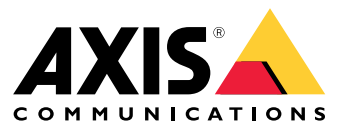

Podręcznik użytkownika

# Spis treści

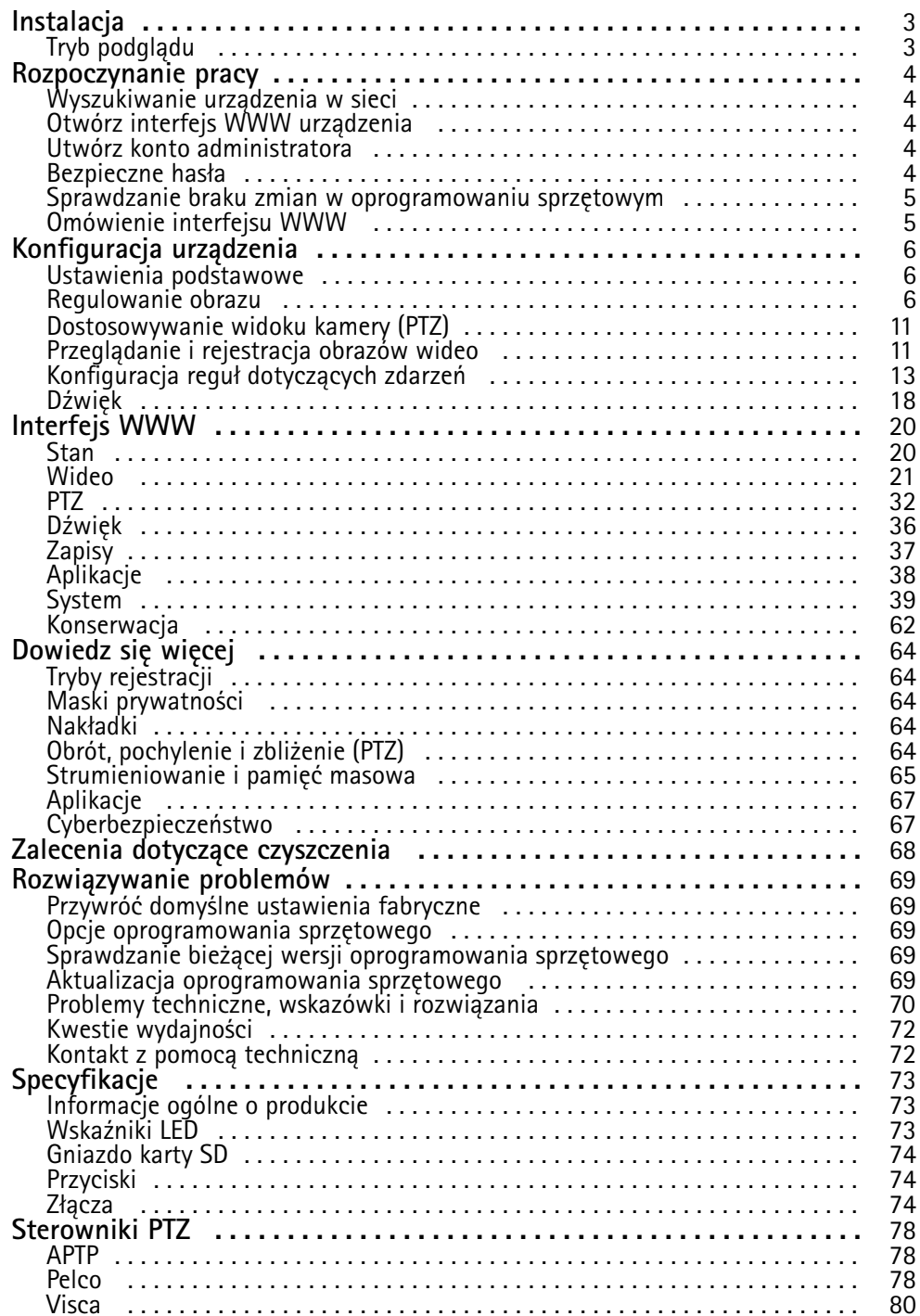

## <span id="page-2-0"></span>Instalacja

## Instalacja

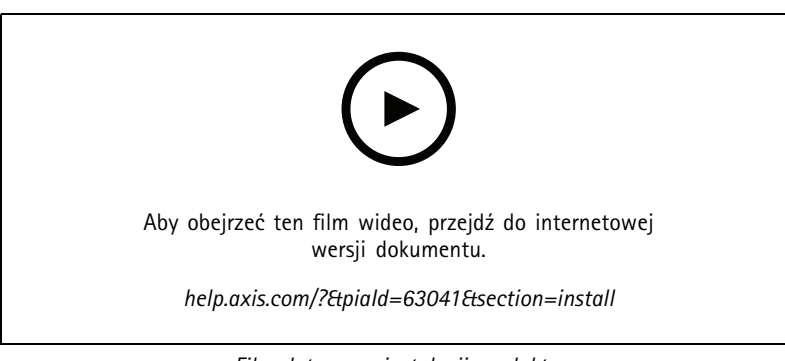

*Film dotyczący instalacji produktu.*

## **Tryb podglądu**

Tryb podglądu bardzo przyda się instalatorom podczas dostrajania widoku kamery w trakcie prac montażowych. W tym trybie można uzyskać dostęp do widoku kamery bez konieczności logowania. Tryb jest dostępny wyłącznie <sup>w</sup> urządzeniu mającym jeszcze ustawienia fabryczne i tylko przez krótki czas <sup>w</sup> trakcie włączania urządzenia.

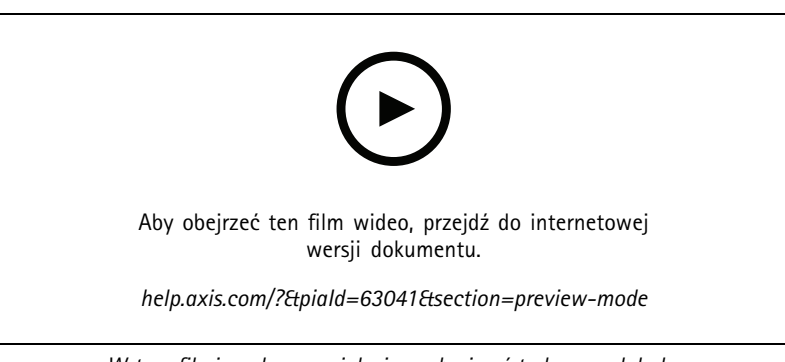

*W tym filmie pokazano, jak się posługiwać trybem podglądu.*

### <span id="page-3-0"></span>Rozpoczynanie pracy

### Rozpoczynanie pracy

### **Wyszukiwanie urządzenia <sup>w</sup> sieci**

Aby znaleźć urządzenia Axis <sup>w</sup> sieci i przydzielić im adresy IP <sup>w</sup> systemie Windows®, użyj narzędzia AXIS IP Utility lub AXIS Device Manager. Obie aplikacje są darmowe i można je pobrać ze strony *[axis.com/support](https://www.axis.com/support)*.

Więcej informacji na temat wykrywania i przypisywania adresów IP znajduje się <sup>w</sup> dokumencie *Jak przypisać adres IP i uzyskać dostęp do [urządzenia](https://help.axis.com/access-your-device)*.

#### **Obsługiwane przeglądarki**

Urządzenie obsługuje następujące przeglądarki:

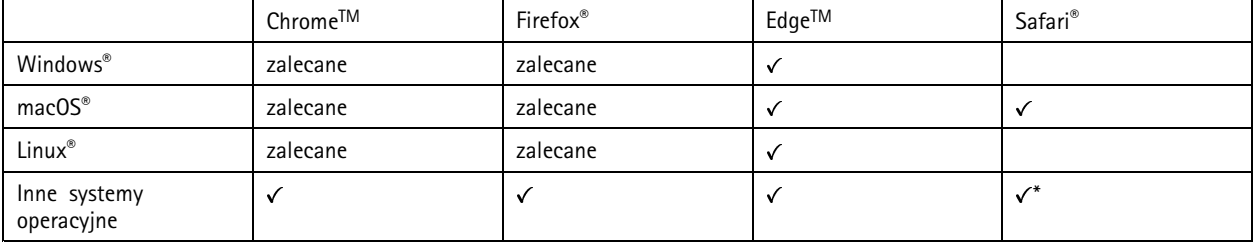

*\*Aby korzystać <sup>z</sup> interfejsu sieci Web AXIS OS <sup>w</sup> systemie iOS 15 lub iPadOS 15, przejdź do menu Ustawienia Ustawienia> Safari <sup>&</sup>gt; Zaawansowane Zaawansowane <sup>&</sup>gt; Funkcje eksperymentalne eksperymentalnei wyłącz NSURLSession Websocket.*

Więcej informacji na temat zalecanych przeglądarek można znaleźć na stronie *AXIS OS [Portal](https://help.axis.com/axis-os#browser-support)*.

### **Otwórz interfejs WWW urządzenia**

1. Otwórz przeglądarkę i wpisz adres IP lub nazwę hosta urządzenia Axis.

Jeśli nie znasz adresu IP, użyj narzędzia AXIS IP Utility lub AXIS Device Manager, aby zlokalizować urządzenie <sup>w</sup> sieci.

2. Wprowadź nazwę użytkownika i hasło. Jeśli korzystasz <sup>z</sup> urządzenia po raz pierwszy, musisz utworzyć konto administratora. Patrz *Utwórz konto administratora na stronie 4* .

### **Utwórz konto administratora**

Przy pierwszym logowaniu do urządzenia należy utworzyć konto administratora.

- 1. Wprowadź nazwę użytkownika.
- 2. Wprowadź hasło. Patrz *Bezpieczne hasła na stronie <sup>4</sup>* .
- 3. Wprowadź ponownie hasło.
- 4. Kliknij **Add user (Dodaj użytkownika)**.

#### Ważne

W urządzeniu nie ma konta domyślnego. Jeśli nastąpi utrata hasła do konta administratora, należy zresetować urządzenie. Patrz *Przywróć domyślne ustawienia [fabryczne](#page-68-0) na stronie [69](#page-68-0)*.

### <span id="page-4-0"></span>Rozpoczynanie pracy

### **Bezpieczne hasła**

#### Ważne

Urządzenia Axis wysyłają wstępnie ustawione hasło przez sieć jako zwykły tekst. Aby chronić urządzenie po pierwszym zalogowaniu, skonfiguruj bezpieczne i szyfrowane połączenie HTTPS, <sup>a</sup> następnie zmień hasło.

Hasło urządzenia stanowi podstawową ochronę danych i usług. Urządzenia Axis nie narzucają zasad haseł, ponieważ mogą być one używane <sup>w</sup> różnych typach instalacji.

Aby chronić dane, zalecamy:

- Używanie haseł <sup>o</sup> długości co najmniej ośmiu znaków, najlepiej utworzonych automatycznym generatorem haseł.
- Nieujawnianie haseł.
- Regularną zmianę haseł co najmniej raz na rok.

### **Sprawdzanie braku zmian <sup>w</sup> oprogramowaniu sprzętowym**

Aby upewnić się, że <sup>w</sup> urządzeniu zainstalowano oryginalne oprogramowanie sprzętowe Axis lub aby odzyskać kontrolę nad urządzeniem <sup>w</sup> razie ataku:

1. Przywróć domyślne ustawienia fabryczne. Patrz *Przywróć domyślne ustawienia [fabryczne](#page-68-0) na stronie [69](#page-68-0)*.

Po zresetowaniu opcja bezpiecznego uruchamiania gwarantuje bezpieczeństwo urządzenia.

2. Skonfiguruj i zainstaluj urządzenie.

### **Omówienie interfejsu WWW**

Ten film przybliża najważniejsze elementy i schemat działania interfejsu WWW urządzenia.

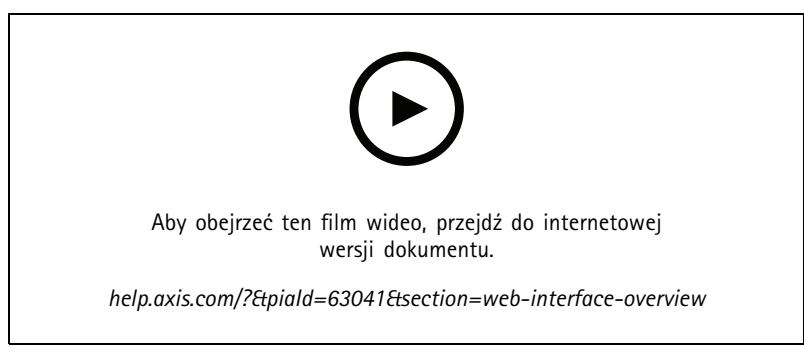

*Interfejs WWW urządzenia Axis*

### <span id="page-5-0"></span>Konfiguracja urządzenia

### Konfiguracja urządzenia

#### **Ustawienia podstawowe**

#### **Ustawianie trybu rejestracji**

- 1. Przejdź do menu **Video <sup>&</sup>gt; Installation <sup>&</sup>gt; Capture mode (Wideo <sup>&</sup>gt; Instalacja <sup>&</sup>gt; Tryb rejestracji)**.
- 2. Kliknij **Change (Zmień)**.
- 3. Wybierz tryb rejestracji i kliknij **Save and restart (Zapisz i uruchom ponownie)**.

Patrz także *Tryby [rejestracji](#page-63-0) na stronie [64](#page-63-0)*.

#### **Ustawianie częstotliwości zasilania**

- 1. Przejdź do menu **Video <sup>&</sup>gt; Installation <sup>&</sup>gt; Power line frequency (Wideo <sup>&</sup>gt; Instalacja <sup>&</sup>gt; Częstotliwość zasilania)**.
- 2. Kliknij **Change (Zmień)**.
- 3. Wybierz częstotliwość zasilania, <sup>a</sup> następnie kliknij przycisk **Save and restart (Zapisz i uruchom ponownie)**.

#### **Ustawianie orientacji**

- 1. Przejdź do menu **Video <sup>&</sup>gt; Installation <sup>&</sup>gt; Rotate (Wideo <sup>&</sup>gt; Instalacja <sup>&</sup>gt; Obrót)**.
- 2. Wybierz **0**, **90**, **180** lub **270** stopni.

Patrz także *[Monitorowanie](#page-8-0) długich i wąskich obszarów na stronie [9](#page-8-0)* .

### **Regulowanie obrazu**

W tej części znajdują się instrukcje dotyczące konfigurowania urządzenia. Aby dowiedzieć się więcej na temat działania niektórych funkcji, przejdź do *[Dowiedz](#page-63-0) się więcej na stronie [64](#page-63-0)*.

#### **Poziomowanie kamery**

Aby dostosować obszar obserwacji wzależności od obszaru odniesienia lub obiektu, należy użyć siatki poziomu oraz mechanicznie ustawić kamerę.

1. Przejdź do menu **Video <sup>&</sup>gt; Image <sup>&</sup>gt; (Wideo <sup>&</sup>gt; Obraz)** i kliknij .

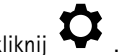

2. Kliknij opcję  $\bigotimes$ , aby wyświetlać siatkę poziomu.

3. Wyreguluj kamerę tak, aby położenie obszaru odniesienia lub obiektu wyrównało się <sup>z</sup> siatką poziomu.

#### **Ustawianie ostrości**

Ten produkt ma trzy tryby ustawiania ostrości:

- **Automatycznie**: kamera automatycznie dostosowuje ostrość na podstawie całego obrazu.
- **Obszar**: kamera automatycznie dostosowuje ostrość na wybranym obszarze obrazu.
- **Ręcznie**: ostrość jest ustawiana ręcznie ze stałą odległością.

Wyłączanie autofokusu i ręczne ustawianie ostrości:

1. W oknie podglądu na żywo, jeżeli suwak **Zoom** jest widoczny, kliknij opcję **Zoom** i wybierz **Focus (Ostrość)**.

### Konfiguracja urządzenia

2. Kliknij przycisk **M** i ustaw ostrość suwakiem.

#### **Wybór profilu sceny**

Profil sceny to zestaw wstępnie zdefiniowanych ustawień wyglądu obrazu, wtym poziomu koloru, jasności, ostrości, kontrastu i kontrastu lokalnego. Profile scen są wstępnie skonfigurowane <sup>w</sup> produkcie <sup>w</sup> celu szybkiego ustawienia konkretnego scenariusza, na przykład **Forensic (Do celów postępowania wyjaśniającego)**, który jest zoptymalizowany pod kątem dozoru. Opisy wszystkich dostępnych ustawień znajdują się <sup>w</sup> temacie *[Interfejs](#page-19-0) WWW na stronie [20](#page-19-0)*.

Podczas początkowej konfiguracji kamery można wybrać profil sceny. Profil sceny można również wybrać lub zmienić później.

- 1. Przejdź do **Video <sup>&</sup>gt; Image <sup>&</sup>gt; Orientation (Wideo <sup>&</sup>gt; Obraz <sup>&</sup>gt; Wygląd)**.
- 2. Przejdź do ustawienia **Scene profile (Profil sceny)** i wybierz profil.

#### **Zmniejszanie czasu przetwarzania obrazu <sup>w</sup> trybie niskiego opóźnienia**

Aby zoptymalizować czas przetwarzania obrazu <sup>w</sup> strumieniu na żywo, można włączyć tryb niskiego opóźnienia. Opóźnienie strumienia na żywo zmniejsza się do minimum. W trybie niskiego opóźnienia jakość obrazu jest niższa niż zwykle.

- 1. Przejdź do menu **<sup>&</sup>gt; System <sup>&</sup>gt; Plain config (System <sup>&</sup>gt; Zwykła konfiguracja)**.
- 2. Wybierz **ImageSource (Źródło obrazu)** <sup>z</sup> listy rozwijanej.
- 3. Przejdź do opcji **ImageSource/I0/Sensor <sup>&</sup>gt; Low latency mode (ŹródłoObrazu/I0/Czujnik <sup>&</sup>gt; Tryb niskiego opóźnienia)** <sup>i</sup> wybierz opcję **On (Włącz)**.
- 4. Kliknij przycisk **Save (Zapisz)**.

#### **Wybór trybu ekspozycji**

Użyj trybów ekspozycji, jeśli chcesz poprawić jakość obrazu <sup>w</sup> określonych monitorowanych scenach. Tryby ekspozycji umożliwiają sterowanie aperturą, czasem otwarcia migawki i wzmocnieniem. Przejdź do menu **Video <sup>&</sup>gt; Image <sup>&</sup>gt; Exposure (Wideo <sup>&</sup>gt; Obraz <sup>&</sup>gt; Ekspozycja)** i wybierz tryb ekspozycji:

- W przypadku większości przypadków użycia należy wybrać opcję **Automatic (Automatyczna)**.
- • W przypadku środowisk <sup>z</sup> niektórymi rodzajami sztucznego oświetlenia, na przykład jarzeniowego, wybierz opcję **Flicker-free (Bez migotania)**.

Wybierz taką samą częstotliwość, jaką ma linia zasilania.

• W przypadku środowisk <sup>z</sup> niektórymi rodzajami sztucznego oświetlenia i jasnym oświetleniem, na przykład na zewnątrz pomieszczeń <sup>z</sup> oświetleniem jarzeniowym <sup>w</sup> nocy i światłem słonecznym <sup>w</sup> dzień, wybierz opcję **Flicker-reduced (Zmniejszone migotanie)**.

Wybierz taką samą częstotliwość, jaką ma linia zasilania.

• Opcja **Hold current (Zachowaj bieżące)** blokuje bieżące ustawienia ekspozycji.

#### **Redukcja szumu <sup>w</sup> warunkach słabego oświetlenia**

Aby zmniejszyć szum <sup>w</sup> warunkach słabego oświetlenia, można dostosować jedno lub więcej następujących ustawień:

- • Regulacja stosunku rozmycia ruchu do szumu. Przejdź do menu **Video <sup>&</sup>gt; Image <sup>&</sup>gt; Exposure (Wideo <sup>&</sup>gt; Obraz <sup>&</sup>gt; Ekspozycja)** i przesuń suwak **Blur-noise trade-off (Stosunek rozmycia do szumu) na Low noise (niski poziom szumu)**.
- •Automatyczny tryb ekspozycji.

Uwaga

Wysoka maksymalna wartość migawki może skutkować rozmyciem obiektów <sup>w</sup> ruchu.

### Konfiguracja urządzenia

•Aby zmniejszyć prędkość migawki, ustaw wartość maksymalną na najwyższą.

#### Uwaga

Po zmniejszeniu maksymalnego wzmocnienia obraz może stać się ciemniejszy.

- Ustaw maksymalne wzmocnienie na niższą wartość.
- •Jeżeli to możliwe, otwórz aperturę.

#### **Rejestracja <sup>w</sup> scenach <sup>z</sup> jasnym podświetleniem**

Zakres dynamiki to różnica w poziomie oświetlenia na obrazie. W niektórych przypadkach różnica pomiędzy najciemniejszymi <sup>a</sup> najjaśniejszymi obszarami może być bardzo duża. Wwyniku tego otrzymujemy obraz, na którym nie widać ani jasnych, ani ciemnych obszarów. Szeroki zakres dynamiki (WDR) służy do wyświetlenia jasnych i ciemnych obszarów na obrazie.

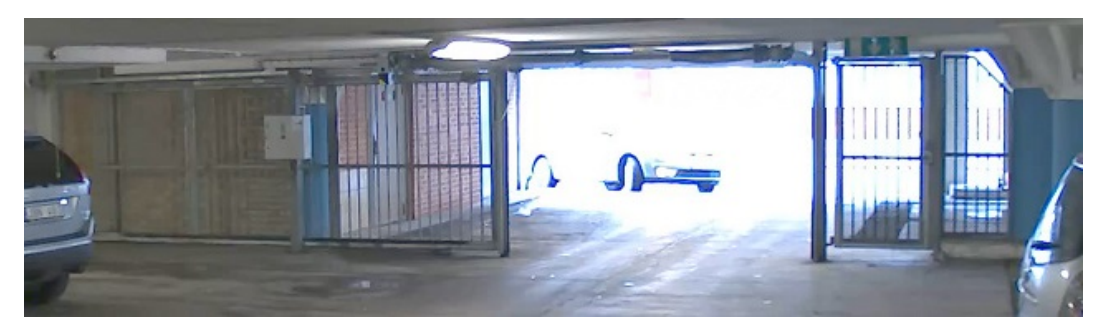

*Obraz bez WDR.*

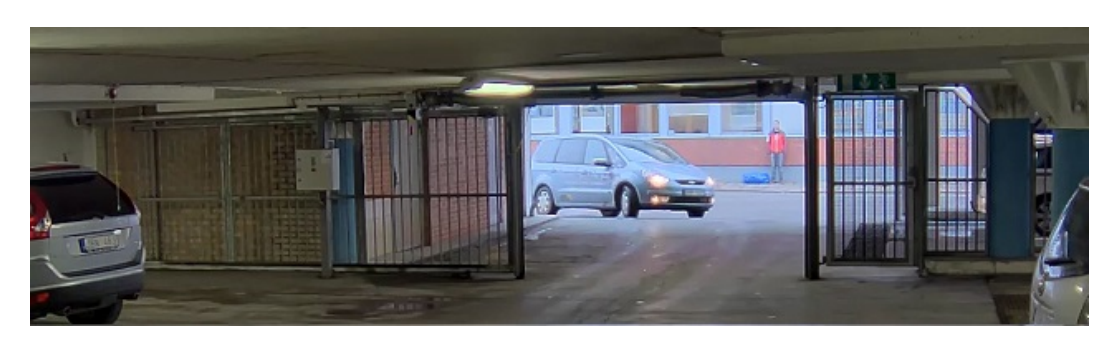

*Obraz <sup>z</sup> WDR.*

#### Uwaga

- WDR może powodować występowanie artefaktów na obrazie.
- Funkcja WDR może nie być dostępna dla wszystkich trybów rejestracji.
- 1. Przejdź do menu **Video <sup>&</sup>gt; Image <sup>&</sup>gt; Wide dynamic range (Wideo <sup>&</sup>gt; Obraz <sup>&</sup>gt; Szeroki zakres dynamiki)**.
- 2. Włącz WDR.
- 3. Użyj suwaka **Local contrast (Kontrast lokalny)**, aby dostosować poziom WDR.
- 4. Użyj suwaka **Tone mapping (Mapowanie tonalne)**, aby dostosować WDR.
- 5. Jeżeli nadal występują problemy, przejdź do menu **Exposure (Ekspozycja)** <sup>i</sup> ustaw **Exposure zone (Strefę ekspozycji)**tak, by pokrywała się <sup>z</sup> obszarem zainteresowania.

Więcej informacji <sup>o</sup> funkcji WDR i sposobie jej wykorzystania znajduje się na stronie *[axis.com/web-articles/wdr](https://www.axis.com/sv-se/learning/web-articles/wide-dynamic-range/index)*.

### <span id="page-8-0"></span>Konfiguracja urządzenia

#### **Stabilizacja obrazu za pomocą funkcji elektronicznej stabilizacji obrazu (EIS)**

Funkcja elektronicznej stabilizacji obrazu (EIS) jest przeznaczona do użycia <sup>w</sup> przypadku środowisk, wktórych produkt jest zamontowany na zewnątrz budynku i narażony na drgania, np. <sup>z</sup> powodu wiatru lub ruchu pojazdów.

EIS sprawia, że obraz jest płynniejszy, stabilniejszy i mniej rozmazany. Zmniejsza ona również rozmiar pliku skompresowanego obrazu i obniża przepływność bitową strumienia wideo.

#### Uwaga

Po włączeniu EIS obraz zostanie nieznacznie przycięty, <sup>a</sup> maksymalna rozdzielczość ulega zmniejszeniu.

- 1. Przejdź do menu **Video <sup>&</sup>gt; Installation <sup>&</sup>gt; Image correction (Wideo <sup>&</sup>gt; Instalacja <sup>&</sup>gt; Korekta obrazu)**.
- 2. Włącz **Image stabilization (Stabilizacja obrazu)**.

#### **Monitorowanie długich i wąskich obszarów**

Użyj formatu korytarzowego, aby lepiej używać pełnego pola widzenia <sup>w</sup> długich i wąskich obszarach, takich jak klatki schodowe, korytarze, drogi czy tunele.

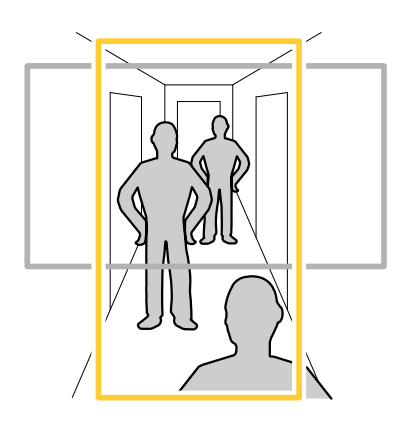

- 1. W zależności od urządzenia, obróć kamerę lub obiektyw trójosiowy Axis <sup>o</sup> 90° lub 270°.
- 2. Jeżeli urządzenie nie ma funkcji automatycznego obrotu widoku, przejdź do okna **Video <sup>&</sup>gt; Installation (Wideo <sup>&</sup>gt; Instalacja)**.
- 3. Obróć widok <sup>o</sup> 90° lub 270°.

#### **Sprawdzanie rozdzielczości pikseli**

Aby sprawdzić, czy zdefiniowana część obrazu zawiera wystarczającą liczbę pikseli, aby na przykład rozpoznać twarz osoby, można użyć licznika pikseli.

### Konfiguracja urządzenia

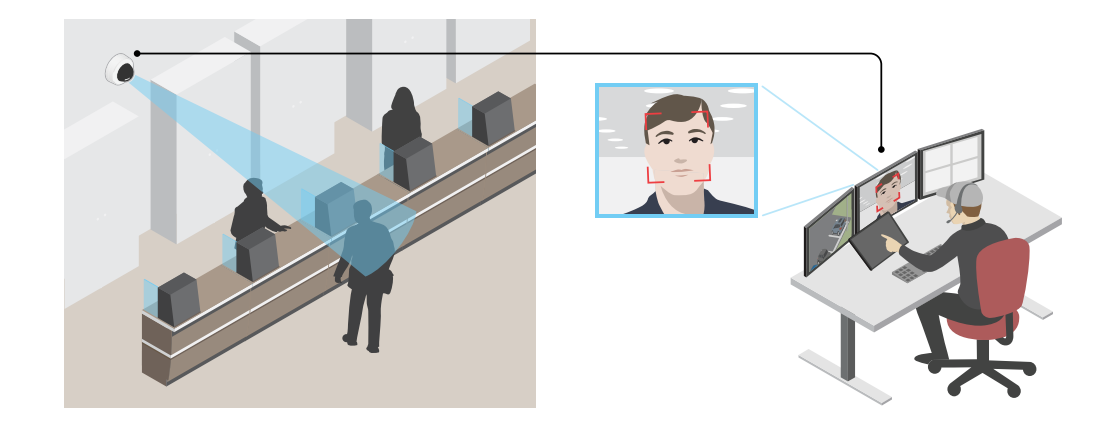

- 1. Przejdź do menu **Video <sup>&</sup>gt; Image (Wideo <sup>&</sup>gt; Obraz)** i kliknij .
- 2. Kliknij **Q**, aby wyświetlić Pixel counter (Licznik pikseli).
- 3. Dostosuj rozmiar i pozycję prostokąta <sup>w</sup> podglądzie na żywo kamery, na przykład tak, by obejmował miejsce, wktórym mogą pojawić się twarze.

Możesz zobaczyć liczbę pikseli każdej ze stron prostokąta i zdecydować, czy wartości są wystarczające dla Twoich potrzeb.

#### **Ukrywanie części obrazu za pomocą masek prywatności**

Możesz utworzyć jedną lub kilka masek prywatności, aby ukryć fragmenty obrazu.

- 1. Przejdź do okna **Video <sup>&</sup>gt; Privacy masks (Wideo <sup>&</sup>gt; Maski prywatności)**.
- 2. Kliknii  $+$
- 3. Kliknij nową maskę i nadaj jej nazwę.
- 4. Dostosuj rozmiar i położenie maski prywatności zgodnie <sup>z</sup> potrzebami.
- 5. Aby zmienić kolor wszystkich masek prywatności, kliknij **Privacy masks (Maski prywatności)** i wybierz jeden <sup>z</sup> kolorów.

Patrz także *Maski [prywatności](#page-63-0) na stronie [64](#page-63-0)*

#### **Wyświetlanie nakładek na obrazie**

Możesz dodać obraz jako nałożenie do strumienia wideo.

- 1. Wybierz kolejno opcje **Video <sup>&</sup>gt; Overlays (Wideo <sup>&</sup>gt; Nakładki)**.
- 2. Wybierz opcję **Image (Obraz)** i kliknij .
- 3. Kliknij przycisk **Images (Obrazy)**.
- 4. Przeciągnij i upuść obraz.
- 5. Kliknij przycisk **Upload (Prześlij)**.
- 6. Kliknij przycisk **Manage overlay (Zarządzaj nałożeniem)**.

### <span id="page-10-0"></span>Konfiguracja urządzenia

7. Wybierz obraz i położenie. Aby zmienić położenie obrazu nakładki, można go również przeciągnąć <sup>w</sup> podglądzie na żywo.

### **Dostosowywanie widoku kamery (PTZ)**

Więcej informacji na temat ustawień PTZ: *Obrót, pochylenie i [zbliżenie](#page-63-0) (PTZ) na stronie [64](#page-63-0)*.

#### **Ograniczanie ruchu zbliżenia**

Jeżeli wscenie znajdują się obszary, których kamera ma nie powiększać, możesz ograniczyć poziom zoomu. Przykładowo, może być konieczna ochrona prywatności mieszkańców budynku położonego blisko monitorowanego parkingu.

Aby ograniczyć poziom zoomu:

- 1. Przejdź do menu **PTZ <sup>&</sup>gt; Limits (PTZ <sup>&</sup>gt; Limity)**.
- 2. Ustaw odpowiednio limity.

#### **Tworzenie trasy strażnika <sup>z</sup> prepozycjami**

Trasa strażnika wyświetla strumień wideo <sup>z</sup> różnych prepozycji, po kolei albo <sup>w</sup> ustalonym lub losowym porządku i przez wybrany czas.

- 1. Przejdź do **PTZ <sup>&</sup>gt; Guard tours (PTZ <sup>&</sup>gt; Trasy strażnika)**.
- 2. Kliknij opcję **Guard tour (Trasa strażnika)**.
- 3. Wybierz opcję **Preset position (Prepozycja)** i kliknij polecenie **Create (Utwórz)**.
- 4. W menu **General settings (Ustawienia ogólne)**:
	- wprowadź nazwę trasy strażnika i podaj czas przerwy pomiędzy każdą trasą.
	- Jeżeli trasa strażnika ma przechodzić pomiędzy prepozycjami losowo, włącz opcję **Play guard tour in random order (Odtwarzaj trasę strażnika <sup>w</sup> losowej kolejności)**.
- 5. W obszarze **Step settings (Ustawienia kroku)**:
	- ustaw czas trwania dla prepozycji.
	- Ustaw prędkość przejścia, która określa, jak szybko urządzenie przejdzie do kolejnej prepozycji.
- 6. Przejdź do menu **Preset positions (Prepozycje)**.
	- 6.1 Wybierz prepozycje, które chcesz zastosować do trasy strażnika.
	- 6.2 Przeciągnij je do obszaru View order (Wyświetl kolejność) <sup>i</sup> kliknij przycisk **Done (Gotowe)**.
- 7. Aby ustawić harmonogram trasy strażnika, przejdź do **System <sup>&</sup>gt; Events (System <sup>&</sup>gt; Zdarzenia)**.

### **Przeglądanie i rejestracja obrazów wideo**

W tej części znajdują się instrukcje dotyczące konfigurowania urządzenia. Aby dowiedzieć się więcej <sup>o</sup> działaniu strumieniowania i pamięci masowej, przejdź do *[Strumieniowanie](#page-64-0) i pamięć masowa na stronie [65](#page-64-0)*.

#### **Zmniejszanie zapotrzebowania na przepustowość i pamięć**

Ważne

Zmniejszenie przepustowości może skutkować utratą wyrazistości szczegółów na obrazie.

1. Wybierz kolejno opcje **Video <sup>&</sup>gt; Stream (Wideo <sup>&</sup>gt; Strumień)**.

### <span id="page-11-0"></span>Konfiguracja urządzenia

- 2. W podglądzie na żywo kliknij przycisk  $\bullet$
- 3. W ustawieniu **Video format (Format wideo)** wybierz wartość **H.264**.
- 4. Przejdź do okna **Video <sup>&</sup>gt; Stream <sup>&</sup>gt; General (Wideo <sup>&</sup>gt; Strumień <sup>&</sup>gt; Ogólne)** i zwiększ wartość <sup>w</sup> polu **Compression (Kompresja)**.
- 5. Przejdź do menu **Video <sup>&</sup>gt; Stream <sup>&</sup>gt; Zipstream (Wideo <sup>&</sup>gt; Przesyłanie strumieniowe <sup>&</sup>gt; Zipstream)** i wykonaj jedną lub więcej <sup>z</sup> czynności opisanych niżej:

#### Uwaga

Ustawienia **Zipstream** będą używane zarówno <sup>w</sup> kompresji H.264, jak i H.265.

- Wybierz opcję Zipstream **Strength** (Siła technologii Zipstream), której chcesz użyć.
- Włącz polecenie **Optimize for storage (Optymalizuj pod kątem zasobu)**. Tej opcji można użyć tylko wtedy, gdy system VMS obsługuje ramki B.
- Włącz opcję **Dynamic FPS (Dynamiczna liczba klatek na sekundę)**.
- Włącz opcję **Dynamic GOP (Dynamiczna liczba klatek na sekundę)** <sup>i</sup> dla długości GOP ustaw wysoką wartość parametru **Upper limit (Górny limit)**.

#### Uwaga

Większość przeglądarek internetowych nie obsługuje kodowania H.265, dlatego urządzenie nie obsługuje go <sup>w</sup> swoim interfejsie WWW. Zamiast tego można użyć systemu zarządzania materiałem wizyjnym lub aplikacji obsługującej dekodowanie H.265.

#### **Konfiguracja zasobów sieciowej pamięci masowej**

Aby przechowywać zapisy <sup>w</sup> sieci, należy skonfigurować zasoby sieciowej pamięci masowej.

- 1. Przejdź do **System <sup>&</sup>gt; Storage (Pamięć masowa)**.
- 2. <sup>W</sup> obszarze **Network storage (Sieciowa pamięć masowa)** kliknij opcję **Add network storage (Dodaj sieciową pamięć masową)**.
- 3. Wpisz adres IP serwera hosta.
- 4. W ustawieniu **Network share (Udział sieciowy)** podaj nazwę współdzielonego udziału na serwerze hosta.
- 5. Wprowadź nazwę użytkownika i hasło.
- 6. Wybierz wersję protokołu SMB lub pozostaw wartość **Auto (Automatycznie)**.
- 7. Jeżeli występują tymczasowe problemy <sup>z</sup> połączeniem lub udział nie został jeszcze skonfigurowany, zaznacz opcję **Add share even if connection fails (Dodaj udział nawet <sup>w</sup> razie awarii połączenia)**.
- 8. Kliknij przycisk **Add (Dodaj)**.

#### **Rejestracja i odtwarzanie obrazu**

**Nagrywanie obrazu wideo bezpośrednio <sup>z</sup> kamery**

- 1. Przejdź do menu **Video <sup>&</sup>gt; Image (Wideo <sup>&</sup>gt; Obraz)**.
- 2. Aby rozpocząć rejestrację, kliknij przycisk .

### <span id="page-12-0"></span>Konfiguracja urządzenia

Jeżeli jeszcze nie przygotowano żadnej pamięci masowej, kliknij  $\mathbf{Q}_{\text{oraz}}\mathbf{Q}_{\text{a}}$ . Aby uzyskać instrukcje dotyczące konfigurowania zasobów sieciowej pamięci masowej, zobacz *[Konfiguracja](#page-11-0) zasobów sieciowej pamięci masowej na stronie [12](#page-11-0)*

3. Aby zatrzymać rejestrację, ponownie kliknij przycisk .

**Przeglądanie materiałów wideo**

- 1. Przejdź do menu **Recordings (Zapisy)**.
- 2. Obok swojego nagrania na liście kliknij przycisk .

### **Konfiguracja reguł dotyczących zdarzeń**

Można utworzyć reguły sprawiające, że urządzenie będzie wykonywać konkretne akcje po wystąpieniu określonych zdarzeń. Reguła składa się <sup>z</sup> warunków i akcji. Warunki mogą służyć do wyzwalania akcji. Urządzenie może na przykład rozpocząć zapis lub wysłać wiadomość e-mail po wykryciu ruchu albo wyświetlić nałożony tekst podczas rejestracji.

Aby uzyskać więcej informacji, zapoznaj się <sup>z</sup> przewodnikiem *Get [started](https://help.axis.com/get-started-with-rules-for-events) with rules for events* (Reguły dotyczące zdarzeń).

#### **Rejestrowanie obrazu wideo <sup>w</sup> momencie wykrycia obiektu**

W tym przykładzie wyjaśniono, jak skonfigurować kamerę, aby rozpocząć zapis na karcie SD, kiedy kamera wykryje dany obiekt. Zapis obejmuje pięć sekund przed detekcją i minutę po zakończeniu detekcji.

Przed uruchomieniem usługi:

- Upewnij się, że karta SD została zainstalowana.
- 1. Uruchom aplikację, jeśli jeszcze nie jest uruchomiona.
- 2. Upewnij się, że aplikacja została skonfigurowana odpowiednio do potrzeb.

Create <sup>a</sup> rule (Utwórz regułę):

- 1. Przejdź do menu **System <sup>&</sup>gt; Events (System <sup>&</sup>gt; Zdarzenia)** i dodaj regułę.
- 2. Wprowadź nazwę reguły.
- 3. Z listy akcji wobszarze **Recordings (Zapisy)** wybierz opcję **Record video while the rule is active (Rejestruj wideo, gdy reguła jest aktywna)**.
- 4. Z listy opcji pamięci masowej wybierz opcję **SD\_DISK**.
- 5. Wybierz kamerę i profil strumienia.
- 6. Ustaw czas buforowania przed zdarzeniem na 5 sekund.
- 7. Ustaw czas buforowania po zdarzeniu na <sup>1</sup> minutę.
- 8. Kliknij przycisk **Save (Zapisz)**.

#### **Wyświetlanie nałożenia tekstu <sup>w</sup> strumieniu wideo, gdy urządzenie wykryje obiekt**

W poniższym przykładzie wyjaśniono sposób wyświetlania tekstu "Motion detected" (Wykryto ruch), gdy urządzenie wykryje obiekt.

- 1. Uruchom aplikację, jeśli jeszcze nie jest uruchomiona.
- 2. Upewnij się, że aplikacja została skonfigurowana odpowiednio do potrzeb.

Dodaj nałożenie tekstu:

### Konfiguracja urządzenia

- 1. Wybierz kolejno opcje **Video <sup>&</sup>gt; Overlays (Wideo <sup>&</sup>gt; Nakładki)**.
- 2. W obszarze **Overlays (Nakładki)** zaznacz opcję **Text (Tekst)** i kliknij przycisk .
- 3. W polu tekstowym wprowadź#D.
- 4. Wybierz rozmiar i wygląd tekstu.
- 5. Aby umieścić nakładkę tekstową, kliknij przycisk  $\Box$  i wybierz opcię.

Create <sup>a</sup> rule (Utwórz regułę):

- 1. Przejdź do menu **System <sup>&</sup>gt; Events (System <sup>&</sup>gt; Zdarzenia)** i dodaj regułę.
- 2. Wprowadź nazwę reguły.
- 3. Na liście akcji wobszarze **Overlay text (Nałożony tekst)** wybierz opcję **Use overlay text (Użyj nałożonego tekstu)**.
- 4. Wybierz kanał wideo.
- 5. W polu Text (Tekst) wpisz "Motion detected" (Wykryto ruch).
- 6. Ustaw czas trwania.
- 7. Kliknij przycisk **Save (Zapisz)**.

#### **Rejestrowanie obrazu wideo <sup>w</sup> momencie wykrycia głośnych dźwięków przez kamerę**

W tym przykładzie wyjaśniono sposób konfiguracji kamery <sup>w</sup> celu rozpoczęcia zapisu na karcie SD <sup>w</sup> ciągu pięciu sekund przed wykryciem głośnego dźwięku i zakończenia rejestracji po dwóch minutach.

#### Uwaga

Zgodnie <sup>z</sup> poniższymi instrukcjami wymagane jest podłączenie mikrofonu do wejścia audio.

Włącz dźwięk:

1. Skonfiguruj profil strumienia, tak by włączyć opcję audio; patrz: *[Dodawanie](#page-17-0) dźwięku do zapisu na stronie [18](#page-17-0)*.

Włącz detekcję dźwięku:

- 1. Przejdź do menu **System <sup>&</sup>gt; Detectors <sup>&</sup>gt; Audio detection (System <sup>&</sup>gt; Detektory <sup>&</sup>gt; Detekcja dźwięku)**.
- 2. Dostosuj poziom dźwięku <sup>w</sup> zależności od potrzeb.

Create <sup>a</sup> rule (Utwórz regułę):

- 1. Przejdź do menu **System <sup>&</sup>gt; Events (System <sup>&</sup>gt; Zdarzenia)** i dodaj regułę.
- 2. Wprowadź nazwę reguły.
- 3. <sup>Z</sup> listy warunków <sup>w</sup> obszarze **Audio (Dźwięk)** wybierz opcję **Audio Detection (Detekcja dźwięku)**.
- 4. Z listy akcji <sup>w</sup> obszarze **Recordings (Zapisy)** wybierz opcję **Record video (Rejestruj wideo)**.
- 5. Z listy opcji pamięci masowej wybierz opcję **SD\_DISK**.
- 6. Wybierz profil strumienia, wktórym włączono dźwięk.
- 7. Ustaw czas buforowania przed zdarzeniem na 5 sekund.
- 8. Ustaw czas buforowania po zdarzeniu na 2 minuty.

### Konfiguracja urządzenia

9. Kliknij przycisk **Save (Zapisz)**.

#### **Automatyczne powiększanie określonego obszaru za pomocą funkcji strażnika**

W tym przykładzie wyjaśniono, wjaki sposób użyć funkcji strażnika, aby ustawić automatyczny zoom <sup>w</sup> celu przybliżenia tablicy rejestracyjnej samochodu przejeżdżającego przez bramę. Po przejechaniu samochodu kamera powraca do pozycji domowej.

Utwórz prepozycje:

- 1. Przejdź do menu **PTZ <sup>&</sup>gt; Preset positions (PTZ <sup>&</sup>gt; Prepozycje)**.
- 2. Utwórz pozycję domową, która obejmuje wjazd.
- 3. Utwórz prepozycję <sup>z</sup> zoomem, tak aby obejmowała ona obszar obrazu, gdzie ma pojawić się tablica rejestracyjna.

Create <sup>a</sup> rule (Utwórz regułę):

- 1. Przejdź do menu **System <sup>&</sup>gt; Events (System <sup>&</sup>gt; Zdarzenia)** i dodaj regułę.
- 2. Nadaj regule nazwę "Strażnik".
- 3. Z listy akcji <sup>w</sup> obszarze **Preset positions (Prepozycje)** wybierz opcję **Go to preset position (Przejdź do prepozycji)**.
- 4. Wybierz **Kanał wideo**.
- 5. Wybierz **Prepozycję**.
- 6. Aby kamera odczekała przed powrotem do pozycji domowej, ustaw wartość dla opcji **Home timeout (Limit czasu pozycji domowej)**.
- 7. Kliknij przycisk **Save (Zapisz)**.

#### **Rejestrowanie obrazu wideo <sup>w</sup> momencie wykrycia uderzenia przez kamerę**

Funkcja wykrywania wstrząsów umożliwia wykrywanie sabotażu spowodowanego przez drgania lub wstrząsy. Drgania spowodowane przez czynniki środowiskowe lub obiekt mogą wyzwalać akcje <sup>w</sup> zależności od zakresu czułości wstrząsów, które można ustawić od 0 do 100. W tym scenariuszu zakładamy rzucanie kamieniami wkamerę po godzinach pracy; zamierzasz też pobrać klip wideo zdarzenia.

**Włącz wykrywanie wstrząsów:**

- 1. Przejdź do menu **System <sup>&</sup>gt; Detectors <sup>&</sup>gt; Shock detection (System <sup>&</sup>gt; Detektory <sup>&</sup>gt; Detekcja wstrząsów)**.
- 2. Włącz detekcję wstrząsów i ustaw czułość na wstrząsy.

#### **Utwórz regułę:**

- 3. Przejdź do menu **System <sup>&</sup>gt; Events <sup>&</sup>gt; Rules (System <sup>&</sup>gt; Zdarzenia <sup>&</sup>gt; Reguły)** i dodaj regułę.
- 4. Wprowadź nazwę reguły.
- 5. <sup>Z</sup> listy warunków <sup>w</sup> obszarze **Device status (Stan urządzenia)** wybierz opcję **Shock detected (Wykryto wstrząs)**.
- 6. Kliknij **<sup>+</sup>**, aby dodać drugi warunek.
- 7. Z listy warunków <sup>w</sup> obszarze **Scheduled and recurring (Zaplanowane i cykliczne)** wybierz opcję **Schedule (Harmonogram)**.
- 8. Z listy harmonogramów wybierz **After hours (Po godzinach pracy)**.
- 9. Z listy akcji wobszarze **Recordings (Zapisy)** wybierz opcję **Record video while the rule is active (Rejestruj wideo, gdy reguła jest aktywna)**.
- 10. Wybierz lokalizację zapisu.
- 11. Wybierz opcję **Camera (Kamera)**.

### Konfiguracja urządzenia

- 12. Ustaw czas buforowania przed zdarzeniem na 5 sekund.
- 13. Ustaw czas buforowania po zdarzeniu na 50 sekund.
- 14. Kliknij przycisk **Save (Zapisz)**.

#### **Konfiguracja alarmu wtargnięcia**

#### **Zanim rozpoczniesz**

• Podłącz przełącznik alarmu wtargnięcia do styku <sup>1</sup> (uziemienie) <sup>i</sup> styku <sup>3</sup> (cyfrowe I/O) złącza I/O kamery.

#### **Skonfiguruj port wejścia**

- 1. Przejdź do menu **System <sup>&</sup>gt; Accessories <sup>&</sup>gt; I/O ports (System <sup>&</sup>gt; Akcesoria <sup>&</sup>gt; Porty we/wy)**.
- 2. Dla **Port <sup>1</sup> (Portu 1)**:
	- 2.1 Wybierz **Input (Wejście)**.
	- 2.2 Wybierz **Circuit closed (Obwód zamknięty)**.

**Add <sup>a</sup> recipient (Dodaj odbiorcę):**

- 3. Przejdź do **System (System) <sup>&</sup>gt; Events (Zdarzenia) <sup>&</sup>gt; Recipients (Odbiorcy)** <sup>i</sup> kliknij **Add recipient (Dodaj odbiorcę)**.
- 4. Wprowadź nazwę odbiorcy.
- 5. Wybierz adres**E-mail**.
- 6. Wprowadź adres e-mail odbiorcy.
- 7. Kamera nie ma dedykowanego serwera poczty e-mail, więc należy się zalogować na inny serwer, aby wysyłać wiadomości e-mail. Podaj pozostałe informacje wymagane przez dostawcę poczty e-mail.
- 8. Kliknij przycisk **Test**, aby wysłać testową wiadomość e-mail.
- 9. Kliknij przycisk **Save (Zapisz)**.

#### **Tworzenie reguły**

- 10. Przejdź do menu **System <sup>&</sup>gt; Events <sup>&</sup>gt; Rules (System <sup>&</sup>gt; Zdarzenia <sup>&</sup>gt; Reguły)** i dodaj regułę.
- 11. Wprowadź nazwę reguły.
- 12. Z listy warunków <sup>w</sup> obszarze **I/O** wybierz opcję **Digital input (Wejście cyfrowe)**.
- 13. Z listy portów wybierz opcję **Port <sup>1</sup>**.
- 14. Z listy akcji <sup>w</sup> obszarze **Notifications (Powiadomienia)** wybierz opcję **Send notification to email (Wyślij powiadomienie <sup>w</sup> wiadomości e-mail)**.
- 15. Wybierz odbiorcę <sup>z</sup> listy lub przejdź do opcji **Recipients (Odbiorcy)**, aby utworzyć nowego odbiorcę.

Aby utworzyć nowego odbiorcę, kliknij . Aby skopiować istniejącego odbiorcę, kliknij .

- 16. Wpisz temat i treść wiadomości e-mail.
- 17. Kliknij przycisk **Save (Zapisz)**.

#### **Wykrywanie ingerencji <sup>w</sup> sygnał wejściowy**

W tym przykładzie wyjaśniono, wjaki sposób wysyłać wiadomość e-mail po odcięciu lub zwarciu obwodu sygnału wejściowego. Więcej informacji na temat złącza I/O: *[strona](#page-74-0) [75](#page-74-0)*.

### Konfiguracja urządzenia

1. Wybierz kolejno opcje **System <sup>&</sup>gt; Accessories (System <sup>&</sup>gt; Akcesoria)** i włącz opcję **Supervised (Nadzorowane)** dla odnośnego portu.

Add an email recipient (Dodaj odbiorcę wiadomości e-mail):

- 1. Przejdź do menu **System <sup>&</sup>gt; Events <sup>&</sup>gt; Recipients (System <sup>&</sup>gt; Zdarzenia <sup>&</sup>gt; Odbiorcy)** i dodaj odbiorcę.
- 2. Wprowadź nazwę odbiorcy.
- 3. Wybierz adres**E-mail**.
- 4. Wprowadź adres e-mail odbiorcy.
- 5. Kamera nie ma dedykowanego serwera poczty e-mail, więc należy się zalogować na inny serwer, aby wysyłać wiadomości e-mail. Podaj pozostałe informacje wymagane przez dostawcę poczty e-mail.
- 6. Kliknij przycisk **Test**, aby wysłać testową wiadomość e-mail.
- 7. Kliknij przycisk **Save (Zapisz)**.

Create <sup>a</sup> rule (Utwórz regułę):

- 1. Przejdź do menu **System <sup>&</sup>gt; Events <sup>&</sup>gt; Rules (System <sup>&</sup>gt; Zdarzenia <sup>&</sup>gt; Reguły)** i dodaj regułę.
- 2. Wprowadź nazwę reguły.
- 3. Z listy warunków <sup>w</sup> obszarze **I/O (WE/WY)** wybierz **Supervised input tampering is active (Sabotaż wejścia nadzorowanego jest aktywny)**.
- 4. Wybierz odpowiedni port.
- 5. Z listy akcji <sup>w</sup> menu **Notifications (Powiadomienia)** wybierz pozycję **Send notification to email (Wyślij powiadomienie emailem)**, <sup>a</sup> następnie wybierz odbiorcę <sup>z</sup> listy.
- 6. Wpisz temat i treść wiadomości e-mail.
- 7. Kliknij przycisk **Save (Zapisz)**.

#### **Automatyczne przesyłanie wiadomości e-mail <sup>w</sup> przypadku zamalowania obiektywu farbą <sup>w</sup> sprayu**

Activate the tampering detection (Aktywacja wykrywania sabotażu):

- 1. Przejdź do menu **System <sup>&</sup>gt; Detectors <sup>&</sup>gt; Camera tampering (System <sup>&</sup>gt; Detektory <sup>&</sup>gt; Sabotaż kamery)**.
- 2. Ustaw wartość dla funkcji **Trigger delay (Opóźnienie wyzwalacza)**. Wartość ta wskazuje czas, jaki musi upłynąć przed wysłaniem wiadomości e-mail.
- 3. Włącz opcję **Trigger on dark images (Wyzwalaj przy ciemnych obrazach)**, aby wykrywać, czy obiektyw stracił znacząco ostrość lub został zamalowany albo zakryty.

Add an email recipient (Dodaj odbiorcę wiadomości e-mail):

- 4. Przejdź do menu **System <sup>&</sup>gt; Events <sup>&</sup>gt; Recipients (System <sup>&</sup>gt; Zdarzenia <sup>&</sup>gt; Odbiorcy)** i dodaj odbiorcę.
- 5. Wprowadź nazwę odbiorcy.
- 6. Wybierz adres**E-mail**.
- 7. Wprowadź adres e-mail odbiorcy.
- 8. Kamera nie ma dedykowanego serwera poczty e-mail, więc należy się zalogować na inny serwer, aby wysyłać wiadomości e-mail. Podaj pozostałe informacje wymagane przez dostawcę poczty e-mail.
- 9. Kliknij przycisk **Test**, aby wysłać testową wiadomość e-mail.

### <span id="page-17-0"></span>Konfiguracja urządzenia

#### 10. Kliknij przycisk **Save (Zapisz)**.

Create <sup>a</sup> rule (Utwórz regułę):

- 11. Przejdź do menu **System <sup>&</sup>gt; Events <sup>&</sup>gt; Rules (System <sup>&</sup>gt; Zdarzenia <sup>&</sup>gt; Reguły)** i dodaj regułę.
- 12. Wprowadź nazwę reguły.
- 13. Z listy warunków <sup>w</sup> obszarze **Video (Wideo)** wybierz **Tampering (Sabotaż)**.
- 14. Z listy akcji <sup>w</sup> menu **Notifications (Powiadomienia)** wybierz pozycję **Send notification to email (Wyślij powiadomienie emailem)**, <sup>a</sup> następnie wybierz odbiorcę <sup>z</sup> listy.
- 15. Wpisz temat i treść wiadomości e-mail.
- 16. Kliknij przycisk **Save (Zapisz)**.

### **Dźwięk**

#### **Dodawanie dźwięku do zapisu**

Włącz dźwięk:

- 1. Przejdź do menu **Video <sup>&</sup>gt; Stream <sup>&</sup>gt; Audio (Wideo <sup>&</sup>gt; Strumień <sup>&</sup>gt; Dźwięk)** <sup>i</sup> włącz obsługę audio.
- 2. Jeżeli urządzenie ma więcej niż jedno źródło sygnału wejściowego, wybierz właściwe <sup>w</sup> polu **Source (Źródło)**.
- 3. Wybierz kolejno opcje **Audio <sup>&</sup>gt; Device settings (Dźwięk <sup>&</sup>gt; Ustawienia urządzenia)** <sup>i</sup> włącz odpowiednie źródło sygnału wejściowego.
- 4. Jeżeli wprowadzisz jakiekolwiek zmiany <sup>w</sup> źródle sygnału wejściowego, kliknij przycisk **Apply changes (Aktywuj zmiany)**.

Edytuj profil strumienia używany do rejestracji:

- 5. Przejdź do okna **System <sup>&</sup>gt; Stream profiles (System <sup>&</sup>gt; Profile strumienia)** i wybierz profil strumienia.
- 6. Kliknij opcję **Include audio (Dołącz audio)** <sup>i</sup> włącz ją.
- 7. Kliknij przycisk **Save (Zapisz)**.

#### **Łączenie się <sup>z</sup> głośnikiem sieciowym**

Parowanie głośników sieciowych umożliwia korzystanie <sup>z</sup> kompatybilnego głośnika Axis tak, jakby był podłączony bezpośrednio do kamery. Po sparowaniu głośnik działa jako urządzenie audio, które umożliwia odtwarzanie klipów audio i przesyłanie dźwięku za pośrednictwem kamery.

#### Ważne

Aby ta funkcja mogła współpracować <sup>z</sup> oprogramowaniem do zarządzania materiałem wizyjnym (VMS), trzeba najpierw sparować kamerę <sup>z</sup> głośnikiem sieciowym, <sup>a</sup> następnie dodać kamerę do systemu VMS.

#### **Sparuj kamerę <sup>z</sup> głośnikiem sieciowym**

- 1. Przejdź do menu **System <sup>&</sup>gt; Edge-to-edge <sup>&</sup>gt; Pairing (System <sup>&</sup>gt; Edge-to-edge <sup>&</sup>gt; Parowanie)**.
- 2. Wpisz adres IP głośnika sieciowego, nazwę użytkownika i hasło.
- 3. Wybierz opcję **Speaker pairing (Parowanie głośnika)**.
- 4. Kliknij przycisk **Connect (Połącz)**. Zostanie wyświetlony komunikat potwierdzający.

### Konfiguracja urządzenia

#### **Dodawanie funkcji dźwięku do produktu przy użyciu technologii portcast**

Dzięki technologii portcast można dodać obsługę dźwięku do produktu. Technologia ta umożliwia przesyłanie dźwięku i sygnałów sterujących przez kabel sieciowy poprowadzony między kamerą <sup>a</sup> interfejsem.

Aby dodać funkcję dźwięku do urządzenia do sieciowego dozoru wizyjnego Axis, podłącz urządzenie audio Axis obsługujące technologię portcast <sup>w</sup> komplecie <sup>z</sup> interfejsem we/wy między urządzeniem <sup>a</sup> zasilającym switchem PoE.

- 1. Połącz sieciowe urządzenie dozoru wizyjnego Axis (1) <sup>i</sup> urządzenie Axis obsługujące technologię portcast (2) za pomocą kabla PoE.
- 2. Połącz urządzenie Axis obsługujące technologię portcast (2) ze switchem PoE (3) za pomocą kabla PoE.

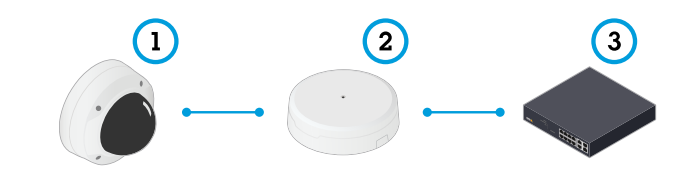

- *1 Urządzenie sieciowego dozoru wizyjnego Axis*
- *2 Urządzenie Axis obsługujące technologię portcast*
- *3 Switch*

Po podłączeniu urządzeń <sup>w</sup> ustawieniach urządzenia sieciowego dozoru wizyjnego Axis będzie widoczna karta dźwięku. Przejdź do karty Audio <sup>i</sup> włącz opcję **Allow audio (Zezwalaj na dźwięk)**.

Więcej informacji można znaleźć <sup>w</sup> instrukcji obsługi urządzenia Axis obsługującego technologię portcast.

### <span id="page-19-0"></span>Interfejs WWW

### Interfejs WWW

Aby przejść do interfejsu WWW urządzenia, wpisz adres IP urządzenia <sup>w</sup> przeglądarce internetowej.

#### Uwaga

Obsługa funkcji i ustawień opisanych w tym rozdziale różni się w zależności od urządzenia. Ta ikona w wskazuje, że funkcja lub ustawienie jest dostępne tylko <sup>w</sup> niektórych urządzeniach.

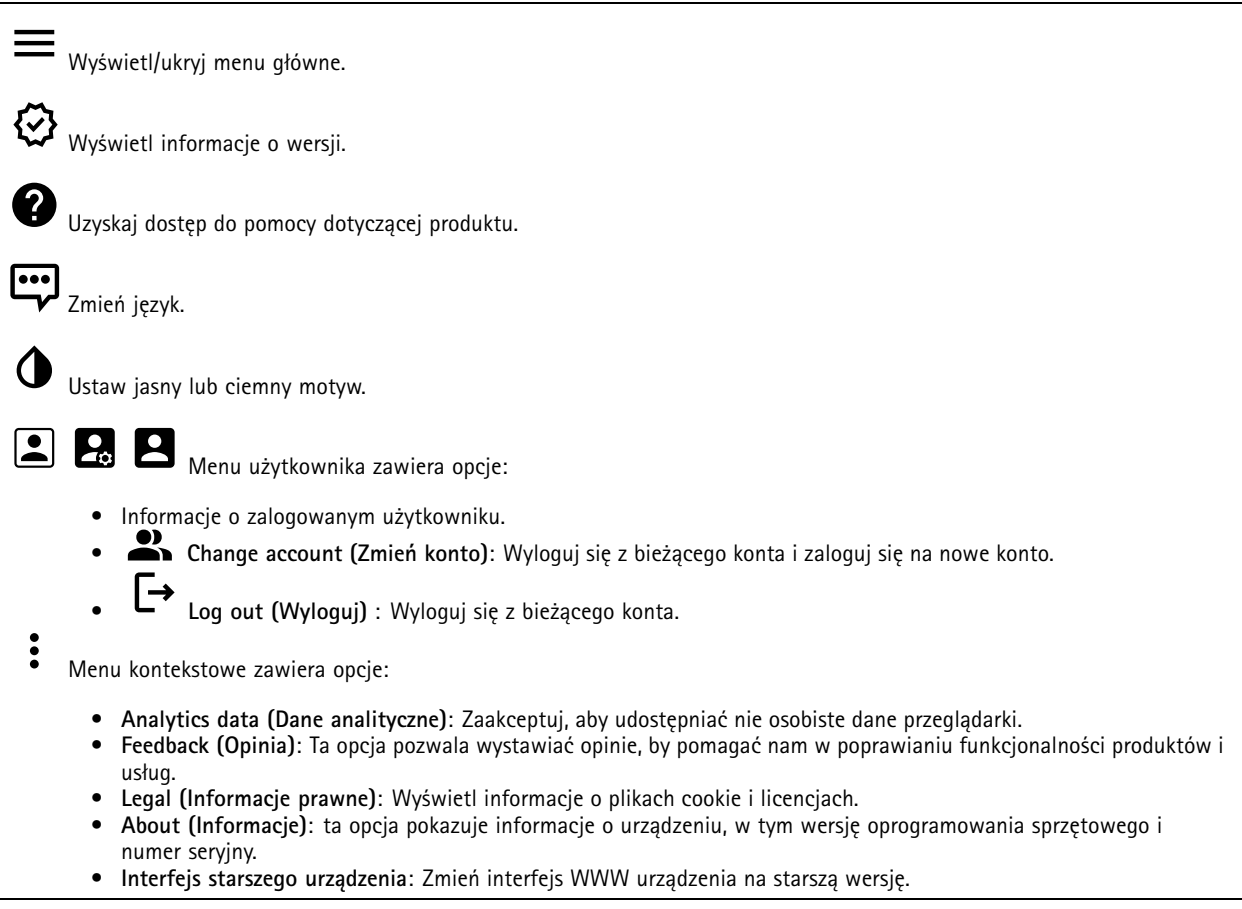

### **Stan**

**Device info (Informacje <sup>o</sup> urządzeniu)**

ta opcja pokazuje informacje <sup>o</sup> urządzeniu, wtym wersję oprogramowania sprzętowego i numer seryjny.

**Upgrade firmware (Aktualizuj oprogramowanie sprzętowe)**: umożliwia zaktualizowanie oprogramowania sprzętowego urządzenia. Ta opcja pozwala przejść do strony Maintenance (Konserwacja), gdzie można wykonać aktualizację oprogramowania sprzętowego.

#### **Time sync status (Stan synchronizacji czasu)**

Pokazuje informacje <sup>o</sup> synchronizacji <sup>z</sup> usługą NTP, wtym czy urządzenie jest zsynchronizowane <sup>z</sup> serwerem NTP oraz czas pozostały czas do następnej synchronizacji.

### <span id="page-20-0"></span>Interfejs WWW

**NTP settings (Ustawienia NTP)**: umożliwia wyświetlenie i zaktualizowanie ustawień NTP. Ta opcja pozwala przejść do strony **Date and time (Data i godzina)**, gdzie można zmienić ustawienia usługi NTP.

#### **Zabezpieczenia**

Pokazuje, jakiego rodzaju dostęp do urządzenia jest aktywny oraz które protokoły szyfrowania są używane. Zalecane ustawienia bazują na przewodniku po zabezpieczeniach systemu operacyjnego AXIS.

**Hardening guide (Przewodnik po zabezpieczeniach)**: Kliknięcie spowoduje przejście do *przewodnika po [zabezpieczeniach](https://help.axis.com/en-us/axis-os-hardening-guide) systemu operacyjnego AXIS OS*, gdzie można się dowiedzieć więcej <sup>o</sup> stosowaniu najlepszych praktyk cyberbezpieczeństwa.

**PTZ**

Pokazuje status PTZ i czas wykonania ostatniego testu.

**Test (Testuj)**: Powoduje rozpoczęcie testowania mechaniki PTZ. Podczas testu nie będą dostępne strumienie wideo. Po zakończeniu testu urządzenie wróci do pozycji domowej.

#### **Connected clients (Podłączone klienty)**

Pokazuje liczbę połączeń i połączonych klientów.

**View details (Wyświetl szczegóły)**: Wyświetla i aktualizuje listę połączonych klientów. Na liście widać adres IP, protokół, port i PID/proces każdego klienta.

#### **Ongoing recordings (Trwające nagrania)**

Ta opcja wyświetla trwające nagrania i zasób pamięci, w którym mają być zapisane.

**Recordings (Nagrania):** pozwala wyświetlić trwające i przefiltrowane nagrania oraz ich źródła. Więcej informacji: *[Zapisy](#page-36-0) na [stronie](#page-36-0) [37](#page-36-0)*

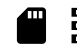

Pokazuje lokalizację zapisu nagrania <sup>w</sup> zasobie.

### **Wideo**

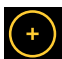

Kliknij i przeciągnij, aby pochylać i obracać kamerę <sup>w</sup> podglądzie na żywo.

**Zoom** Użyj suwaka, aby przybliżyć lub oddalić obraz.

**Focus (Ostrość)** Ustawienie to służy do regulacji ostrości na widocznym obszarze. Dostępne tryby ustawiania ostrości zależą od urządzenia.

- **Auto (Automatycznie)**: kamera automatycznie dostosowuje ostrość na podstawie całego obrazu.
- •**Manual (Ręcznie)**: Ostrość jest ustawiana ręcznie na stałą odległość.
- •**Area (Obszar)**: kamera automatycznie dostosowuje ostrość na wybranym obszarze obrazu.
- **Spot (Punktowe)**: kamera automatycznie dostosowuje ostrość na środek obrazu.

**Brightness (Jasność)** Ustawienie to służy do regulacji jasności obrazu, np. <sup>w</sup> celu zwiększenia widoczności obiektów. Ustawienie jasności jest stosowane po rejestracji obrazu i nie wpływa na zawarte <sup>w</sup> nim informacje. Aby uzyskać lepszą widoczność szczegółów na ciemnym obszarze, lepiej jest czasem spróbować zwiększyć wzmocnienie lub czas ekspozycji.

## Interfejs WWW

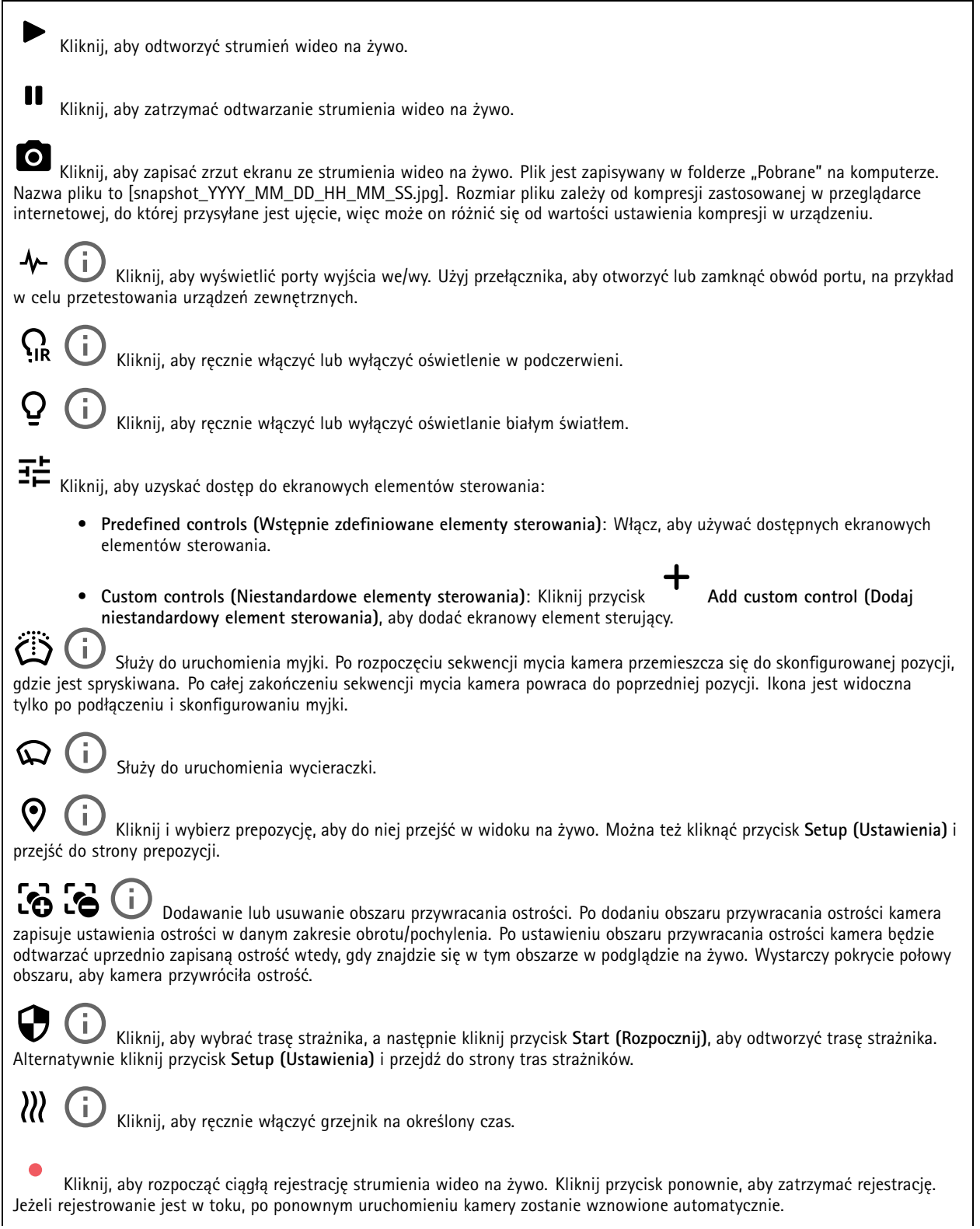

### Interfejs WWW

Kliknij, aby wyświetlić pamięć masową skonfigurowaną dla urządzenia. Aby skonfigurować pamięć masową, należy zalogować się jako administrator.  $\boldsymbol{\alpha}$ Kliknij, aby wyświetlić więcej ustawień: • **Video format (Format wideo)**: Wybierz format kodowania, który ma być zastosowany <sup>w</sup> podglądzie na żywo. **Client stream information (Dane strumienia klienta)**: Włącz, aby wyświetlać dynamiczne informacje <sup>o</sup> strumieniu •wideo na żywo odtwarzanym <sup>w</sup> przeglądarce. Informacje <sup>o</sup> przepływności różnią się od informacji podanych <sup>w</sup> nakładce tekstowej, ponieważ pochodzą one <sup>z</sup> różnych źródeł. Przepływność <sup>w</sup> informacjach <sup>o</sup> strumieniu na urządzeniu klienckim dotyczy ostatniej sekundy i pochodzi ze sterownika kodowania <sup>w</sup> urządzeniu. Przepływność <sup>w</sup> nakładce tekstowej to średnia <sup>z</sup> ostatnich <sup>5</sup> sekund i pochodzi <sup>z</sup> przeglądarki. Obie wartości obejmują tylko nieprzetworzony strumień wideo, <sup>a</sup> nie dodatkową przepustowość generowaną <sup>w</sup> trakcie przesyłania przez sieć przy użyciu protokołu UDP/TCP/HTTP. **Adaptive stream (Strumień adaptacyjny)**: Włącz, aby dostosować rozdzielczość obrazu do rzeczywistej rozdzielczości •wyświetlania <sup>w</sup> kliencie, co poprawi jakość odbioru i zapobiegnie przeciążeniu sprzętu klienta. Strumień adaptacyjny jest stosowany tylko podczas oglądania strumienia wideo na żywo <sup>w</sup> interfejsie WWW za pomocą przeglądarki internetowej. Po włączeniu funkcji strumienia adaptacyjnego maksymalna poklatkowość wynosi <sup>30</sup> kl./s. Wykonanie zrzutu ekranu przy włączonej funkcji strumienia adaptacyjnego spowoduje, że zrzut użyje rozdzielczości obrazu wybranej <sup>w</sup> strumieniu adaptacyjnym. • **Level grid (Siatka poziomu)**: Kliknij opcję , aby wyświetlać siatkę poziomu. Siatka pomaga stwierdzić, czy obraz jest wyrównany w poziomie. Kliknij opcję $\bullet$ , aby ukryć siatkę. Licznik pikseli: Kliknij przycisk **XV**, aby wyświetlić licznik pikseli. Przeciągnij ten obszar i zmień jego rozmiar, aby •objąć nim obszar zainteresowania. W polach **Width (Szerokość)** i **Height (Wysokość)** można również zdefiniować liczbę pikseli określającą rozmiar obszaru. Refresh (Odśwież): Kliknij opcję  $\checkmark$ , aby odświeżyć nieruchomy obraz w widoku na żywo. • **PTZ controls (Sterowanie PTZ)** : Włączenie opcji spowoduje wyświetlenie elementów sterowania parametrami •PTZ <sup>w</sup> widoku na żywo. 1:1 Kliknij, aby wyświetlać podgląd na żywo w pełnej rozdzielczości. Jeśli pełna rozdzielczość jest większa niż rozmiar ekranu, do nawigowania po obrazie użyj mniejszej rozdzielczości. ► →<br>► → Kliknij, aby wyświetlać strumień wideo na żywo na pełnym ekranie. Naciśnij ESC aby wyjść z trybu pełnoekranowego. **Instalacja Capture mode (Tryb rejestracji)** : Tryb rejestracji to predefiniowana konfiguracja, która określa sposób zapisywania obrazów przez kamerę. Zmiana trybu rejestracji może wpłynąć na inne ustawienia, takie jak obszary obserwacji i maski prywatności. **Mounting position (Pozycja montażowa)** : Orientacja obrazu może się zmieniać <sup>w</sup> zależności od sposobu zamontowania kamery. **Power line frequency (Częstotliwość zasilania)**: Wybierz częstotliwość używaną <sup>w</sup> miejscu użytkowania instalacji, aby zminimalizować migotanie obrazu. WAmeryce <sup>z</sup> reguły używa się częstotliwości 60 Hz. W pozostałej części świata przeważają sieci <sup>o</sup> częstotliwości 50 Hz. Jeżeli nie wiesz, <sup>z</sup> której częstotliwości korzysta sieć <sup>w</sup> Twoim regionie, zapytaj lokalne władze.

**Rotate (Obróć)**: Wybierz preferowaną orientację obrazu.

## Interfejs WWW

#### **Korekcja obrazu**

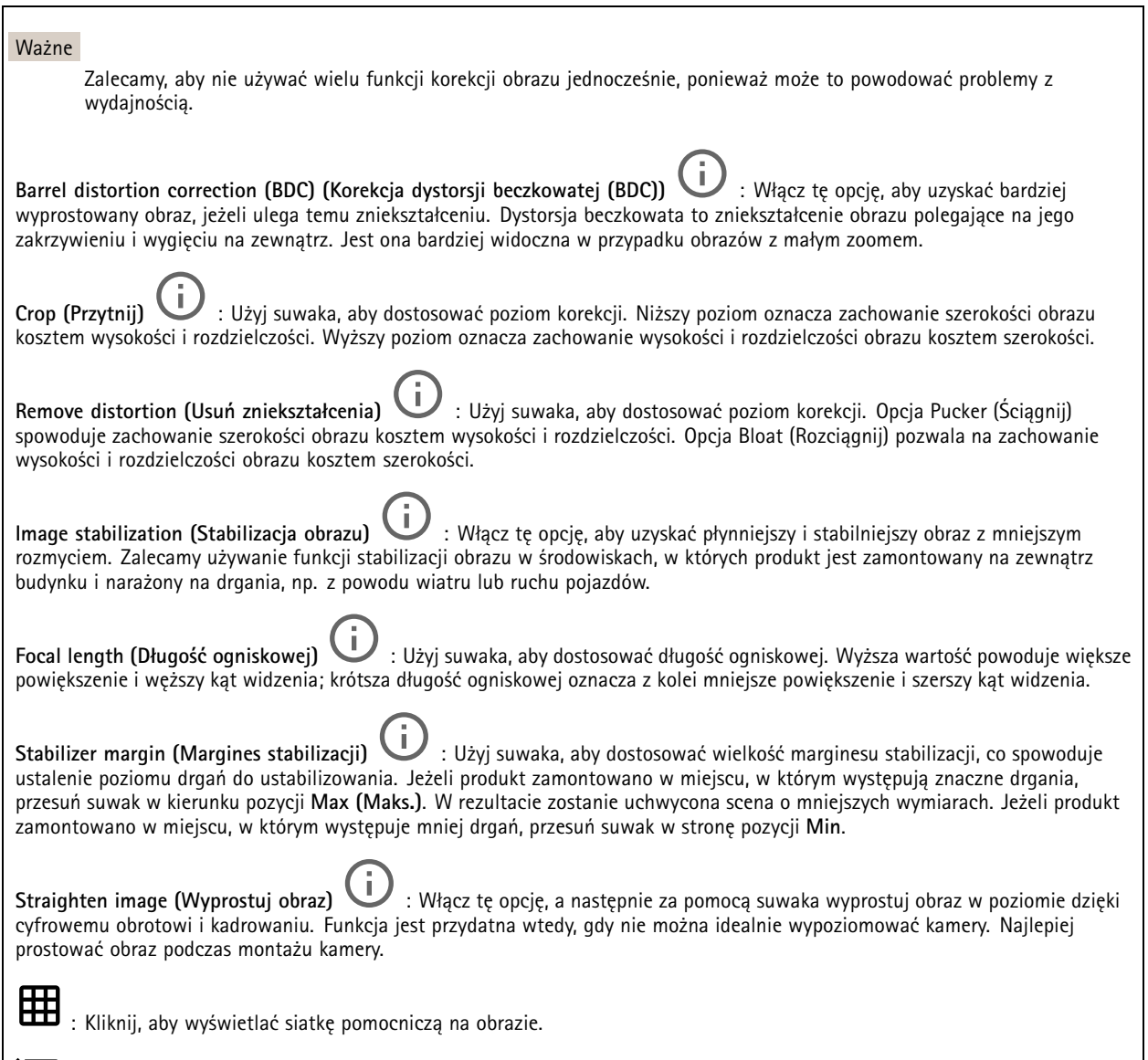

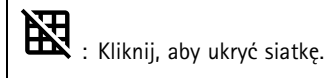

### Interfejs WWW

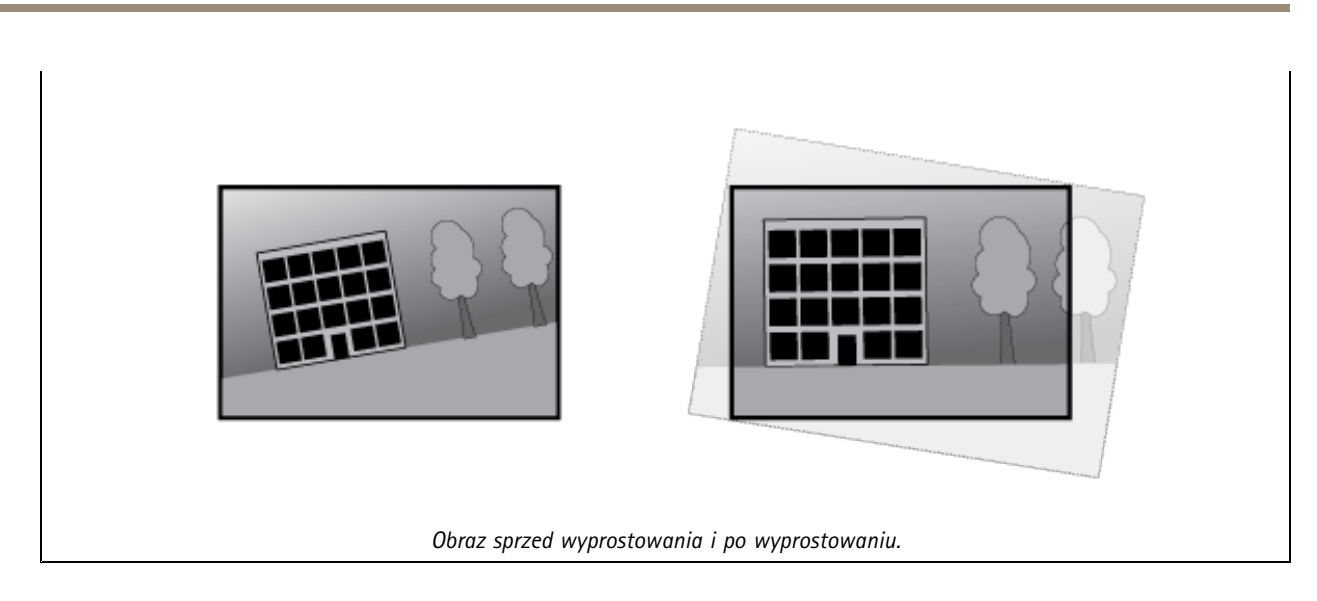

#### **Obraz**

**Appearance (Wygląd)**

**Scene** profile (Profil sceny)  $\Box$  : Wybierz profil sceny pasujący do scenariusza dozoru. Profil sceny optymalizuje ustawienia obrazu, wtym poziom koloru, jasność, ostrość, kontrast i kontrast lokalny, dla określonego środowisku lub przeznaczenia. • **Forensic (Do celów dochodzenia)**: Nadaje się na potrzeby dozoru. • **Indoor (Wewnątrz pomieszczeń)** : Nadaje się do wnętrz budynków. • **Outdoor (Na zewnątrz pomieszczeń)** : Nadaje się do miejsc poza budynkami. • **Vivid (Żywe kolory)**: Nadaje się do prezentacji. • **Podgląd ruchu drogowego**: Nadaje się do monitorowania ruchu pojazdów. **Saturation (Nasycenie)**: Użyj suwaka, aby dostosować intensywność kolorów. Można na przykład uzyskać obraz <sup>w</sup> odcieniach szarości. **Contrast (Kontrast)**: Suwak służy do regulacji różnicy między jasnymi <sup>a</sup> ciemnymi fragmentami obrazu.

**Brightness (Jasność)**: Użyj suwaka, aby dostosować intensywność światła. Może to poprawić widoczność obiektów. Ustawienie jasności jest stosowane po rejestracji obrazu i nie wpływa na zawarte <sup>w</sup> nim informacje. Aby uzyskać lepszą widoczność szczegółów na ciemnym obszarze, zazwyczaj lepiej jest zwiększyć wzmocnienie lub czas ekspozycji.

### Interfejs WWW

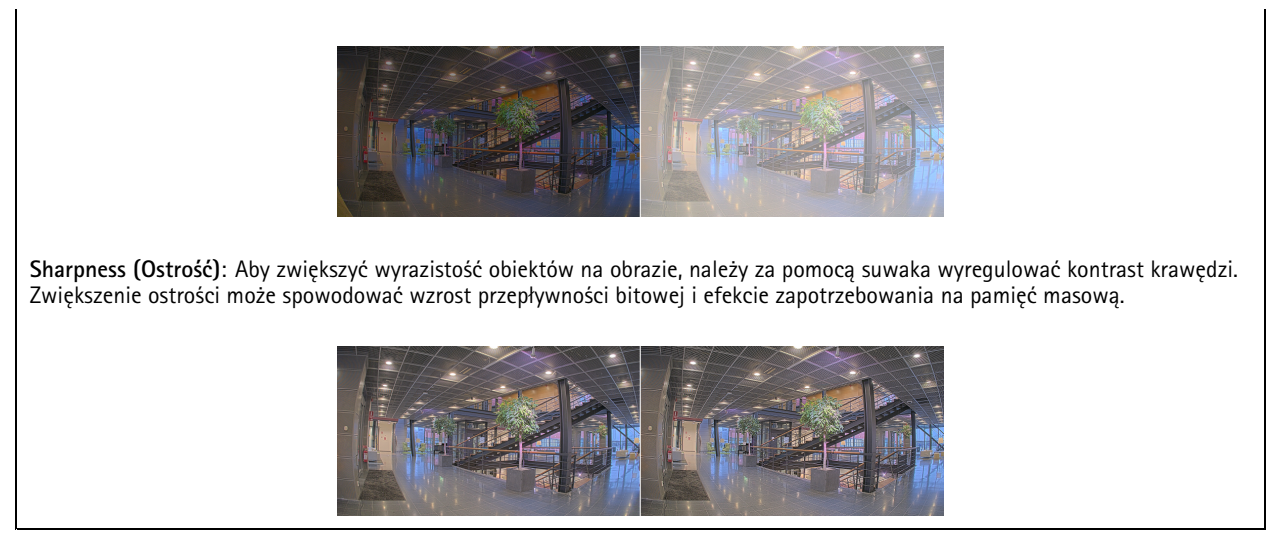

#### **Szeroki zakres dynamiki**

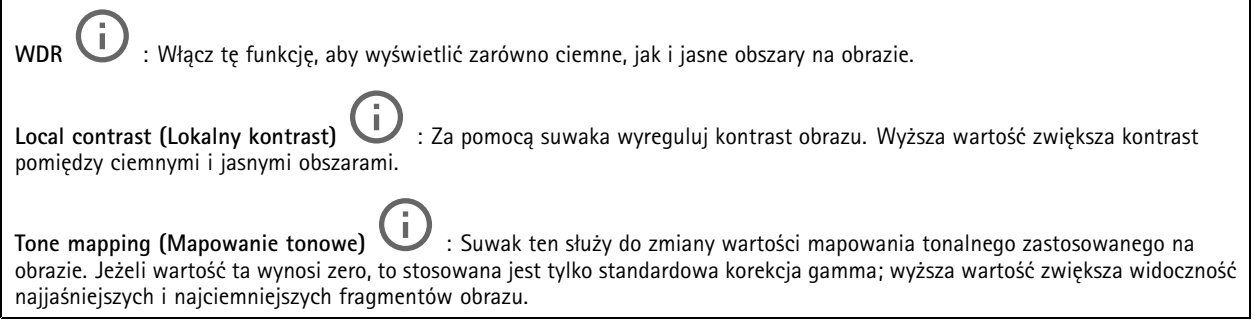

#### **Balans bieli**

Kiedy kamera wykryje temperaturę barwową docierającego do niej światła, może ona dostosować obraz <sup>w</sup> celu zwiększenia naturalności kolorów. Jeśli to nie wystarczy, można wybrać odpowiednie źródło światła <sup>z</sup> listy.

Automatyczne ustawienie balansu bieli zmniejsza ryzyko migotania dzięki stopniowemu dostosowywaniu się do zmian. W przypadku zmiany oświetlenia lub podczas pierwszego uruchomienia kamery dostosowanie się do nowego źródła światła może zająć maksymalnie 30 sekund. Jeżeli <sup>w</sup> scenie znajduje się więcej niż jeden typ źródła światła, tj. różnią się one temperaturą barwową, to algorytm automatycznego balansu bieli bierze pod uwagę dominujące źródło światła. Można to obejść poprzez wybranie stałego balansu bieli, który dostosowuje się do referencyjnego źródła światła.

**Light environment (Środowisko oświetlenia)**:

- **Automatic (Automatycznie)**: Automatyczna identyfikacja i kompensacja względem koloru źródła światła. Jest to zalecane ustawienie, które można wykorzystać <sup>w</sup> większości sytuacji.
- • **Automatic – outdoors (Automatyczny — zewnętrzny)** : Automatyczna identyfikacja <sup>i</sup> kompensacja względem koloru źródła światła. Jest to zalecane ustawienie, które można wykorzystać <sup>w</sup> większości sytuacji dla dozoru na zewnątrz pomieszczeń.
- **Custom – indoors (Niestandardowe — wewnętrzne)** : Stałe dostosowanie koloru dla pomieszczenia <sup>z</sup> oświetleniem innym niż jarzeniowe, odpowiednie dla zwykłej temperatury barwowej około 2800 K.
- **Custom – outdoors (Niestandardowe — zewnętrzne)** : Stałe dostosowanie koloru dla słonecznej pogody <sup>z</sup> temperaturą barwową około 5500 K.

### Interfejs WWW

- • **Fixed – fluorescent <sup>1</sup> (Stały — fluorescencyjny 1)**: Stałe dostosowanie koloru dla oświetlenia jarzeniowego <sup>z</sup> temperaturą barwową około 4000 K.
- • **Fixed – fluorescent <sup>2</sup> (Stały — fluorescencyjny 2)**: Stałe dostosowanie koloru dla oświetlenia jarzeniowego <sup>z</sup> temperaturą barwową około 3000 K.
- • **Fixed – indoors (Stały — wewnętrzny)**: Stałe dostosowanie koloru dla pomieszczenia <sup>z</sup> oświetleniem innym niż jarzeniowe, odpowiednie dla zwykłej temperatury barwowej około 2800 K.
- • **Fixed – outdoors <sup>1</sup> (Stały — zewnętrzny 1)**: Stałe dostosowanie koloru dla słonecznej pogody <sup>z</sup> temperaturą barwową około 5500 K.
- • **Fixed – outdoors <sup>2</sup> (Stały — zewnętrzny 2)**: Stałe dostosowanie koloru dla pochmurnej pogody <sup>z</sup> temperaturą barwową około 6500 K.
- • **Street light – mercury (Światło uliczne — rtęciowe)** : Stałe dostosowanie koloru dla typowej emisji rtęciowego oświetlenia ulicznego.
- • **Street light – sodium (Światło uliczne — sodowe)** : Stałe dostosowanie koloru, <sup>z</sup> kompensacją względem typowego pomarańczowego oświetlenia ulicznego.
- •**Hold current (Zachowaj bieżący)**: Zachowuje bieżące ustawienia bez kompensacji względem zmian oświetlenia.
- • **Manual (Ręcznie)** : Umożliwia ustalenie balansu bieli na podstawie białego obiektu. Przeciągnij okrąg na obiekt, który ma być interpretowany jako biały <sup>w</sup> podglądzie na żywo. Użyj suwaków **Red balance (Balans czerwieni)** i **Blue balance (Balans niebieskiego)**, aby ręcznie dostosować balans bieli.

**Day-night mode (Tryb dzień/noc)**

**IR-cut filter (Filtr odcinający promieniowanie IR)**:

- **Auto (Automatycznie)**: Zaznaczenie tej opcji spowoduje automatyczne włączanie i wyłączanie filtr odcinającego promieniowanie podczerwone. Wtrybie dziennym filtr odcinający promieniowanie IR jest włączony i blokuje promieniowanie podczerwone; <sup>w</sup> trybie nocnym jest on wyłączany, co powoduje zwiększenie światłoczułości kamery.
- **On (Wł.)**: Zaznacz tę opcję, aby włączyć filtr odcinający promieniowanie podczerwone. Obraz jest kolorowy, ale przy znacznie ograniczonej światłoczułości.
- • **Off (Wyłączona)**: Zaznacz tę opcję, aby wyłączyć filtr odcinający promieniowanie podczerwone. Obraz jest czarno-biały <sup>w</sup> celu zwiększenia światłoczułości.

**Threshold (Próg nocy)**: Użyj suwaka, aby ustawić próg oświetlenia, przy którym tryb kamery zmienia się <sup>z</sup> dziennego na nocny.

- Aby obniżyć próg dla filtra odcinającego promieniowanie podczerwone, przesuń suwak <sup>w</sup> kierunku wartości **Bright (Jasno)**. Kamera przełączy się na tryb nocny wcześniej.
- • Aby zwiększyć próg dla filtra odcinającego promieniowanie podczerwone, przesuń suwak <sup>w</sup> kierunku wartości **Dark (Ciemno)**. Kamera przełączy się na tryb nocny później.

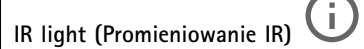

Jeżeli urządzenie nie ma wbudowanego oświetlenia, te elementy sterowania dostępne będą wyłącznie po podłączeniu akcesorium Axis.

**Allow illumination (Zezwalaj na oświetlenie)**: Włącz tę opcję, aby umożliwić kamerze używanie wbudowanego oświetlenia <sup>w</sup> trybie nocnym.

**Synchronize illumination (Synchronizuj oświetlenie)**: Włączenie tej opcji spowoduje automatyczne synchronizowanie oświetlenia <sup>z</sup> natężeniem światła <sup>w</sup> otoczeniu. Synchronizacja pomiędzy dniem i nocą działa tylko wtedy, gdy filtr odcinający promieniowanie IR ustawiono na **Auto (Automatyczne)** lub **Off (Wył.)**.

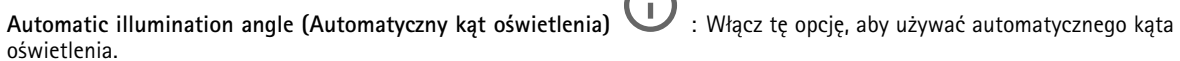

**Illumination angle (Kąt oświetlenia)** : Za pomocą suwaka ręcznie ustaw kąt oświetlenia, na przykład wtedy, gdy musi on być inny niż kąt widzenia kamery. Jeżeli kamera ma szeroki kąt widzenia, kąt oświetlenia można ustawić na węższy, jak dla teleobiektywu. Spowoduje to jednak powstanie ciemnych narożników na obrazie.

### Interfejs WWW

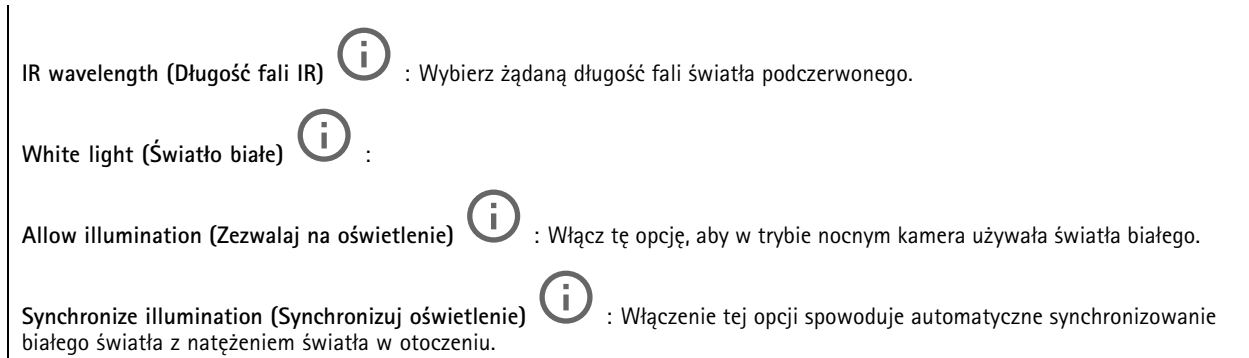

#### **Exposure (Ekspozycja)**

Wybierz tryb naświetlania, aby ograniczyć na obrazie szybkozmienne, nieregularne efekty, np. migotania wywoływanego przez różne źródła światła. Zalecamy używanie trybu ekspozycji Automatycznie lub częstotliwości identycznej ze stosowaną <sup>w</sup> lokalnej sieci elektrycznej.

**Exposure mode (Tryb ekspozycji)**:

- •**Automatic (Automatycznie)**: kamera automatycznie dostosowuje wartości apertury, wzmocnienia i migawki.
- • **Automatic aperture (Apertura automatyczna)** : kamera automatycznie dostosowuje wartości apertury i wzmocnienia. Wartość migawki jest stała.
- • **Automatic shutter (Migawka automatyczna)** : Kamera automatycznie dostosowuje wartości migawki i wzmocnienia. Wartość apertury jest stała.
- •**Hold current (Zachowaj bieżący)**: Blokuje bieżące ustawienia ekspozycji.
- • **Flicker-free (Bez migotania)** : Kamera automatycznie dostosowuje wartości apertury i wzmocnienia oraz używa tylko poniższych prędkości migawki: 1/50 <sup>s</sup> (50 Hz) <sup>i</sup> 1/60 <sup>s</sup> (60 Hz).
- Flicker-free 50 Hz (Bez migotania 50 Hz) **Flicker-free <sup>50</sup> Hz (Bez migotania <sup>50</sup> Hz)** : Kamera automatycznie dostosowuje wartości apertury i wzmocnienia; prędkość migawki wynosi 1/50 s.
- Flicker-free 60 Hz (Bez migotania 60 Hz) **Flicker-free <sup>60</sup> Hz (Bez migotania <sup>60</sup> Hz)** : Kamera automatycznie dostosowuje wartości apertury i wzmocnienia; prędkość migawki wynosi 1/60 s.
- • **Flicker-reduced (Zredukowane migotanie)** : Podobnie jak "Bez migotania", ale kamera może wykorzystać prędkość migawki wyższą od 1/100 <sup>s</sup> (50 Hz) <sup>i</sup> 1/120 <sup>s</sup> (60 Hz) dla jaśniejszych scen.
- • **Flicker-reduced <sup>50</sup> Hz (Zredukowane migotanie <sup>50</sup> Hz)** : Działa tak samo jak "Bez migotania", ale kamera może wykorzystać prędkość migawki wyższą od 1/100 <sup>s</sup> dla jaśniejszych scen.
- • **Flicker-reduced <sup>60</sup> Hz (Zredukowane migotanie <sup>60</sup> Hz)** : Działa tak samo jak "Bez migotania", ale kamera może wykorzystać prędkość migawki wyższą od 1/120 <sup>s</sup> dla jaśniejszych scen.

**Manual (Ręcznie)** : wartości apertury, wzmocnienia <sup>i</sup> migawki są stałe.

**Exposure zone (Strefa ekspozycji)** : Strefy ekspozycji umożliwiają optymalizowanie ekspozycji wwybranej części sceny, na przykład <sup>w</sup> obszarze przed drzwiami wejściowymi.

#### Uwaga

•

Strefy ekspozycji są związane <sup>z</sup> oryginalnym obrazem (nieobróconym), <sup>a</sup> nazwy stref mają zastosowanie do oryginalnego obrazu. Oznacza to, że jeśli na przykład strumień wideo jest obrócony <sup>o</sup> 90°, to strefa **Upper (Górne)** będzie <sup>w</sup> strumieniu strefą **Right (Prawe)**, <sup>a</sup> strefa **Left (Lewe)** strefą **Lower (Dolne)**.

### Interfejs WWW

- •**Automatic (Automatycznie)**: Nadaje się do większości sytuacji.
- • **Center (Wyśrodkuj)**: Wykorzystuje ustalony obszar na środku obrazu <sup>w</sup> celu obliczenia ekspozycji. Obszar ma stały rozmiar i położenie <sup>w</sup> podglądzie na żywo.
- •**Full (Pełny)** : Wykorzystuje cały obszar podglądu na żywo <sup>w</sup> celu obliczenia ekspozycji.
- • **Upper (Górne)** : Wykorzystuje obszar <sup>o</sup> stałym rozmiarze i położeniu <sup>w</sup> górnej części obrazu <sup>w</sup> celu obliczenia ekspozycji.
- • **Lower (Dolne)** : Wykorzystuje obszar <sup>o</sup> stałym rozmiarze i położeniu <sup>w</sup> dolnej części obrazu <sup>w</sup> celu obliczenia ekspozycji.
- • **Left (Lewe)** : Wykorzystuje obszar <sup>o</sup> stałym rozmiarze i położeniu <sup>w</sup> lewej części obrazu <sup>w</sup> celu obliczenia ekspozycji.
- • **Right (Prawe)** : Wykorzystuje obszar <sup>o</sup> stałym rozmiarze i położeniu <sup>w</sup> prawej części obrazu <sup>w</sup> celu obliczenia ekspozycji.
- • **Spot (Punktowe)**: Wykorzystuje obszar <sup>o</sup> stałym rozmiarze i położeniu <sup>w</sup> podglądzie na żywo <sup>w</sup> celu obliczenia ekspozycji.
- • **Custom (Niestandardowe)**: Wykorzystuje obszar <sup>w</sup> podglądzie na żywo <sup>w</sup> celu obliczenia ekspozycji. Można dostosowywać rozmiar i położenie obszaru.

**Max shutter (Maksymalny czas otwarcia migawki)**: Wybierz prędkość migawki zapewniającą najlepszy obraz. Zbyt niska prędkość migawki (dłuższa ekspozycja) może powodować rozmycie wszystkich ruchomych obiektów, <sup>a</sup> zbyt wysoka — pogarszać ogólną jakość obrazu. Najlepsze efekty działania tego ustawienia uzyskuje się <sup>w</sup> powiązaniu <sup>z</sup> maksymalnym wzmocnieniem.

**Max gain (Maksymalne wzmocnienie)**: Wybierz odpowiednią maksymalną wartość wzmocnienia. Zwiększenie wartości maksymalnego wzmocnienia zwiększa poziom szczegółów <sup>w</sup> ciemnych obrazach, ale jednocześnie zwiększa też poziom szumów. Więcej szumu może powodować większe wykorzystanie przepustowości i pamięci. Jeżeli wartość maksymalnego wzmocnienia jest wysoka, to <sup>w</sup> przypadku znacząco różnych warunków oświetleniowych <sup>w</sup> dzień i wnocy obrazy mogą bardzo się różnić. Najlepsze efekty działania tego ustawienia uzyskuje się <sup>w</sup> powiązaniu <sup>z</sup> maksymalnym czasem migawki.

**Motion-adaptive exposure (Ekspozycja adaptacyjna)** : Wybierz, aby zmniejszać rozmycie obiektów <sup>w</sup> ruchu <sup>w</sup> warunkach słabego oświetlenia.

**Blur-noise trade-off (Stosunek rozmycia do szumu)**: Za pomocą suwaka wyreguluj priorytet między szumem <sup>a</sup> rozmyciem obiektów <sup>w</sup> ruchu. Jeśli preferowana jest niska przepustowość i mniej szumu na niekorzyść rejestracji szczegółów poruszających się obiektów, należy przesunąć suwak <sup>w</sup> kierunku ustawienia **Low noise (Niski poziom szumu)**. Jeśli preferowana jest rejestracja szczegółów poruszających się obiektów (na niekorzyść przepustowości <sup>i</sup> szumu), należy przesunąć suwak <sup>w</sup> kierunku ustawienia **Low motion blur (Niski poziom rozmycia obiektów <sup>w</sup> ruchu)**.

#### Uwaga

Poziom ekspozycji można zmienić za pomocą zmiany wartości czasu ekspozycji lub regulacji wzmocnienia. Wydłużenie czasu ekspozycji spowoduje większe rozmycie obiektów <sup>w</sup> ruchu, <sup>a</sup> większe wzmocnienie spowoduje większy szum. Przesunięcie suwaka **Blur-noise trade-off (Stosunek rozmycia do szumu)** <sup>w</sup> kierunku ustawienia **Low noise (Niski poziom szumu)** spowoduje, że funkcja automatycznej ekspozycji będzie nadawać priorytet dłuższym czasom ekspozycji, <sup>a</sup> nie wzmocnieniu, natomiast przesunięcie <sup>w</sup> kierunku ustawienia **Low motion blur (Niski poziom rozmycia obiektów <sup>w</sup> ruchu)** przyniesie odwrotny efekt. Przy słabym oświetleniu wartości wzmocnienia i czasu ekspozycji osiągną wartość minimalną niezależnie od nadanego priorytetu.

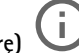

**Lock aperture (Zablokuj aperturę)** : Włącz tę opcję, aby pozostawić rozmiar apertury ustawiony za pomocą suwaka **Aperture (Apertura)**. Wyłączenie opcji umożliwia automatyczne dostosowanie rozmiaru apertury przez kamerę. Można np. zablokować aperturę <sup>w</sup> przypadku scen ze stałymi warunkami oświetlenia.

**Aperture (Apertura)** : Suwak służy do regulacji rozmiaru apertury, to znaczy ilości światła przedostającego się do obiektywu. Aby do przetwornika dostawała się większa ilość światła i wten sposób <sup>w</sup> słabych warunkach oświetleniowych udało się uzyskać jaśniejszy obraz, przesuń suwak <sup>w</sup> kierunku wartości **Open (Otwarta)**. Otwarta apertura zmniejsza również głębię

### Interfejs WWW

ostrości, co oznacza, że obiekty znajdujące się blisko lub daleko od kamery mogą wydawać się nieostre. Aby większe obszary obrazu były ostre, przesu<sup>ń</sup> suwak <sup>w</sup> stronę wartości **Closed (Zamknięta)**.

**Exposure level (Poziom ekspozycji)**: Użyj suwaka, aby dostosować naświetlenie obrazu.

**Defog (Redukcja zamglenia)** : Włącz tę opcję, aby kamera wykrywała wpływ mgły na obraz i automatycznie ją usuwała <sup>w</sup> celu uzyskania bardziej czytelnego obrazu.

#### Uwaga

Zalecamy, aby nie włączać opcji **Defog (Redukcji zamglenia)** <sup>w</sup> scenach <sup>o</sup> słabym kontraście, dużej zmienności poziomu oświetlenia lub złym ustawieniu ostrości. Może to wpłynąć na jakość obrazu, na przykład poprzez zwiększenie kontrastu. Zbyt duża jasność może też negatywnie wpłynąć na jakość obrazu przy włączonej redukcji zamglenia.

### **Strumień**

#### **Ogólne**

**Resolution (Rozdzielczość)**: Wybierz rozdzielczość obrazu odpowiednią dla monitorowanej sceny. Wyższa rozdzielczość wymaga większej przepustowości i pojemności pamięci.

**Frame rate (Liczba klatek na sekundę)**: Aby uniknąć problemów <sup>z</sup> przepustowością <sup>w</sup> sieci lub zmniejszyć zapotrzebowanie na zasoby pamięci, można ograniczyć poklatkowość do stałej liczby klatek na sekundę. Jeżeli liczba klatek na sekundę wynosi zero, utrzymywana jest najwyższa poklatkowość możliwa <sup>w</sup> danych warunkach. Większa liczba klatek na sekundę wymaga większej przepustowości i pojemności pamięci.

**Compression (Kompresja)**: Użyj suwaka, aby dostosować kompresję obrazu. Wysoka wartość kompresji powoduje mniejszą przepływność bitową i niższą jakość obrazu. Niska kompresja poprawia jakość obrazu, ale zwiększa zapotrzebowanie na przepustowość i zasoby pamięci podczas nagrywania.

**Signed video (Podpisane wideo)** : Włącz, aby do sygnału wizyjnego dodawać podpis. Podpisywanie sygnału wizyjnego chroni go przed sabotażem, ponieważ zostaje on opatrzony zaszyfrowanym podpisem.

#### **Zipstream**

Zipstream to technologia zmniejszania przepływności bitowej zoptymalizowana pod kątem dozoru wizyjnego; umożliwia ona zmniejszenie średniej przepływności bitowej <sup>w</sup> strumieniu H.264 lub H.265 <sup>w</sup> czasie rzeczywistym. Axis Zipstream stosuje wysoką przepływność bitową <sup>w</sup> scenach <sup>z</sup> wieloma obszarami zainteresowanie, na przykład scenach zawierających poruszające się obiekty. Kiedy scena jest bardziej statyczna, funkcja Zipstream używa niższej przepływności bitowej, zmniejszając zapotrzebowanie na zasoby pamięci. Więcej informacji znajduje się <sup>w</sup> części *[Zmniejszanie](https://www.axis.com/learning/web-articles/reducing-the-bit-rate-with-axis-zipstream) zajętości pasma transmisji przy użyciu technologii Axis Zipstream*.

W ustawieniu **Strength (Stopień redukcji)** wybierz zakres redukcji przepływności bitowej:

- **Off (Wyłączona)**: Brak redukcji przepływności bitowej.
- • **Low (Niski)**: Brak widocznego spadku jakości <sup>w</sup> większości scen. Jest to opcja domyślna i można jej używać we wszystkich typach scen <sup>w</sup> celu zmniejszenia przepływności.
- • **Medium (Średni)**: Efekty widoczne <sup>w</sup> niektórych scenach poprzez zmniejszenie ilości zakłóceń (szumu) oraz nieco mniejszą szczegółowość <sup>w</sup> obszarach mniejszego zainteresowania, np. tam, gdzie brak ruchu.
- • **High (Profil High)**: Efekty widoczne <sup>w</sup> niektórych scenach poprzez zmniejszenie ilości zakłóceń (szumu) oraz mniejszą szczegółowość <sup>w</sup> obszarach mniejszego zainteresowania, np. tam, gdzie brak ruchu. Zalecamy ten poziom dla urządzeń połączonych <sup>z</sup> chmurą oraz wykorzystujących lokalną pamięć masową.
- **Higher (Wyższe)**: Efekty widoczne <sup>w</sup> niektórych scenach poprzez zmniejszenie ilości zakłóceń (szumu) oraz mniejszą szczegółowość <sup>w</sup> obszarach mniejszego zainteresowania, np. tam, gdzie brak ruchu.
- • **Extreme (Niezwykle wysoki)**: Efekty widoczne <sup>w</sup> większości scen. Przepływność jest zoptymalizowana pod kątem jak najmniejszego obciążania pamięci masowej.

**Optimize for storage (Optymalizacja pod kątem zasobu)**: Włączenie tej opcji pozwala zminimalizować przepływność bez uszczerbku dla jakości. Optymalizacja nie ma zastosowania do strumienia wyświetlanego <sup>w</sup> kliencie sieciowym. Tej opcji można użyć tylko wtedy, gdy system VMS obsługuje ramki B. Włączenie **Optymalizacji pod kątem zasobu** powoduje także aktywację funkcji **Dynamic GOP (Dynamicznej grupy obrazów)**.

### Interfejs WWW

**Dynamic FPS (Dynamiczna liczba klatek na sekundę)**: Włączenie tej funkcji umożliwia różnicowanie przepustowości <sup>w</sup> zależności od poziomu aktywności <sup>w</sup> scenie. Większa aktywność wymaga większej przepustowości.

**Lower limit (Dolny limit)**: Wprowadź wartość, która ustawi poklatkowość między minimalną liczbą klatek na sekundę <sup>a</sup> domyślną liczną klatek na sekundę <sup>w</sup> strumieniu na podstawie ruchu <sup>w</sup> scenie. Zalecamy stosowanie niższego limitu <sup>w</sup> scenach <sup>z</sup> bardzo małą ilością ruchu, gdzie liczba klatek na sekundę może spadać do 1, <sup>a</sup> nawet niżej.

**Dynamic GOP (Dynamiczna grupa obrazów)**: Włącz, aby dynamicznie dostosowywać odstęp czasu między klatkami I woparciu <sup>o</sup> stopień aktywności <sup>w</sup> scenie.

**Upper limit (Górny limit)**: Wprowadź maksymalną długość grupy obrazów, tzn. maksymalną liczbę klatek P między dwiema klatkami I. Ramka kluczowa to autonomiczna ramka obrazu niezależna od innych ramek.

**P-frames (Klatki P)**: Ramka P to obraz przewidywany, na którym widać tylko zmiany <sup>w</sup> obrazie <sup>w</sup> stosunku do poprzedniej ramki. Wprowadź żądaną liczbę ramek P. Im wyższa wartość, tym mniejsza wymagana przepustowość. Jeżeli jednak <sup>w</sup> sieci występuje duży ruch, jakość obrazu wideo może widocznie spaść.

**Bitrate control (Kontrola przepływności bitowej)**

- **Average (Średnia)**: Wybierz, aby automatycznie dostosowywać przepływność <sup>w</sup> dłuższym okresie <sup>i</sup> zapewnić najlepszą możliwą jakość obrazu <sup>w</sup> oparciu <sup>o</sup> dostępną pamięć masową. Kliknij, aby obliczyć docelową przepływność w zależności od dostępnego pamięci masowej, czasu
	- przechowywania i limitu przepływności.
	- **Target bitrate (Docelowa przepływność)**: Wprowadź żądaną szybkość transmisji.
	- **Retention time (Czas przechowywania)**: Wprowadź liczbę dni, przez jaką należy przechowywać nagrania.
	- **Storage (Pamięć masowa)**: Wyświetla szacowaną ilość pamięci do wykorzystania na potrzeby strumienia.
		- **Maximum bitrate (Maks. przepływność bitowa)**: Włącz, aby ustawić limit przepływności.
	- **Bitrate limit (Ograniczenie przepływności)**: Wprowadź wartość limitu przepływności bitowej powyżej docelowej.
- **Maximum (Maksymalna)**: Wybranie tej opcji powoduje ustawienie maksymalnej natychmiastowej przepływności bitowej strumienia na podstawie przepustowości sieci.
	- **Maximum (Maksymalna)**: Wprowadź maksymalną przepływność.
- • **Variable (Zmienna)**: Wybierz, aby umożliwić różnicowanie przepływności wzależności od poziomu aktywności <sup>w</sup> scenie. Większa aktywność wymaga większej przepustowości. Zalecamy tę opcję do większości sytuacji.

**Orientation (Orientacja)**

**Mirror (Odbicie lustrzane)**: Włącz, aby zastosować lustrzane odbicie obrazu.

#### **Audio (Dźwięk)**

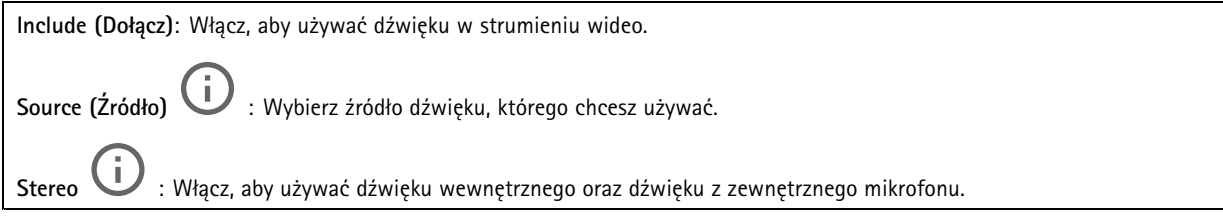

### <span id="page-31-0"></span>Interfejs WWW

#### **Nakładki**

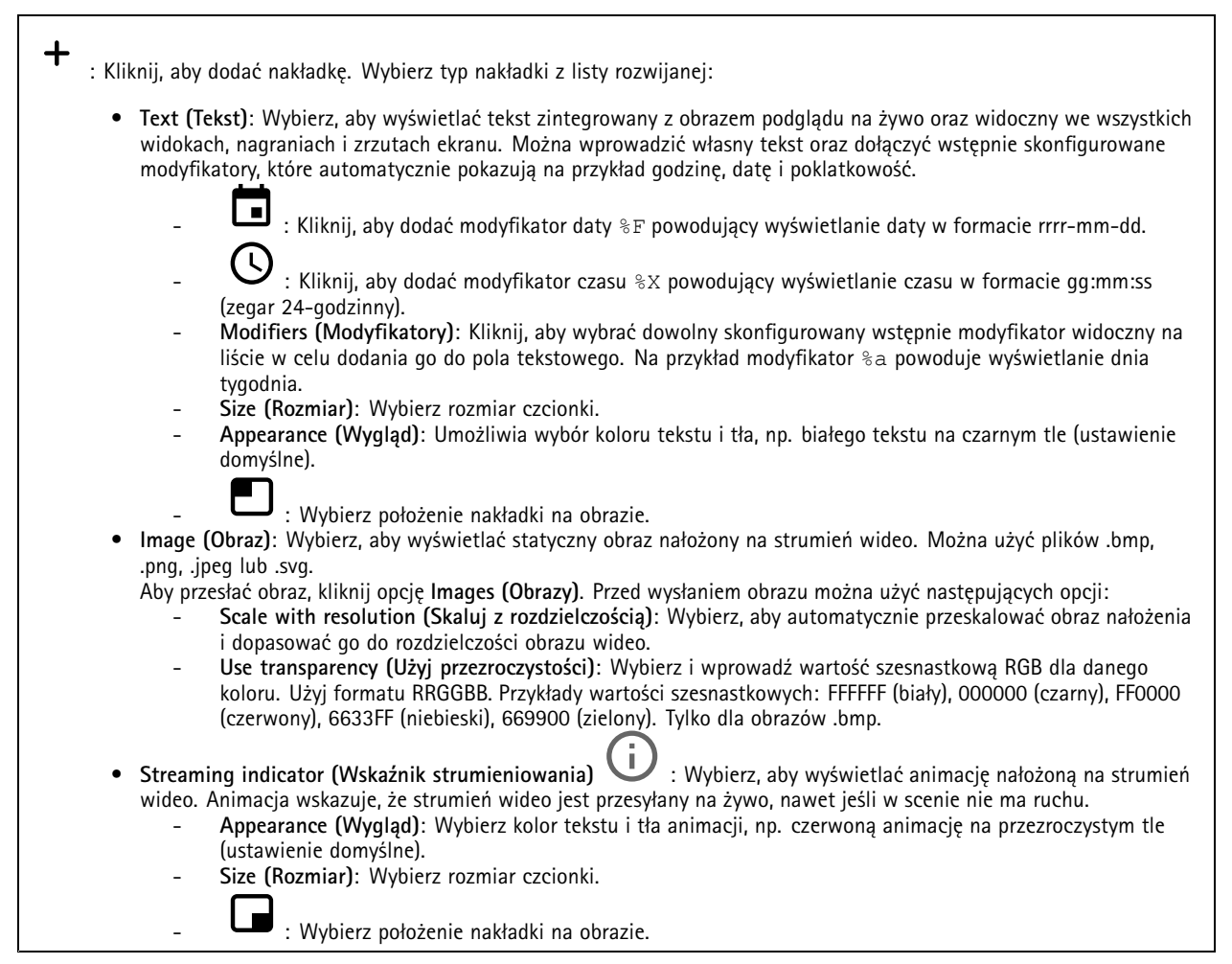

#### **Maski prywatności**

┿

: Kliknij, aby utworzyć nową maskę prywatności.

**Privacy masks (Maski prywatności)**: Kliknij, aby zmienić kolor wszystkich masek prywatności albo trwale usunąć wszystkie maski prywatności.

**Cell size (Rozmiar komórki)**: Po wybraniu opcji kolorowej mozaiki maski prywatności będą wyświetlane <sup>w</sup> postaci pikselowanego wzoru. Za pomocą suwaka można zmienić wielkość pikseli.

**Mask <sup>x</sup> (Maska x)**: Kliknij, aby zmienić nazwę maski, wyłączyć ją lub trwale usunąć.

### **PTZ**

#### **Prepozycje**

**Preset positions (Prepozycje)**

### Interfejs WWW

Prepozycja to konkretna kombinacja ustawień obrotu, pochylenia i zbliżenia zapisana <sup>w</sup> pamięci kamery. Prepozycje pozwalają szybko zmieniać pole widzenia lub tworzyć automatyczne trasy strażników.

**Create preset position (Utwórz prepozycję)**: Utwórz nową prepozycję na podstawie bieżącej pozycji kamery.

- **Thumbnail (Miniatura)**: Pozwala dodać obraz miniatury dla prepozycji.
- •**Name (Nazwa)**: wprowadź nazwę nowej prepozycji.
- •**Home position (Pozycja domowa)**: Włączenie tej opcji pozwala ustawić tę pozycję jako domyślne pole widzenia

kamery. Pozycja domowa jest oznaczona  $\mathbf{L}$  . Kamera bedzie zawsze ustawiona w pozycji domowej. **Settings (Ustawienia)**

- • **Return to home position when inactive (Wróć do pozycji domowej <sup>w</sup> stanie bezczynności)**: Wprzypadku włączenia tej opcji kamera wraca do pozycji domowej po określonym czasie braku aktywności.
- • **Use thumbnails (Użyj miniatur)**: Włączenie tej opcji spowoduje automatyczne dodanie miniatury do każdej nowo utworzonej prepozycji.
- š Menu kontekstowe zawiera opcje:
	- Create thumbnails (Utwórz miniatury) **Create thumbnails (Utwórz miniatury)** : Pozwala utworzyć miniatury dla wszystkich prepozycji.
	- **Refresh thumbnails (Odśwież miniatury)**: Pozwala zastępować miniatury prepozycji nowymi i zaktualizowanymi miniaturami.
	- • **Delete all preset positions (Usuń wszystkie prepozycje)**: Pozwala usunąć wszystkie prepozycje. Ta funkcja powoduje też automatyczne utworzenie nowej pozycji domowej.

#### **Trasy strażnika**

•

**Guard tour (Trasa strażnika)**: Utwórz trasę strażnika.

- **Preset position (Prepozycja)**: wybranie tej opcji pozwoli utworzyć trasę strażnika <sup>z</sup> prepozycjami.
- •**Recorded (Zapisane)**: wybranie tej opcji umożliwi utworzenie zapisu trasy strażnika.

#### **Prepozycja**

Trasa strażnika <sup>z</sup> prepozycjami stale przesyła materiał filmowy <sup>z</sup> wybranych prepozycji <sup>w</sup> kolejności losowej lub ustalonej. Możesz wybrać, jak długo kamera ma pozostawać <sup>w</sup> każdej prepozycji, zanim przejdzie do następnej. Trasa strażnika będzie kontynuowana <sup>w</sup> nieskończonej pętli, dopóki jej nie zatrzymasz, nawet jeśli nie ma klientów (przeglądarek internetowych) przesyłających strumieniowo materiał.

#### **Settings (Ustawienia)**

- **General settings (Ustawienia ogólne)**
	- **Name (Nazwa)**: wprowadź nazwę trasy strażnika.
	- **Play guard tour in random order (Odtwarzaj trasę strażnika <sup>w</sup> losowej kolejności)**: Po włączeniu tej opcji kamera będzie poruszała się między prepozycjami <sup>w</sup> trakcie obchodu trasą strażnika.
	- **Pause between runs (Wstrzymaj pomiędzy seriami)**: Wprowadź żądany odstęp czasu między trasami strażnika. Możesz wprowadzić dowolny interwał od 0 minut do 2 godzin i 45 minut.
- • **Step settings (Ustawienia kroku)**
	- **Duration (Czas trwania)**: Wybierz, jak długo kamera ma pozostawać <sup>w</sup> każdej zaprogramowanej pozycji. Wartość domyślna to 10 sekund, natomiast maksymalną dopuszczalną wartością jest 60 minut.
	- **Move speed (Prędkość poruszania się)**: Wybierz szybkość przestawiania kamery na kolejną prepozycję. Wartość domyślna to 70, ale można wybrać dowolną wartość od <sup>1</sup> do 100.

**Preset positions (Prepozycje)**: aby wybrać wiele prepozycji, naciśnij klawisz SHIFT podczas zaznaczania prepozycji. Kliknij i przeciągnij prepozycje do obszaru **View order (Wyświetl kolejność)**.

### Interfejs WWW

**View order (Wyświetl kolejność)**: wyświetla prepozycje uwzględnione <sup>w</sup> trasie strażnika.

• **Import all preset positions (Zaimportuj wszystkie prepozycje)**: Dodaj wszystkie prepozycje <sup>w</sup> kolejności ich utworzenia, zaczynając od najstarszej.

: Uruchom trasę strażnika.

#### **Zapisane**

•

Zapisana trasa to odtworzenie zarejestrowanej sekwencji PTZ, wtym różnych prędkości i długości.

**General settings (Ustawienia ogólne)**

- **Name (Nazwa)**: wprowadź nazwę trasy strażnika.
- • **Pause between runs (Wstrzymaj pomiędzy seriami)**: Wprowadź żądany odstęp czasu między trasami strażnika. Możesz wprowadzić dowolny interwał od 0 minut do 2 godzin i 45 minut.

**Recorded tour (Zapis trasy)**

- **Start recording tour (Rozpocznij zapis trasy)**: Rozpocznij rejestrowanie ruchów PTZ, które mają być replikowane przez trasę strażnika.
- • **Stop recording tour (Zatrzymaj zapisywanie trasy)**: Zatrzymaj zapisywanie ruchów PTZ, które mają być replikowane przez trasę strażnika.
- • **Re-record (Dokonaj ponownego zapisu)**: Rozpocznij nowy zapis ruchów PTZ. Spowoduje to nadpisanie ostatniego nagrania.

 Rozpocznij zapis trasy. • $\blacksquare$ 

Wstrzymaj zapis trasy.

Zatrzymaj zapis trasy.

### **Limity**

•

•

Aby zawęzić obszar objęty systemem dozoru, można ograniczyć ruch PTZ.

**Save as Pan <sup>0</sup> (Zapisz jako Obrót 0)**: kliknij tę opcję, aby ustawić bieżącą pozycję jako punkt zerowy dla współrzędnych obrotu.

**Set pan-tilt limits (Ustaw limity obrotu i pochylania)**: włącz tę opcję, aby ustawić ograniczenia obrotu i pochylania <sup>w</sup> możliwych ruchach PTZ. Jeśli ustawisz limity obrotu i pochylenia, kamera będzie używała współrzędnych środka obrazu.

- • **Left pan limit (Limit obrotu <sup>w</sup> lewo)**: kliknij tę opcję, aby ograniczyć obrót kamery <sup>w</sup> lewo. Kliknij ponownie, aby usunąć limit.
- • **Right pan limit (Limit obrotu <sup>w</sup> prawo)**: kliknij tę opcję, aby ograniczyć obrót kamery <sup>w</sup> prawo. Kliknij ponownie, aby usunąć limit.
- • **Top tilt limit (Limit pochylenia do góry)**: kliknij tę opcję, aby ograniczyć pochylanie kamery do góry. Kliknij ponownie, aby usunąć limit.
- • **Bottom tilt limit (Limit pochylenia <sup>w</sup> dół)**: kliknij tę opcję, aby ograniczyć pochylanie kamery do dołu. Kliknij ponownie, aby usunąć limit.
- • **Auto-flip** : umożliwia natychmiastowy obrót głowicy kamery <sup>o</sup> 360° i kontynuowanie obrotu poza limit mechaniczny.
- •**E-flip** : automatycznie koryguje obraz, przerzucając <sup>o</sup> 180° <sup>w</sup> momencie pochylenia kamery poza kąt –90°.

### Interfejs WWW

•Nadir-flip<sup>1</sup> : umożliwia obrót kamery o 180° w momencie pochylenia poza kąt –90°, a następnie kontynuowanie ruchu do góry.

**Zoom limit (Limit zoomu)**: wybierz wartość, aby ograniczyć maksymalny poziom zoomu kamery. Można wybrać wartości dla zoomu optycznego lub cyfrowego (np. 480x D). Podczas korzystania <sup>z</sup> joysticka do ustawienia limitu zoomu można użyć wyłącznie poziomów zoomu cyfrowego.

**Near focus limit (Limit bliskiej ostrości)**: wybierz wartość, aby zapobiegać automatycznemu ustawianiu ostrości kamery na obiektach znajdujących się blisko obiektywu. Umożliwia to ignorowanie przez kamerę takich obiektów, jak przewody prowadzone napowietrznie, lampy uliczne czy inne obiekty <sup>w</sup> pobliżu. Aby kamera ustawiała ostrość na obszarach zainteresowania, limit bliskiej ostrości należy ustawić na wartość większą niż odległość, wjakiej zazwyczaj pojawiają się takie obiekty.

#### **Ruch**

**Proportional speed (Prędkość proporcjonalna)**: Włączenie tej opcji powoduje ustawienie maksymalnej prędkości proporcjonalnej.

• **Max proportional speed (Maks. prędkość proporcjonalna)**: Ustaw wartość od <sup>1</sup> do 1000, aby ograniczyć prędkość obrotu i pochylenia. Maksymalna prędkość proporcjonalna jest zdefiniowana jako wartość procentowa, gdzie wartość 1000 odpowiada 1000%.

Jest to przydatne, gdy joystick jest całkowicie wysunięty. Na przykład jeśli obraz ma około <sup>44</sup> stopni szerokości po całkowitym oddaleniu, <sup>a</sup> maksymalną prędkość proporcjonalną ustawiono na <sup>100</sup> (100%), to maksymalna prędkość wynosi około <sup>44</sup> stopni/sekundę. Po przybliżeniu obrazu <sup>z</sup> szerokości <sup>44</sup> do <sup>10</sup> stopni, maksymalna prędkość wynosi około <sup>10</sup> stopni/sekundę, czyli prawdopodobnie zbyt dużo, jak na podgląd. Aby ograniczyć prędkość, ustaw maksymalną prędkość proporcjonalną na <sup>50</sup> (50%). Wten sposób maksymalna prędkość wyniesie jedynie 50% maksymalnej prędkości dla wybranego poziomu zoomu. Oznacza to, że jeśli obraz ma szerokość <sup>44</sup> stopni, to największa możliwa prędkość jest ograniczona do około <sup>22</sup> stopni/sekundę, <sup>a</sup> przy przybliżeniu widoku do <sup>10</sup> stopni do około <sup>5</sup> stopni/sekundę.

**Adjustable zoom speed (Regulowana prędkość zoomu)**: Włączenie tej opcji umożliwia używanie zmiennych prędkości podczas sterowania zoomem za pomocą joysticka lub kółka myszy. Prędkość zoomu jest ustawiana automatycznie poleceniem continuouszoommove <sup>w</sup> API VAPIX®. Wyłącz tę funkcję, aby użyć najwyższej prędkości zoomu, czyli prędkości używanej podczas przechodzenia do prepozycji.

**Freeze image on PTZ (Zatrzymaj obraz <sup>w</sup> PTZ)**

- **Off (Wyłączona)**: Obraz nigdy nie jest zatrzymywany.
- • **All movements (Wszystkie ruchy)**: zatrzymuje obraz podczas ruchu kamery. Po osiągnięciu nowego położenia przez kamerę wyświetlany jest obraz <sup>z</sup> tego położenia.
- • **Preset positions (Prepozycje)**: powoduje zatrzymanie obrazu tylko wtedy, gdy kamera porusza się pomiędzy prepozycjami.

**Pan-tilt speed (Prędkość obrotu <sup>i</sup> pochylania)**: służy do ustawiania prędkości obrotu <sup>i</sup> pochylania kamery.

#### **Funkcja strażnika**

Funkcja strażnika służy do monitorowania takich obszarów, jak brama wejściowa. Po wykryciu ruchu <sup>w</sup> monitorowanym obszarze funkcja ta powoduje przesunięcie kamery do wybranej prepozycji. Wykorzystanie prepozycji <sup>z</sup> zoomem może na przykład umożliwić odczytanie tablicy rejestracyjnej lub identyfikację osoby. Kiedy kamera nie wykrywa już ruchu, powraca do pozycji domowej po ustalonym czasie.

### <span id="page-35-0"></span>Interfejs WWW

#### **Kolejka sterowania**

**User control queue (Kolejka sterowania użytkownikami)** • **PTZ control queue (Kolejka sterowania PTZ)**: włącz tę funkcję, aby umieścić żądania sterowania PTZ <sup>w</sup> kolejce. Spowoduje to wyświetlenie statusu użytkownika i pozycji wkolejce. wyłącz to ustawienie, jeśli chcesz używać funkcji sterowania PTZ <sup>w</sup> AXIS Camera Station. **Enter queue (Wejdź do kolejki)**: kliknij tę opcję, aby dodać żądanie sterowania PTZ do kolejki. **Release control (Zwolnij sterowanie)**: kliknij tę opcję, aby zwolnić sterowanie PTZ. • Grupy użytkowników są wymienione <sup>w</sup> kolejności od najwyższego priorytetu. Aby zmienić priorytet grupy użytkowników, kliknij = i przeciągnij wybraną grupę użytkowników do góry lub do dołu. Dla każdej grupy użytkowników: **Timeout duration (Długość limitu czasu)**: ustawiony czas oczekiwania przed wygaśnięciem limitu czasu. Wartość domyślna to <sup>1</sup> minuta, <sup>a</sup> dopuszczalne wartości to od <sup>1</sup> sekundy do 60 minut. **Timeout type (Typ limitu czasu) Timespan (Okres czasu)**: limit czasu po osiągnięciu ustawionego czasu trwania. **Activity (Aktywność)**: limit czasu po osiągnięciu ustawionego czasu od ostatniej aktywności. **Infinity (Nieskończoność)**: brak limitu czasu; aktywność jest kontynuowana, aż użytkownik <sup>o</sup> wyższym priorytecie przejmie sterowanie. **Settings (Ustawienia)** • **Limit number of users in queue (Ogranicz liczbę użytkowników <sup>w</sup> kolejce)**: ta opcja umożliwia ustawienie limitu użytkowników <sup>w</sup> kolejce. Wartość domyślna to 20, <sup>a</sup> dopuszczalne wartości to od <sup>1</sup> do 100. • **Control queue poll time (Czas zapytania kolejki sterowania)**: ta opcja umożliwia ustawienie częstotliwości sprawdzania kamery <sup>w</sup> celu aktualizowania miejsca użytkowników lub grup użytkowników <sup>w</sup> kolejce. Wartość domyślna to 20 sekund, <sup>a</sup> dopuszczalne wartości to od 5 sekund do 60 minut. **Dźwięk**

#### **Ustawienia urządzenia**

**Wejście**: Włączanie lub wyłączanie wejścia audio. Pokazuje typ urządzenia wejściowego.

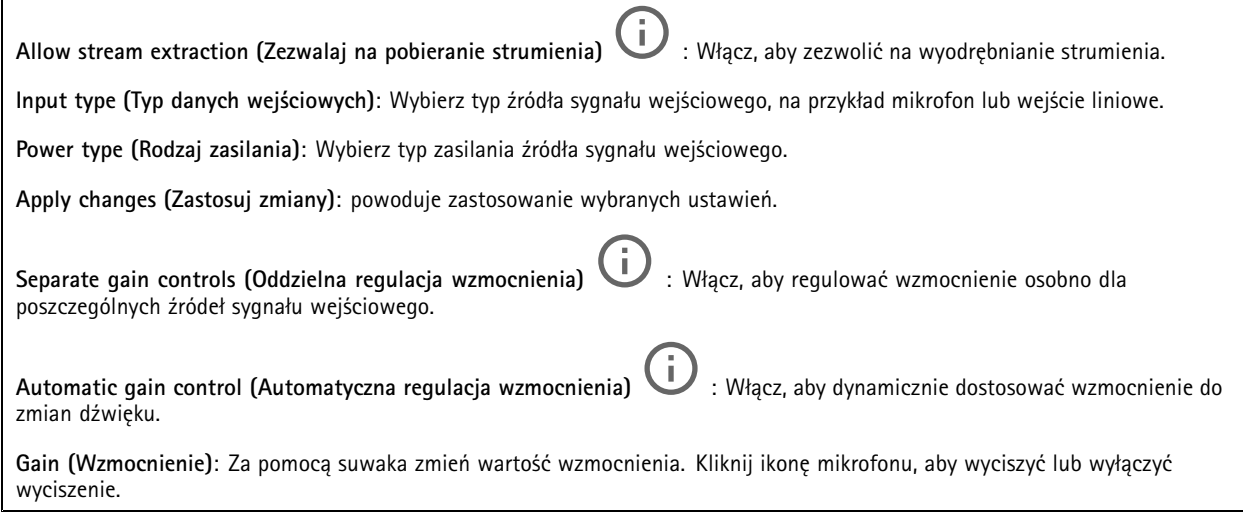

#### **Strumień**

**Encoding (Kodowanie)**: Wybierz kodowanie, które ma być stosowane do strumieniowego przesyłania ze źródła wejściowego. Kodowanie można wybrać tylko wtedy, gdy wejście audio jest włączone. Jeżeli wejście audio jest wyłączone, kliknij opcję **Enable audio input (Włącz wejście audio)**, aby je włączyć.
## Interfejs WWW

### **Wzmocnienie dźwięku**

### **Input (Wejście)**

**Ten Band Graphic Audio Equalizer (Dziesięciopasmowy graficzny korektor audio)**: Włącz tę opcję, aby regulować poziomy różnych zakresów częstotliwości sygnału audio. Ta funkcja jest przeznaczona dla zaawansowanych użytkowników mających doświadczenie <sup>w</sup> konfigurowaniu ustawień dźwięku. **Talkback range (Zasięg urządzenia Talkback)** : Wybierz zakres operacyjny zbierania materiału dźwiękowego. Zwiększenie zakresu operacyjnego ogranicza możliwości <sup>w</sup> zakresie jednoczesnej komunikacji dwukierunkowej.

Wzmocnienie głosu  $\Box$ : Włącz tę opcję, aby wzmocnić głośność komunikatów głosowych w odniesieniu do innych dźwięków.

### **Zapisy**

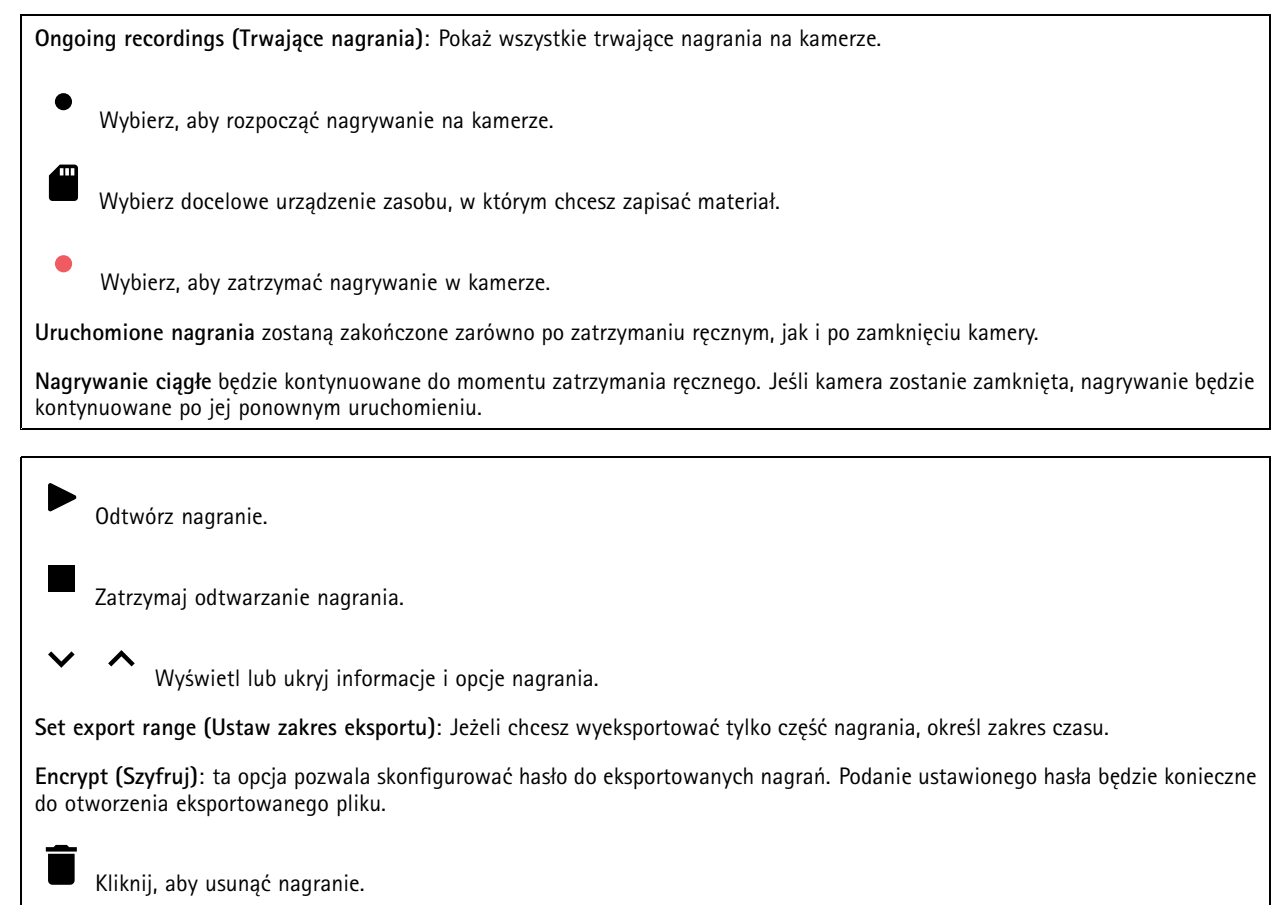

**Export (Eksportuj)**: pozwala wyeksportować całe nagranie lub jego fragment.

## Interfejs WWW

Kliknij, aby wyfiltrować zapisy.

**From (Od)**: Pokazuje nagrania wykonane po określonym momencie <sup>w</sup> czasie.

**To (Do)**: Pokazuje nagrania wykonane przed określonym momentem <sup>w</sup> czasie.

**Source (Źródło)** : Pokazuje nagrania <sup>z</sup> podziałem na źródła. Źródło odnosi się do czujnika.

**Event (Zdarzenie)**: Pokazuje nagrania <sup>z</sup> podziałem na zdarzenia.

**Storage (Zasób)**: Pokazuje nagrania <sup>z</sup> podziałem na typy zasobów.

## **Aplikacje**

┿

**Add app (Dodaj aplikację)**: umożliwia zainstalowanie nowej aplikacji.

**Find more apps (Znajdź więcej aplikacji)**: pozwala znaleźć więcej aplikacji do zainstalowania. Nastąpi przekierowanie na stronę <sup>z</sup> opisem aplikacji Axis.

**Allow unsigned apps (Zezwalaj na niepodpisane aplikacje)**: włączenie tej opcji umożliwi instalowanie niepodpisanych aplikacji.

**Allow root-privileged apps (Zezwalaj na aplikacje <sup>z</sup> uprawnieniami roota)**: włączenie tej opcji umożliwi aplikacjom <sup>z</sup> uprawnieniami roota pełny dostęp do urządzenia.

Wyświetl aktualizacje zabezpieczeń <sup>w</sup> aplikacjach AXIS OS i ACAP.

Uwaga

Korzystanie <sup>z</sup> kilku aplikacji jednocześnie może wpływać na wydajność urządzenia.

Aby włączyć lub wyłączyć aplikację, użyj przełącznika znajdującego się obok jej nazwy.

**Open (Otwórz)**: umożliwia uzyskanie dostępu do ustawień aplikacji. Dostępne ustawienia zależą od aplikacji. Wniektórych aplikacjach nie ma żadnych ustawień.

- Menu kontekstowe może zawierać jedną lub kilka <sup>z</sup> następujących opcji:
	- **Open-source license (Licencja open source)**: pozwala wyświetlić informacje <sup>o</sup> licencjach open source używanych w aplikacji.
	- • **App log (Dziennik aplikacji)**: pozwala wyświetlić dziennik zdarzeń aplikacji. Dziennik jest pomocny podczas kontaktowania się <sup>z</sup> pomocą techniczną.
	- • **Activate license with <sup>a</sup> key (Aktywuj licencję kluczem)**: Jeżeli aplikacja wymaga licencji, konieczne jest jej aktywowanie. Z tej opcji należy korzystać, jeżeli urządzenie nie ma dostępu do Internetu. Jeśli nie masz klucza licencji, przejdź na stronę *[axis.com/products/analytics](https://www.axis.com/products/analytics)*. Do wygenerowania klucza potrzebny będzie kod licencyjny oraz numer seryjny produktu Axis.
	- **Activate license automatically (Aktywuj licencję automatycznie)**: Jeżeli aplikacja wymaga licencji, konieczne jest jej aktywowanie. Z tej opcji należy korzystać, jeżeli urządzenie ma dostęp do Internetu. Do aktywowania licencji konieczny jest kod.
	- • **Deactivate the license (Dezaktywuj licencję)**: Aby zastąpić obecną licencję inną licencją, np. <sup>w</sup> przypadku przejścia <sup>z</sup> wersji próbnej na pełną, musisz wyłączyć obecną licencję. Jeśli dezaktywujesz licencję, zostanie ona również usunięta <sup>z</sup> urządzenia.
	- •**Settings (Ustawienia)**: Ta opcja umożliwia konfigurowanie parametrów.
	- • **Delete (Usuń)**: Ta opcja powoduje trwałe usunięcie aplikacji <sup>z</sup> urządzenia. Jeśli najpierw nie dezaktywujesz licencji, pozostanie ona aktywna.

## Interfejs WWW

### **System**

### **Czas i lokalizacja**

### **Data i godzina**

Format czasu zależy od ustawień językowych przeglądarki internetowej.

### Uwaga

Zalecamy zsynchronizowanie daty i godziny urządzenia <sup>z</sup> serwerem NTP.

**Synchronization (Synchronizacja)**: pozwala wybrać opcję synchronizacji daty i godziny urządzenia.

- • **Automatic date and time (Automatyczna data <sup>i</sup> godzina, ręczne serwery NTS KE)**: Synchronizacja <sup>z</sup> serwerami bezpiecznych kluczy NTP podłączonym do serwera DHCP.
	- **Ręczne serwery NTS KE**: Opcja ta umożliwia wprowadzenie adresu IP jednego lub dwóch serwerów NTP. W przypadku używania dwóch serwerów NTP urządzenie jest zsynchronizowane i dostosowuje czas według danych wejściowych <sup>z</sup> obu serwerów.
- • **Automatyczna data i godzina (serwery NTP <sup>z</sup> protokołem DHCP)**: Synchronizacja <sup>z</sup> serwerami NTP podłączonymi do serwera DHCP.
	- **Zapasowe serwery NTP**: Wprowadź adres IP jednego lub dwóch serwerów zapasowych.
- • **Automatyczna data <sup>i</sup> godzina (ręczne serwery NTP)**: Opcja ta umożliwia synchronizowanie <sup>z</sup> wybranymi serwerami NTP.
	- **Ręczne serwery NTP**: Opcja ta umożliwia wprowadzenie adresu IP jednego lub dwóch serwerów NTP. W przypadku używania dwóch serwerów NTP urządzenie jest zsynchronizowane i dostosowuje czas według danych wejściowych <sup>z</sup> obu serwerów.
- • **Custom date and time (Niestandardowa data i godzina)**: Ustaw datę i godzinę ręcznie. Kliknij polecenie **Get from system (Pobierz <sup>z</sup> systemu)** <sup>w</sup> celu pobrania ustawień daty i godziny <sup>z</sup> komputera lub urządzenia przenośnego.

**Time zone (Strefa czasowa)**: Wybierz strefę czasową. Godzina zostanie automatycznie dostosowana względem czasu letniego i standardowego.

### Uwaga

System używa ustawień daty i godziny we wszystkich zapisach, dziennikach i ustawieniach systemowych.

### **Lokalizacja urządzenia**

Wprowadź lokalizację urządzenia. System zarządzania materiałem wizyjnym wykorzysta tę informację do umieszczenia urządzenia na mapie.

- **Latitude (Szerokość geograficzna)**: Wartości dodatnie to szerokość geograficzna na północ od równika.
- •**Longitude (Długość geograficzna)**: Wartości dodatnie to długość geograficzna na wschód od południka zerowego.
- •**Heading (Kierunek)**: Wprowadź kierunek (stronę świata), wktóry skierowane jest urządzenie. <sup>0</sup> to północ.
- •**Label (Etykieta)**: Wprowadź opisową nazwę urządzenia.
- **Save (Zapisz)**: Kliknij, aby zapisać lokalizację urządzenia.

### **Regional settings (Ustawienia regionalne)**

Wybierz system jednostek stosowany we wszystkich ustawieniach systemu.

**Metric (m, km/h) (Metryczny (m, km/h))**: Wybierz pomiar odległości <sup>w</sup> metrach i pomiar prędkości <sup>w</sup> kilometrach na godzinę.

**U.S. customary (ft, mph) (Zwyczajowy USA (ft, mph))**: Wybierz pomiar odległości <sup>w</sup> stopach i pomiar prędkości <sup>w</sup> milach na godzinę.

## Interfejs WWW

### **Test konfiguracji**

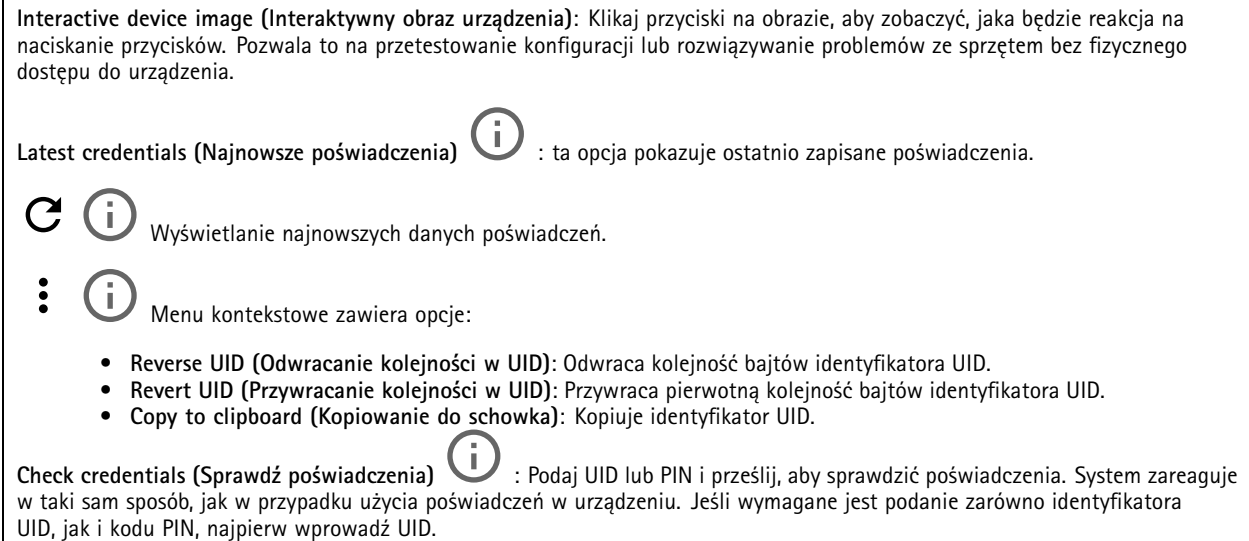

### **Sieć**

### **IPv4**

**Przypisz automatycznie IPv4**: wybierz, aby router sieciowy automatycznie przypisywał adres IP do urządzenia. Zalecamy korzystanie <sup>z</sup> funkcji automatycznego przydzielania adresu IP (DHCP) dla większości sieci.

**IP address (Adres IP)**: wprowadź unikatowy adres IP dla urządzenia. Statyczne adresy IP można przydzielać losowo <sup>w</sup> sieciach izolowanych, pod warunkiem że adresy są unikatowe. Aby uniknąć występowania konfliktów, zalecamy kontakt <sup>z</sup> administratorem sieci przed przypisaniem statycznego adresu IP.

**Maska podsieci**: Otwórz maskę podsieci, aby określić adresy <sup>w</sup> sieci lokalnej. Wszystkie adresy poza siecią lokalną przechodzą przez router.

**Router**: wprowadź adres IP domyślnego routera (bramki) używanego do łączenia <sup>z</sup> urządzeniami należącymi do innych sieci <sup>i</sup> segmentów sieci.

Fallback to static IP address if DHCP isn't available (Jeśli DHCP jest niedostępny, zostanie ono skierowane do statycznego **adresu IP)**: Wybierz, czy chcesz dodać statyczny adres IP, który ma być używany jako rezerwa, jeśli usługa DHCP jest niedostępna i nie można automatycznie przypisać adresu IP.

### Uwaga

Jeśli protokół DHCP jest niedostępny, <sup>a</sup> urządzenie korzysta <sup>z</sup> adresu rezerwowego dla adresu statycznego, adres statyczny jest skonfigurowany <sup>w</sup> zakresie ograniczonym.

### **IPv6**

**Przypisz IPv6 automatycznie**: Włącz IPv6, aby router sieciowy automatycznie przypisywał adres IP do urządzenia.

### **Nazwa hosta**

**Przypisz automatycznie nazwę hosta**: Wybierz, aby router sieciowy automatycznie przypisywał nazwę hosta do urządzenia.

**Hostname (Nazwa hosta)**: Wprowadź ręcznie nazwę hosta, aby zapewnić alternatywny dostęp do urządzenia. W raporcie serwera i dzienniku systemowym jest używana nazwa hosta. Używaj tylko dozwolonych znaków: A-Z, a-z, 0-9 i -.

**Serwery DNS**

### Interfejs WWW

**Assign DNS automatically (Przypisz automatycznie DNS)**: Wybierz ustawienie, aby serwer DHCP automatycznie przypisywał domeny wyszukiwania i adresy serwerów DNS do urządzenia. Zalecamy korzystanie <sup>z</sup> funkcji automatycznego przydzielania adresów DNS (DHCP) dla większości sieci.

**Przeszukaj domeny**: jeżeli używasz nazwy hosta, która nie jest <sup>w</sup> pełni kwalifikowana, kliknij **Add search domain (Dodaj domenę wyszukiwania)** i wprowadź domenę, wktórej ma być wyszukiwana nazwa hosta używana przez urządzenie.

**DNS servers (Serwery DNS)**: kliknij polecenie **Add DNS server (Dodaj serwer DNS)** i wprowadź adres IP podstawowego serwera DNS. Powoduje to przełożenie nazw hostów na adresy IP <sup>w</sup> sieci.

#### **HTTP i HTTPS**

HTTPS to protokół umożliwiający szyfrowanie żądań stron wysyłanych przez użytkowników oraz stron zwracanych przez serwer sieci Web. Zaszyfrowana wymiana informacji opiera się na użyciu certyfikatu HTTPS, który gwarantuje autentyczność serwera.

Warunkiem używania protokołu HTTPS <sup>w</sup> urządzeniu jest zainstalowanie certyfikatu HTTPS. Przejdź do menu **System <sup>&</sup>gt; Security (System <sup>&</sup>gt; Zabezpieczenia)**, aby utworzyć i zainstalować certyfikaty.

**Allow access through (Zezwalaj na dostęp przez)**: wybierz, czy użytkownik może połączyć się <sup>z</sup> urządzeniem za pośrednictwem protokołów **HTTP**, **HTTPS** lub **obu**.

#### Uwaga

W przypadku przeglądania zaszyfrowanych stron internetowych za pośrednictwem protokołu HTTPS może wystąpić spadek wydajności, zwłaszcza przy pierwszym żądaniu strony.

**HTTP port (Port HTTP)**: wprowadź wykorzystywany port HTTP. urządzenie pozwala na korzystanie <sup>z</sup> portu <sup>80</sup> lub innego portu <sup>z</sup> zakresu 1024–65535. Jeżeli zalogujesz się jako administrator, możesz również wprowadzić dowolny port <sup>z</sup> zakresu 1–1023. Jeśli użyjesz portu <sup>z</sup> tego zakresu, otrzymasz ostrzeżenie.

**HTTPS port (Port HTTPS)**: wprowadź wykorzystywany port HTTPS. urządzenie pozwala na korzystanie <sup>z</sup> portu <sup>443</sup> lub innego portu <sup>z</sup> zakresu 1024–65535. Jeżeli zalogujesz się jako administrator, możesz również wprowadzić dowolny port <sup>z</sup> zakresu 1–1023. Jeśli użyjesz portu <sup>z</sup> tego zakresu, otrzymasz ostrzeżenie.

**Certificate (Certyfikat)**: wybierz certyfikat, aby włączyć obsługę protokołu HTTPS <sup>w</sup> tym urządzeniu.

#### **Protokoły wykrywania sieci**

**Bonjour**® : włącz, aby umożliwić automatyczne wykrywanie urządzeń <sup>w</sup> sieci.

**Bonjour name (Nazwa Bonjour)**: wprowadź przyjazną nazwę, która będzie widoczna <sup>w</sup> sieci. Nazwa domyślna składa się <sup>z</sup> nazwy urządzenia i jego adresu MAC.

**UPnP**® : włącz, aby umożliwić automatyczne wykrywanie urządzeń <sup>w</sup> sieci.

**UPnP name (Nazwa UPnP)**: wprowadź przyjazną nazwę, która będzie widoczna <sup>w</sup> sieci. Nazwa domyślna składa się <sup>z</sup> nazwy urządzenia i jego adresu MAC.

**WS-Discovery**: włącz, aby umożliwić automatyczne wykrywanie urządzeń <sup>w</sup> sieci.

#### **One-click cloud connection (Łączenie <sup>w</sup> chmurze jednym kliknięciem)**

Usługa One-Click Cloud Connect (O3C) <sup>w</sup> połączeniu <sup>z</sup> systemem AVHS zapewnia łatwe <sup>i</sup> bezpieczne połączenie <sup>z</sup> internetem <sup>w</sup> celu uzyskania dostępu do obrazów wideo <sup>w</sup> czasie rzeczywistym oraz zarejestrowanych obrazów <sup>z</sup> dowolnej lokalizacji. Więcej informacji: *[axis.com/end-to-end-solutions/hosted-services](https://www.axis.com/end-to-end-solutions/hosted-services)*.

## Interfejs WWW

#### **Allow O3C (Zezwalaj na O3C)**:

- **One-click (Jednym kliknięciem)**: Jest to domyślne ustawienie. Naciśnij <sup>i</sup> przytrzymaj przycisk Control na urządzeniu, aby połączyć się <sup>z</sup> usługą O3C przez Internet. Urządzenie należy zarejestrować <sup>w</sup> serwisie O3C <sup>w</sup> ciągu 24 godzin od naciśnięcia przycisku kontrolnego. W przeciwnym razie urządzenie zakończy połączenie <sup>z</sup> usługą O3C. Po zarejestrowaniu urządzenia opcja **Always (Zawsze)** jest włączona, <sup>a</sup> urządzenie zostaje połączone <sup>z</sup> usługą O3C.
- • **Always (Zawsze)**: Urządzenie stale próbuje połączyć się <sup>z</sup> usługą O3C przez Internet. Po zarejestrowaniu urządzenie zostaje połączone <sup>z</sup> usługą O3C. Opcji tej należy używać wtedy, gdy przycisk Control na urządzeniu jest niedostępny.
- **No (Nie)**: wyłącza usługę O3C.

**Proxy settings (Ustawienia proxy)**: Wrazie potrzeby należy wprowadzić ustawienia proxy, aby połączyć się <sup>z</sup> serwerem proxy.

**Host**: Wprowadź adres serwera proxy.

**Port**: wprowadź numer portu służącego do uzyskania dostępu.

**Login** i **Hasło**: Wrazie potrzeby wprowadź nazwę użytkownika i hasło do serwera proxy.

**Metoda uwierzytelniania**:

- **Zwykła**: Ta metoda jest najbardziej zgodnym schematem uwierzytelniania HTTP. Jest ona mniej bezpieczna niż metoda **Digest (Szyfrowanie)**, ponieważ nazwa użytkownika i hasło są wysyłane do serwera <sup>w</sup> postaci niezaszyfrowanej.
- • **Digest (Szyfrowanie)**: ta metoda jest bezpieczniejsza, ponieważ zawsze przesyła hasło <sup>w</sup> sieci wformie zaszyfrowanej. •**Auto (Automatycznie)**: ta opcja umożliwia urządzeniu wybór metody uwierzytelniania <sup>w</sup> zależności od obsługiwanych
- metod. Priorytet ma metoda **Digest (Szyfrowanie)**; <sup>w</sup> dalszej kolejności stosowana jest metoda **Basic (Zwykła)**. **Owner authentication key (OAK) (Klucz uwierzytelniania właściciela (OAK))**: kliknij polecenie **Get key (Pobierz klucz)**, aby pobrać klucz uwierzytelniania właściciela. Warunkiem jest podłączone urządzenia do Internetu bez użycia zapory lub serwera proxy.

#### **SNMP**

Protokół zarządzania urządzeniami sieciowymi Simple Network Management Protocol (SNMP) umożliwia zdalne zarządzanie urządzeniami sieciowymi.

#### **SNMP**: wybierz wersję SNMP.

- **v1 and v2c (v1 i v2c)**:
	- **Read community (Społeczność odczytu)**: wprowadź nazwę społeczności, która ma dostęp tylko do odczytu do wszystkich obsługiwanych obiektów SNMP. Wartość domyślna to **public (publiczna)**.
	- **Write community (Społeczność zapisu)**: wprowadź nazwę społeczności, która ma dostęp do odczytu/zapisu do wszystkich obsługiwanych obiektów SNMP (poza obiektami tylko do odczytu). Wartość domyślna to **write (zapis)**.
	- **Activate traps (Uaktywnij pułapki)**: włącz, aby uaktywnić raportowanie pułapek. Urządzenie wykorzystuje pułapki do wysyłania do systemu zarządzania komunikatów <sup>o</sup> ważnych zdarzeniach lub zmianach stanu. W interfejsie WWW urządzenia można skonfigurować pułapki dla SNMP v1 i v2c. Pułapki są automatycznie wyłączane <sup>w</sup> przypadku przejścia na SNMP v3 lub wyłączenia SNMP. Jeśli używasz SNMP v3, możesz skonfigurować pułapki za pomocą aplikacji do zarządzania SNMP v3.
	- **Trap address (Adres pułapki)**: Wprowadzić adres IP lub nazwę hosta serwera zarządzania.
	- **Trap community (Społeczność pułapki)**: Wprowadź nazwę społeczności używanej, gdy urządzenie wysyła komunikat pułapki do systemu zarządzającego.
	- **Traps (Pułapki)**:
	- **Cold start (Zimny rozruch)**: wysyła komunikat pułapkę po uruchomieniu urządzenia.
	- **Warm start (Ciepły rozruch)**: wysyła komunikat pułapkę <sup>w</sup> przypadku zmiany ustawienia SNMP.
		- **Link up (Łącze <sup>w</sup> górę)**: wysyła komunikat pułapkę po zmianie łącza <sup>w</sup> górę.
		- **Authentication failed (Niepowodzenie uwierzytelniania)**: wysyła komunikat pułapkę po niepowodzeniu próby uwierzytelnienia.

#### Uwaga

Wszystkie pułapki Axis Video MIB są włączone po włączeniu pułapek SNMP v1 i v2c. Więcej informacji: *AXIS OS Portal <sup>&</sup>gt; [SNMP](https://help.axis.com/en-us/axis-os#simple-network-management-protocol-snmp)*.

• **v3**: SNMP v3 to bezpieczniejsza wersja, zapewniająca szyfrowanie i bezpieczne hasła. Aby używać SNMP v3, zalecane jest włączenie protokołu HTTPS, który posłuży do przesłania hasła. Zapobiega to również dostępowi osób

## Interfejs WWW

nieupoważnionych do niezaszyfrowanych pułapek SNMP v1 i v2c. Jeśli używasz SNMP v3, możesz skonfigurować pułapki za pomocą aplikacji do zarządzania SNMP v3.

 **Password for the account "initial" (Hasło do konta "wstępnego")**: wprowadź hasło SNMP dla konta <sup>o</sup> nazwie "initial" (wstępne). Chociaż hasło może być wysłane bez aktywacji HTTPS, nie zalecamy tego. Hasło SNMP v3 można ustawić tylko raz i najlepiej tylko po aktywacji HTTPS. Po ustawieniu hasła pole hasła nie jest już wyświetlane. Aby zresetować hasło, należy zresetować urządzenie do ustawień fabrycznych.

### **Zabezpieczenia**

### **Certyfikaty**

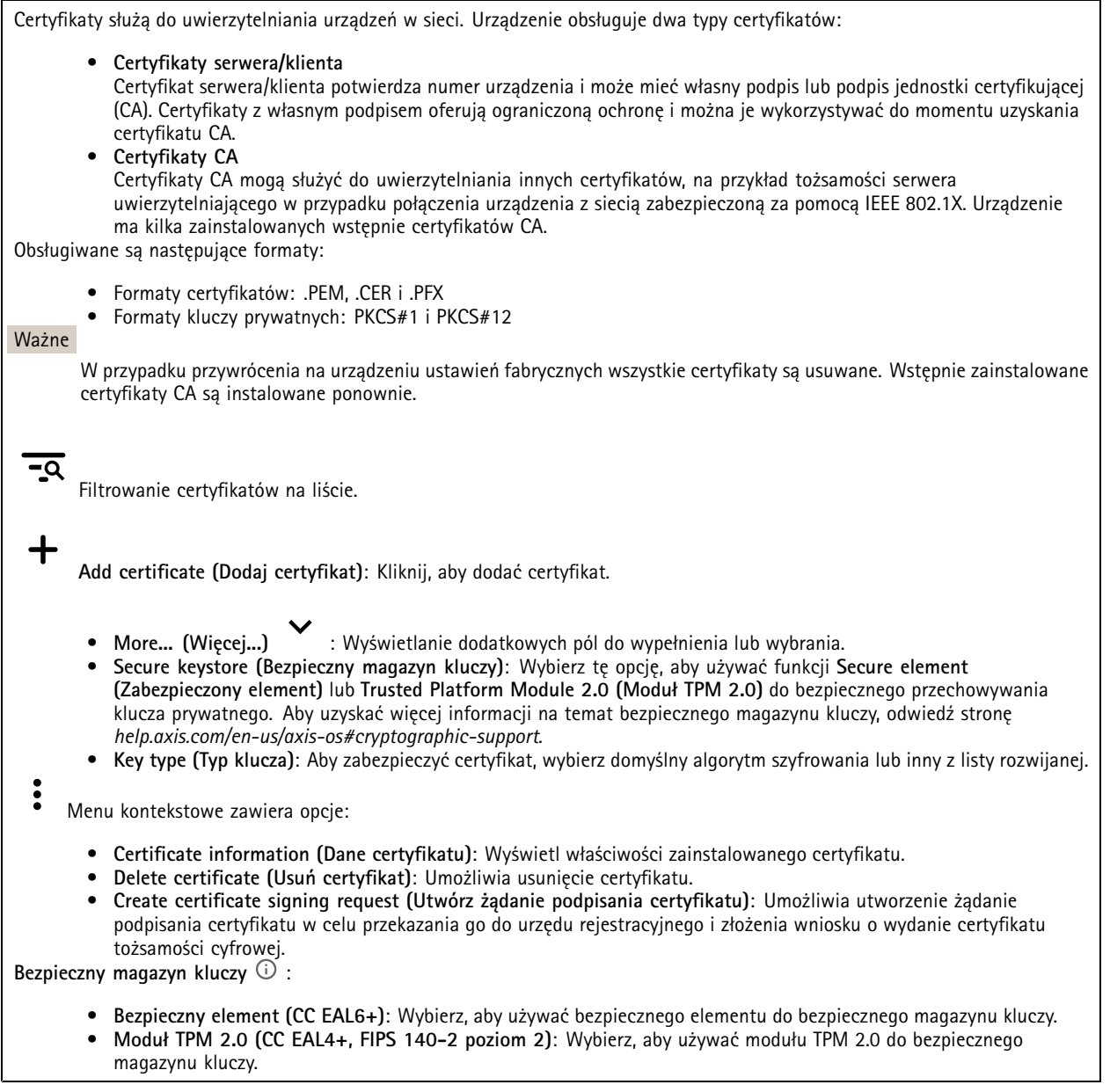

**IEEE 802.1x**

## Interfejs WWW

IEEE 802.1x to standard IEEE dla kontroli dostępu sieciowego opartej na portach, zapewniający bezpieczne uwierzytelnianie przewodowych <sup>i</sup> bezprzewodowych urządzeń sieciowych. IEEE 802.1x jest oparty na protokole EAP (Extensible Authentication Protocol).

Aby uzyskać dostęp do sieci zabezpieczonej IEEE 802.1x, urządzenia sieciowe muszą dokonać uwierzytelnienia. Do uwierzytelnienia służy serwer, zazwyczaj RADIUS, taki jak FreeRADIUS i Microsoft Internet Authentication Server.

#### **Certyfikaty**

W przypadku konfiguracji bez certyfikatu CA, sprawdzanie poprawności certyfikatów serwera jest wyłączone, <sup>a</sup> urządzenie próbuje uwierzytelnić się niezależnie od tego, do jakiej sieci jest podłączone.

Podczas korzystania <sup>z</sup> certyfikatu <sup>w</sup> instalacjach firmy Axis urządzenie i serwer uwierzytelniający używają do uwierzytelniania certyfikatów cyfrowych <sup>z</sup> użyciem EAP-TLS (Extensible Authentication Protocol - Transport Layer Security).

Aby zezwolić urządzeniu na dostęp do sieci chronionej za pomocą certyfikatów, wurządzeniu musi być zainstalowany podpisany certyfikat klienta.

**Client certificate (Certyfikat klienta)**: wybierz certyfikat klienta, aby użyć IEEE 802.1x. Serwer uwierzytelniania używa certyfikatu do weryfikacji tożsamości klienta.

**CA certificate (Certyfikat CA)**: wybierz certyfikaty CA <sup>w</sup> celu potwierdzania tożsamości serwera uwierzytelniającego. Jeśli nie wybrano żadnego certyfikatu, urządzenie próbuje uwierzytelnić się niezależnie od tego, do jakiej sieci jest podłączone.

**EAP identity (Tożsamość EAP)**: wprowadź tożsamość użytkownika powiązaną <sup>z</sup> certyfikatem klienta.

**EAPOL version (Wersja protokołu EAPOL)**: wybierz wersję EAPOL używaną <sup>w</sup> switchu sieciowym.

**Use IEEE 802.1x (Użyj IEEE 802.1x)**: wybierz, aby użyć protokołu IEEE 802.1 x.

**Prevent brute-force attacks (Zapobiegaj atakom typu brute force)**

**Blocking (Blokowanie)**: włącz, aby blokować ataki typu brute force Ataki typu brute-force wykorzystują metodę prób i błędów do odgadnięcia danych logowania lub kluczy szyfrowania.

**Blocking period (Okres blokowania)**: Wprowadź liczbę sekund, wciągu których ataki typu brute-force mają być blokowane.

**Blocking conditions (Warunki blokowania)**: wprowadź dopuszczalną liczbę nieudanych prób uwierzytelnienia na sekundę przed rozpoczęciem blokowania. Liczbę dopuszczalnych niepowodzeń można ustawić zarówno na stronie, jak i <sup>w</sup> urządzeniu.

**IP address filter (Filtr adresów IP)**

**Use filter (Użyj filtra)**: wybierz, aby filtrować adresy IP, które mogą uzyskiwać dostęp do urządzenia.

**Policy (Zasada)**: Wybierz opcje **Allow (Zezwalaj)** lub **Deny (Nie zezwalaj)** na dostęp do określonych adresów IP.

**Addresses (Adresy)**: Wprowadź adresy IP, które mają lub nie mają dostępu do urządzeń. Możesz również użyć formatu CIDR.

### **Certyfikat oprogramowania sprzętowego <sup>z</sup> niestandardowym podpisem**

Do zainstalowania <sup>w</sup> urządzeniu testowego oprogramowania sprzętowego lub innego niestandardowego oprogramowania Axis konieczny jest niestandardowy certyfikat producenta. Certyfikat służy do sprawdzenia, czy oprogramowanie sprzętowe jest zatwierdzone zarówno przez właściciela urządzenia, jak i przez firmę Axis. Oprogramowanie sprzętowe działa tylko na określonym urządzeniu <sup>z</sup> niepowtarzalnym numerem seryjnym i identyfikatorem procesora. Niestandardowe certyfikaty oprogramowania sprzętowego mogą być tworzone tylko przez firmę Axis, ponieważ Axis posiada klucze do ich podpisywania.

**Zainstaluj**: Kliknij przycisk Install (Instaluj), aby zainstalować certyfikat. Certyfikat musi zostać zainstalowany przed zainstalowaniem oprogramowania sprzętowego.

## Interfejs WWW

### **Konta**

**Accounts (Konta)**

╈ **Add account (Dodaj konto)**: Kliknij, aby dodać nowe konto. Można dodać do <sup>100</sup> kont.

**Account (Konto)**: Wprowadź niepowtarzalną nazwę konta.

**New password (Nowe hasło)**: wprowadzić hasło do konta. Hasło musi mieć 1–64 znaki. Dozwolone są tylko możliwe do wydrukowania znaki ASCII (kod od <sup>32</sup> do 126), na przykład litery, cyfry, znaki interpunkcyjne i niektóre symbole.

**Repeat password (Powtórz hasło)**: Wprowadź ponownie to samo hasło.

**Privileges (Przywileje)**:

- • **Administrator**: Ma nieograniczony dostęp do wszystkich ustawień. Administrator może tez dodawać, aktualizować i usuwać inne konta.
- • **Operator**: Ma dostęp do wszystkich ustawień poza:
	- Wszystkie ustawienia **System**.
	- Dodawanie aplikacji.
- • **Viewer (Dozorca)**: Może:
	- Oglądać strumienie wideo i robić <sup>z</sup> nich migawki.
	- Oglądać i eksportować nagrania.
	- Korzystać <sup>z</sup> funkcji obracania, pochylania i powiększania, <sup>o</sup> ile ma dostęp użytkownika PTZ.

Menu kontekstowe zawiera opcje:

**Update account (Zaktualizuj konto)**: Pozwala edytować właściwości konta.

**Delete account (Usuń konto)**: Pozwala usunąć konto. Nie można usunąć konta root.

**Anonymous access (Anonimowy dostęp)**:

**Allow anonymous viewing (Zezwalaj na anonimowe wyświetlanie)**: Włączenie tej opcji pozwala wszystkim osobom uzyskać dostęp do urządzenia jako dozorca bez logowania się za pomocą konta.

**Allow anonymous PTZ operating (Zezwalaj na anonimową obsługę PTZ)**: Jeśli włączysz tę opcję, anonimowi użytkownicy będą mogli obracać, przechylać i powiększać/zmniejszać obraz.

**SSH accounts (Konta SSH)**

**Add SSH account (Dodaj konto SSH)**: Kliknij, aby dodać nowe konto SSH.

- • **Restrict root access (Ogranicz dostęp do konta root)**: Włącz, aby ograniczyć funkcjonalność wymagającą dostępu root.
- •**Enable SSH (Włącz SSH)**: Włącz, aby korzystać <sup>z</sup> usługi SSH.

**Account (Konto)**: Wprowadź niepowtarzalną nazwę konta.

**New password (Nowe hasło)**: Podaj hasło do konta. Hasło musi mieć 1–64 znaki. Dozwolone są tylko możliwe do wydrukowania znaki ASCII (kod od <sup>32</sup> do 126), na przykład litery, cyfry, znaki interpunkcyjne i niektóre symbole.

**Repeat password (Powtórz hasło)**: Wprowadź ponownie to samo hasło.

**Comment (Uwaga)**: Wprowadź komentarz (opcjonalnie).

Menu kontekstowe zawiera opcje:

**Update SSH account (Zaktualizuj konto SSH)**: Pozwala edytować właściwości konta.

## Interfejs WWW

**Delete SSH account (Usuń konto SSH)**: Pozwala usunąć konto. Nie można usunąć konta root.

### **Konfiguracja OpenID**

### Ważne

Wprowadzenie odpowiednich wartości jest konieczne, aby mieć możliwość ponownego zalogowania się do urządzenia.

**Client ID (Identyfikator klienta)**: Wprowadź nazwę użytkownika OpenID.

**Outgoing Proxy (Wychodzący serwer proxy)**: Aby używać serwera proxy, wprowadź adres serwera proxy dla połączenia OpenID.

**Admin claim (Przypisanie administratora)**: Wprowadź wartość roli administratora.

**Provider URL (Adress URL dostawcy)**: Wprowadź łącze internetowe do uwierzytelniania punktu końcowego interfejsu programowania aplikacji (API). Łącze musi mieć format https://[wstaw URL]/.well-known/openid-configuration

**Operator claim (Przypisanie operatora)**: Wprowadź wartość roli operatora.

**Require claim (Wymagaj przypisania)**: Wprowadź dane, które powinny być dostępne <sup>w</sup> tokenie.

**Viewer claim (Przypisanie dozorcy)**: Wprowadź wartość dla roli dozorcy.

**Remote user (Użytkownik zdalny)**: Wprowadź wartość identyfikującą użytkowników zdalnych. Pomoże to wyświetlić bieżącego użytkownika <sup>w</sup> interfejsie WWW urządzenia.

**Scopes (Zakresy)**: Opcjonalne zakresy, które mogą być częścią tokenu.

**Client secret (Tajny element klienta)**: Wprowadź hasło OpenID.

**Save (Zapisz)**: Kliknij, aby zapisać wartości OpenID.

**Enable OpenID (Włącz OpenID)**: Włącz tę opcję, aby zamknąć bieżące połączenie <sup>i</sup> zezwolić na uwierzytelnianie urządzenia <sup>z</sup> poziomu adresu URL dostawcy.

### **Zdarzenia**

### **Reguły**

Reguła określa warunki wyzwalające <sup>w</sup> urządzeniu wykonywanie danej akcji. Na liście znajdują się wszystkie reguły skonfigurowane <sup>w</sup> produkcie.

### Uwaga

╈

Można utworzyć maksymalnie 256 reguł akcji.

**Add <sup>a</sup> rule (Dodaj regułę)**: Utwórz regułę.

**Name (Nazwa)**: Wprowadź nazwę reguły.

**Wait between actions (Poczekaj między działaniami)**: Wprowadź minimalny czas (w formacie gg:mm:ss), jaki musi upłynąć między aktywacjami reguły. Ustawienie to jest przydatne, gdy reguła jest aktywowana na przykład warunkami trybów dziennego i nocnego, ponieważ zapobiega niepożądanemu uruchamianiu reguły przez niewielkie zmiany natężenia światła podczas wschodu i zachodu słońca.

**Condition (Warunek)**: Wybierz warunek <sup>z</sup> listy. Dopiero po spełnieniu tego warunku urządzenie wykona akcję. Jeśli określono wiele warunków, to do wyzwolenia akcji konieczne jest spełnienie wszystkich <sup>z</sup> nich. Informacje na temat konkretnych warunków można znaleźć <sup>w</sup> części *Get started with rules for events (Reguły [dotyczące](https://help.axis.com/get-started-with-rules-for-events#conditions) zdarzeń)*.

**Użyj tego warunku jako wyzwalacza**: Zaznacz tę opcję, aby ten pierwszy warunek działał tylko jako wyzwalacz początkowy. Oznacza to, że po aktywacji reguła pozostanie czynna przez cały czas, gdy są spełniane wszystkie pozostałe warunki, bez względu na stan pierwszego warunku. Jeżeli nie zaznaczysz tej opcji, reguła będzie aktywna po spełnieniu wszystkich warunków.

## Interfejs WWW

**Invert this condition (Odwróć ten warunek)**: Zaznacz tę opcję, jeśli warunek ma być przeciwieństwem dokonanego przez Ciebie wyboru.

**Add <sup>a</sup> condition (Dodaj warunek)**: Kliknij, aby dodać kolejny warunek.

**Action (Akcja)**: Wybierz akcję <sup>z</sup> listy i wprowadź jej wymagane informacje. Informacje na temat konkretnych akcji można znaleźć <sup>w</sup> części *Get started with rules for events (Reguły [dotyczące](https://help.axis.com/get-started-with-rules-for-events#actions) zdarzeń)*.

### **Odbiorcy**

╅

W urządzeniu można skonfigurować powiadamianie odbiorców <sup>o</sup> zdarzeniach lub wysyłanie plików. Na liście wyświetlani są wszyscy odbiorcy skonfigurowani dla produktu, <sup>a</sup> także informacje dotyczące ich konfiguracji.

#### Uwaga

┿

Można utworzyć maksymalnie 20 odbiorców.

**Add <sup>a</sup> recipient (Dodaj odbiorcę)**: Kliknij, aby dodać odbiorcę.

**Name (Nazwa)**: Wprowadź nazwę odbiorcy.

**Type (Typ)**: Wybierz <sup>z</sup> listy:

- **FTP**
- **Host**: Wprowadź adres IP lub nazwę hosta serwera. Wprzypadku wprowadzenia nazwy hosta upewnij się, że <sup>w</sup> ustawieniu **System <sup>&</sup>gt; Network <sup>&</sup>gt; IPv4 and IPv6 (System <sup>&</sup>gt; Sieć <sup>&</sup>gt; IPv4 i IPv6)** podano serwer DNS.
- **Port**: Wprowadź numer portu wykorzystywanego przez serwer FTP. Domyślny port to 21. **Folder**: Wprowadź ścieżkę dostępu do katalogu, wktórym mają być przechowywane pliki. Jeśli nie ma takiego
- katalogu na serwerze FTP, podczas wczytywania plików zostanie wyświetlony komunikat <sup>o</sup> błędzie. **Username (Nazwa użytkownika)**: Należy tu wprowadzić nazwę użytkownika, która będzie używana przy logowaniu.
- **Password (Hasło)**: Wprowadź hasło logowania.
- **Use temporary file name (Użyj tymczasowej nazwy pliku)**: Wybierz tę opcję, aby wczytywać pliki <sup>z</sup> tymczasowymi, automatycznie generowanymi nazwami plików. Po zakończeniu wczytywania nazwy plików zostaną zmienione na docelowe. W przypadku przerwania/wstrzymania wczytywania plików nie zostaną one uszkodzone. Pliki tymczasowe nadal pozostaną na dysku. Dzięki temu będzie wiadomo, że wszystkie pliki <sup>o</sup> danej nazwie są prawidłowe.
- **Use passive FTP (Użyj pasywnego FTP)**: W normalnych warunkach produkt po prostu wysyła żądanie otwarcia połączenia do serwera FTP. Urządzenie inicjuje przesyłanie danych na serwer docelowy i kontrolę serwera FTP. Jest to zazwyczaj konieczne <sup>w</sup> przypadku zapory ogniowej pomiędzy urządzeniem <sup>a</sup> serwerem FTP.

•**HTTP**

- **URL**: Wprowadź adres sieciowy serwera HTTP oraz skrypt obsługujący żądanie. Na przykład: http://192.168.254.10/cgi-bin/notify.cgi.
- **Username (Nazwa użytkownika)**: Należy tu wprowadzić nazwę użytkownika, która będzie używana przy logowaniu.
- **Password (Hasło)**: Wprowadź hasło logowania.
- **Proxy**: Włącz tę opcję i wpisz wymagane informacje, jeżeli konieczne jest dodanie serwera proxy <sup>w</sup> celu połączenia <sup>w</sup> serwerem HTTP.
- • **HTTPS**
	- **URL**: Wprowadź adres sieciowy serwera HTTPS oraz skrypt obsługujący żądanie. Na przykład: https://192.168.254.10/cgi-bin/notify.cgi.
	- **Validate server certificate (Potwierdź certyfikat serwera)**: Zaznacz tę opcję, aby sprawdzić certyfikat utworzony przez serwer HTTPS.
	- **Username (Nazwa użytkownika)**: Należy tu wprowadzić nazwę użytkownika, która będzie używana przy logowaniu.
	- **Password (Hasło)**: Wprowadź hasło logowania.
	- **Proxy**: Włącz tę opcję i wpisz wymagane informacje, jeżeli konieczne jest dodanie serwera proxy <sup>w</sup> celu połączenia <sup>w</sup> serwerem HTTPS.
- •**Network storage (Zasób sieciowy)**

## Interfejs WWW

Umożliwia dodanie takiego zasobu sieciowego, jak NAS (sieciowy zasób dyskowy), i wykorzystywanie go jako odbiorcy plików. Pliki zapisywane są <sup>w</sup> formacie Matroska (MKV).

- **Host**: Wprowadź adres IP lub nazwę hosta serwera pamięci sieciowej.
- **Share (Udział)**: Podaj nazwę współdzielonego udziału na serwerze hosta.
- **Folder**: Wprowadź ścieżkę dostępu do katalogu, wktórym mają być przechowywane pliki.
- **Username (Nazwa użytkownika)**: Należy tu wprowadzić nazwę użytkownika, która będzie używana przy logowaniu.
	- **Password (Hasło)**: Wprowadź hasło logowania.

#### • **SFTP**

- **Host**: Wprowadź adres IP lub nazwę hosta serwera. Wprzypadku wprowadzenia nazwy hosta upewnij się, że <sup>w</sup> ustawieniu **System <sup>&</sup>gt; Network <sup>&</sup>gt; IPv4 and IPv6 (System <sup>&</sup>gt; Sieć <sup>&</sup>gt; IPv4 i IPv6)** podano serwer DNS.
- **Port**: Wprowadź numer portu wykorzystywanego przez serwer SFTP. Domyślny port to 22.
- Folder: Wprowadź ścieżkę dostępu do katalogu, w którym mają być przechowywane pliki. Jeśli nie ma takiego katalogu na serwerze SFTP, podczas wczytywania plików zostanie wyświetlony komunikat <sup>o</sup> błędzie.
- **Username (Nazwa użytkownika)**: Należy tu wprowadzić nazwę użytkownika, która będzie używana przy logowaniu.
- **Password (Hasło)**: Wprowadź hasło logowania.
- **SSH host public key type (Typ klucza publicznego hosta SSH) (MD5)**: Wprowadź odcisk cyfrowy klucza publicznego zdalnego hosta (ciąg <sup>32</sup> cyfr <sup>w</sup> szesnastkowym systemie liczbowym). Klient SFTP obsługuje serwery SFTP stosujące SSH-2 i typy klucza hosta RSA, DSA, ECDSA i ED25519. RSA jest preferowaną metodą podczas negocjacji; następnie wykorzystywane są metody ECDSA, ED25519 i DSA. Upewnij się, że wprowadzono prawidłowy klucz hosta MD5 używany przez serwer SFTP. Urządzenie Axis obsługuje klucze szyfrowania MD5 i SHA-256, ale my zalecamy używanie klucza SHA-256, ponieważ jest bezpieczniejszy niż MD5. Więcej informacji <sup>o</sup> konfigurowaniu serwera SFTP dla urządzenia Axis można znaleźć <sup>w</sup> *portalu [poświęconym](https://help.axis.com/axis-os#ssh-file-transfer-protocol) systemowi AXIS OS*.
- **SSH host public key type (Typ klucza publicznego hosta SSH) (SHA256)**: Wprowadź odcisk cyfrowy klucza publicznego zdalnego hosta (ciąg <sup>43</sup> cyfr <sup>w</sup> systemie kodowania Base64). Klient SFTP obsługuje serwery SFTP stosujące SSH-2 i typy klucza hosta RSA, DSA, ECDSA i ED25519. RSA jest preferowaną metodą podczas negocjacji; następnie wykorzystywane są metody ECDSA, ED25519 i DSA. Upewnij się, że wprowadzono prawidłowy klucz hosta MD5 używany przez serwer SFTP. Urządzenie Axis obsługuje klucze szyfrowania MD5 i SHA-256, ale my zalecamy używanie klucza SHA-256, ponieważ jest bezpieczniejszy niż MD5. Więcej informacji <sup>o</sup> konfigurowaniu serwera SFTP dla urządzenia Axis można znaleźć <sup>w</sup> *portalu [poświęconym](https://help.axis.com/axis-os#ssh-file-transfer-protocol) systemowi AXIS OS*.
- **Use temporary file name (Użyj tymczasowej nazwy pliku)**: Wybierz tę opcję, aby wczytywać pliki <sup>z</sup> tymczasowymi, automatycznie generowanymi nazwami plików. Po zakończeniu wczytywania nazwy plików zostaną zmienione na docelowe. W przypadku przerwania/wstrzymania wczytywania plików nie zostaną one uszkodzone. Pliki tymczasowe nadal pozostaną na dysku. Dzięki temu będzie wiadomo, że wszystkie pliki <sup>o</sup> danej nazwie są prawidłowe.
- **SIP or VMS (SIP albo VMS)** : **SIP**: Wybierz <sup>w</sup> celu nawiązania połączenia SIP.
	- **VMS**: Wybierz <sup>w</sup> celu nawiązania połączenia VMS.
		- **From SIP account (Z konta SIP)**: Wybierz <sup>z</sup> listy.
		- **To SIP address (Na adres SIP)**: Wprowadź adres SIP.
		- **Test (Testuj)**: Kliknij, aby sprawdzić, czy ustawienia połączeń działają prawidłowo.
- • **Email (Wiadomość e-mail)**
	- **Send email to (Wyślij wiadomość e-mail do)**: Wprowadź adresy odbiorców. Aby wprowadzić wiele adresów e-mail, oddziel je przecinkami.
	- **Send email from (Wyślij e-mail przez)**: Wprowadź adres serwera nadawcy.
	- **Username (Nazwa użytkownika)**: Wprowadź nazwę użytkownika serwera poczty. Jeżeli serwer nie wymaga uwierzytelnienia, nie wypełniaj tego pola.
	- **Password (Hasło)**: Wprowadź hasło dostępu do serwera poczty. Jeżeli serwer nie wymaga uwierzytelnienia, nie wypełniaj tego pola.
	- **Email server (SMTP) (Serwer poczty e-mail (SMTP))**: Wprowadź nazwę serwera SMTP, na przykład smtp.gmail.com, smtp.mail.yahoo.com.
	- **Port**: wprowadź numer portu serwera SMTP, używając wartości <sup>z</sup> zakresu 0–65535. Wartość domyślna to 587.
	- **Encryption (Szyfrowanie)**: Aby używać szyfrowania, wybierz opcję SSL lub TLS.
	- **Validate server certificate (Potwierdź certyfikat serwera)**: Jeżeli używasz szyfrowania, zaznacz tę opcję, aby weryfikować tożsamość urządzenia. Certyfikat może mieć własny podpis lub podpis jednostki certyfikującej  $(CA)$ .
	- **POP authentication (Uwierzytelnianie POP)**: Włącz tę opcję i wprowadź nazwę serwera POP, na przykład pop.gmail.com.

## Interfejs WWW

### Uwaga

Niektórzy dostawcy usług poczty elektronicznej stosują filtry bezpieczeństwa, uniemożliwiające odbiór lub przeglądanie dużej liczby załączników, odbieranie wiadomości cyklicznych itp. Aby zapobiec zablokowaniu konta lub usunięciu wiadomości, należy sprawdzić regulamin zabezpieczeń dostawcy usług.

#### • **TCP**

 **Host**: Wprowadź adres IP lub nazwę hosta serwera. Wprzypadku wprowadzenia nazwy hosta upewnij się, że <sup>w</sup> ustawieniu **System <sup>&</sup>gt; Network <sup>&</sup>gt; IPv4 and IPv6 (System <sup>&</sup>gt; Sieć <sup>&</sup>gt; IPv4 i IPv6)** podano serwer DNS.

**Port**: Wprowadź numer portu dostępowego serwera.

**Test (Testuj)**: Kliknij, aby przetestować konfigurację.

Menu kontekstowe zawiera opcje:

**View recipient (Pokaż odbiorcę)**: Kliknij, aby wyświetlić wszystkie dane odbiorcy.

**Copy recipient (Kopiuj odbiorcę)**: Kliknij, aby skopiować odbiorcę. Po skopiowaniu odbiorcy można wprowadzić zmiany <sup>w</sup> nowym wpisie odbiorcy.

**Delete recipient (Usuń odbiorcę)**: Kliknij, aby trwale usunąć odbiorcę.

#### **Harmonogramy**

Harmonogramów i zdarzeń jednorazowych można użyć jako warunków reguł. Na liście wyświetlane są wszystkie harmonogramy i zdarzenia jednorazowe skonfigurowane dla produktu, <sup>a</sup> także informacje dotyczące ich konfiguracji.

**Add schedule (Dodaj harmonogram)**: Kliknij, aby utworzyć harmonogram lub impuls.

### **Wyzwalacze manualne**

Wyzwalacz manualny służy do ręcznego wyzwalania reguły. Wyzwalacza manualnego można na przykład użyć do walidacji akcji podczas instalacji i konfiguracji produktu.

### **MQTT**

╅

MQTT (przesyłanie telemetryczne usługi kolejkowania wiadomości) to standardowy protokół do obsługi komunikacji wInternecie rzeczy (IoT). Został on zaprojektowany <sup>z</sup> myślą <sup>o</sup> uproszczeniu integracji IoT <sup>i</sup> jest wykorzystywany <sup>w</sup> wielu branżach do podłączania urządzeń zdalnych przy jednoczesnej minimalizacji kodu i przepustowości. Klient MQTT <sup>w</sup> oprogramowaniu sprzętowym urządzeń Axis może ułatwiać integrację danych i zdarzeń generowanych <sup>w</sup> urządzeniu <sup>z</sup> systemami, które nie są oprogramowaniem do zarządzania materiałem wizyjnym (VMS).

Konfiguracja urządzenia jako klienta MQTT. Komunikacja MQTT oparta jest na dwóch jednostkach, klientach i brokerze. Klienci mogą wysyłać i odbierać wiadomości. Broker odpowiedzialny jest za rozsyłanie wiadomości między klientami.

Więcej informacji <sup>o</sup> protokole MQTT znajdziesz <sup>w</sup> *portalu [poświęconym](https://help.axis.com/axis-os#mqtt) systemowi AXIS OS*.

### **ALPN**

ALPN to rozszerzenie TLS/SSL umożliwiające wybranie protokołu aplikacji na etapie uzgadniania połączenia między klientem <sup>a</sup> serwerem. Służy do włączania ruchu MQTT przez port używany przez inne protokoły, takie jak HTTP. Czasami może nie być dedykowanego portu otwartego dla komunikacji MQTT. W takich przypadkach pomocne może być korzystanie <sup>z</sup> ALPN do negocjowania użycia MQTT jako protokołu aplikacji na standardowym porcie akceptowanym przez zapory sieciowe.

**MQTT client (Klient MQTT)**

### Interfejs WWW

**Connect (Połącz)**: włącz lub wyłącz klienta MQTT.

**Status (Stan)**: pokazuje bieżący status klienta MQTT.

**Broker**

**Host**: wprowadź nazwę hosta lub adres IP serwera MQTT.

**Protocol (Protokół)**: wybór protokołu, który ma być używany.

**Port**: wprowadź numer portu.

- 1883 to wartość domyślna dla **MQTT przez TCP**
- 8883 to wartość domyślna dla **MQTT przez SSL**
- 80 to wartość domyślna dla **MQTT przez WebSocket**
- 443 to wartość domyślna dla **MQTT przez WebSocket Secure**

**ALPN protocol (Protokół ALPN)**: Wprowadź nazwę protokołu ALPN dostarczoną przez dostawcę brokera MQTT. Dotyczy to tylko ustawień MQTT przez SSL i MQTT przez WebSocket Secure.

**Username (Nazwa użytkownika)**: należy tu wprowadzić nazwę użytkownika, która będzie umożliwiać klientowi dostęp do serwera.

**Password (Hasło)**: wprowadzić hasło dla nazwy użytkownika.

**Client ID (Identyfikator klienta)**: wprowadź identyfikator klienta. Identyfikator klienta jest wysyłany do serwera <sup>w</sup> momencie połączenia klienta.

**Clean session (Czysta sesja)**: steruje zachowaniem <sup>w</sup> czasie połączenia i czasie rozłączenia. Po wybraniu tej opcji Informacje <sup>o</sup> stanie są odrzucane podczas podłączania i rozłączania.

**Keep alive interval (Przedział czasowy KeepAlive)** Umożliwia klientowi wykrywanie, kiedy serwer przestaje być dostępny, bez konieczności oczekiwania na długi limit czasu TCP/IP.

**Timeout (Przekroczenie limitu czasu)**: interwał czasowy (w sekundach) pozwalający na zakończenie połączenia. Wartość domyślna: 60

**Prefiks tematu urządzenia**: Używany <sup>w</sup> domyślnych wartościach tematu <sup>w</sup> komunikacie łączenia i komunikacie LWT na karcie **MQTT client (Klient MQTT)** oraz <sup>w</sup> warunkach publikowania na karcie **MQTT publication (Publikacja MQTT)**.

**Reconnect automatically (Ponowne połączenie automatyczne)**: określa, czy klient powinien ponownie połączyć się automatycznie po rozłączeniu.

**Connect message (Komunikat łączenia)**

określa, czy podczas ustanawiania połączenia ma być wysyłany komunikat.

**Send message (Wysłanie wiadomości)**: włącz, aby wysyłać wiadomości.

**Use default (Użyj domyślnych)**: wyłącz, aby wprowadzić własną wiadomość domyślną.

**Topic (Temat)**: wprowadź temat wiadomości domyślnej.

**Payload (Próbka)**: wprowadź treść wiadomości domyślnej.

**Retain (Zachowaj)**: wybierz, aby zachować stan klienta <sup>w</sup> tym **Topic (Temacie)**

**QoS**: zmiana warstwy QoS dla przepływu pakietów.

**Last Will and Testament message (Wiadomość Ostatnia Wola i Testament)**

Funkcja Last Will Testament (LWT) zapewnia klientowi dostarczenie informacji wraz <sup>z</sup> poświadczeniami wmomencie łączenia się <sup>z</sup> brokerem. Jeżeli klient nie rozłączy się <sup>w</sup> pewnym momencie <sup>w</sup> późniejszym terminie (może to być spowodowane brakiem źródła zasilania), może umożliwić brokerowi dostarczenie komunikatów do innych klientów. Ten komunikat LWT ma taką samą postać jak zwykła wiadomość i jest kierowany przez tę samą mechanikę.

**Send message (Wysłanie wiadomości)**: włącz, aby wysyłać wiadomości.

## Interfejs WWW

**Use default (Użyj domyślnych)**: wyłącz, aby wprowadzić własną wiadomość domyślną.

**Topic (Temat)**: wprowadź temat wiadomości domyślnej.

**Payload (Próbka)**: wprowadź treść wiadomości domyślnej.

**Retain (Zachowaj)**: wybierz, aby zachować stan klienta <sup>w</sup> tym **Topic (Temacie)**

**QoS**: zmiana warstwy QoS dla przepływu pakietów.

**MQTT publication (Publikacja MQTT)**

**Użyj domyślnego prefiksu**: Wybierz ustawienie, aby używać domyślnego prefiksu zdefiniowanego za pomocą prefiksu urządzenia <sup>w</sup> zakładce **MQTT client (Klient MQTT)**.

**Dołącz nazwę tematu**: Wybierz, aby do tematu MQTT dołączać tematy opisujące warunek.

**Dołącz nazwy przestrzenne tematu**: Wybierz, aby do tematu MQTT dołączać przestrzenie nazw tematów ONVIF.

**Include serial number (Uwzględnij numer seryjny)**: Wybierz, aby <sup>w</sup> danych właściwych usługi MQTT umieszczać numer seryjny urządzenia.

 $\mathbf +$ 

**Add condition (Dodaj warunek)**: Kliknij, aby dodać warunek.

**Retain (Zachowaj)**: Definiuje, które komunikaty MQTT mają być wysyłane jako zachowywane.

- **None (Brak)**: Wysyłanie wszystkich komunikatów jako niezachowywanych.
- •**Property (Właściwość)**: Wysyłanie tylko komunikatów ze stanem jako zachowywanych.
- **All (Wszystkie)**: Wysyłanie komunikatów ze stanem i bez stanu jako zachowywanych.

**QoS**: Wybierz żądany poziom publikacji MQTT.

**MQTT subscriptions (Subskrypcje MQTT)**

 $\mathbf +$ **Add subscription (Dodaj subskrypcję)**: Kliknij, aby dodać nową subskrypcję usługi MQTT.

**Subscription filter (Filtr subskrypcyjny)**: Wprowadź temat MQTT, który chcesz subskrybować.

**Use device topic prefix (Użyj prefiksu tematu urządzenia)**: Dodaj filtr subskrypcji jako prefiks do tematu MQTT.

**Subscription type (Typ subskrypcji)**:

• **Stateless (Bez stanu)**: Wybierz, aby przekształcać komunikaty MQTT na komunikaty bezstanowe.

• **Stateful (Ze stanem)**: Wybierz, aby przekształcać komunikaty MQTT na warunek. Dane właściwe będą służyły do określania stanu.

**QoS**: Wybierz żądany poziom subskrypcji MQTT.

**MQTT overlays (Nakładki MQTT)**

## Interfejs WWW

### Uwaga

Zanim będzie można dodawać modyfikatory nakładek MQTT, należy ustanowić połączenie <sup>z</sup> brokerem MQTT.

**Add overlay modifier (Dodaj modyfikator nakładek)**: Kliknij, aby dodać nowy modyfikator nakładki.

**Topic filter (Filtr tematów)**: Dodaj temat MQTT zawierający dane, które mają być pokazywane <sup>w</sup> nakładce.

**Data field (Pole danych)**: Wprowadź klucz danych właściwych komunikatu, które mają być wyświetlane <sup>w</sup> nakładce, zakładając, że komunikat jest <sup>w</sup> formacie JSON.

**Modifier (Modyfikator)**: Używanie utworzonego modyfikatora podczas tworzenia nakładki.

- Modyfikatory rozpoczynające się ciągiem znaków **#XMP** pokazują wszystkie dane otrzymane <sup>z</sup> tematu.
- Modyfikatory rozpoczynające się ciągiem znaków **#XMD** pokazują dane wprowadzone <sup>w</sup> polu danych.

### **SIP**

### **Settings (Ustawienia)**

Protokół SIP (Session Initiation Protocol) służy do prowadzenia sesji komunikacji interaktywnej pomiędzy użytkownikami. Sesje mogą zawierać audio i wideo.

**Enable SIP (Włącz SIP)**: Zaznacz tę opcję, aby umożliwić inicjowanie <sup>i</sup> odbieranie połączeń SIP.

**Allow incoming calls (Zezwalaj na połączenia przychodzące)**: Zaznacz tę opcję, aby zezwalać na połączenia przychodzące <sup>z</sup> innych urządzeń SIP.

**Call handling (Obsługa połączeń)**

- **Calling timeout (Limit czasu wywołania)**: ta opcja pozwala ustawić maksymalny czas prób nawiązania połączenia, gdy nikt nie odbiera.
- • **Incoming call duration (Czas trwania rozmowy przychodzącej)**: ustaw maksymalny czas trwania połączenia przychodzącego (maks. <sup>10</sup> min).
- • **End calls after (Zakończ połączenie po)**: ustaw maksymalny czas trwania połączenia (maks. <sup>60</sup> min). Zaznacz opcję **Infinite call duration (Nieskończony czas trwania połączenia)**, jeśli nie chcesz ograniczać długości połączenia.

### **Ports (Porty)**

Numer portu musi należeć do przedziału od 1024 do 65535.

- **SIP port (Port SIP)**: Port sieciowy wykorzystywany zazwyczaj do komunikacji SIP. Ruch sygnalizacyjny przez ten port nie jest szyfrowany. Domyślny numer portu to 5060. Wrazie potrzeby wprowadź inny numer portu.
- • **Port TLS**: Port sieciowy wykorzystywany do szyfrowanej komunikacji SIP. Ruch sygnalizacyjny za pośrednictwem tego portu jest szyfrowany przy użyciu Transport Layer Security (TLS). Domyślny numer portu to 5061. Wrazie potrzeby wprowadź inny numer portu.
- • **Port początkowy RTP**: Port sieciowy wykorzystywany do pierwszego przesłania strumienia mediów RTP <sup>w</sup> połączeniu SIP. Domyślny numer portu to 4000. Niektóre zapory blokują ruch RTP na niektórych numerach portów.

### **NAT Traversal**

Użyj NAT (Network Address Translation), gdy urządzenie znajduje się <sup>w</sup> prywatnej sieci (LAN) <sup>i</sup> chcesz je udostępnić spoza tej sieci.

### Uwaga

Router musi obsługiwać NAT Traversal, aby można było włączyć te opcję. Router musi również obsługiwać protokół UPnP®.

Każdy protokół NAT Traversal może być używany oddzielnie lub <sup>w</sup> różnych kombinacjach <sup>w</sup> zależności od środowiska sieciowego.

• **ICE**: Protokół ICE (Interactive Connectivity Establishment) zwiększa szanse na wyszukanie najlepszej ścieżki komunikacji między urządzeniami typu peer. Szanse na wykorzystanie protokołu ICE można zwiększyć po włączeniu STUN i TURN.

## Interfejs WWW

- **STUN**: STUN (Session Traversal Utilities for NAT) to protokół sieciowy klient-serwer umożliwiający urządzeniom określenie, czy znajduje się on za NAT lub zaporą, <sup>a</sup> następnie uzyskanie zmapowanego publicznego adresu IP i numeru portu przypisanego do połączeń ze zdalnymi hostami. Wprowadź adres serwera STUN, na przykład adres IP.
- • **TURN**: TURN (Traversal Using Relays around NAT) to protokół umożliwiający urządzeniem za routerem NAT lub zaporą otrzymywanie danych <sup>z</sup> innych hostów (poprzez TCP lub UDP). Wprowadź adres serwera TURN i dane logowania.

**Audio i wideo**

• **Audio codec priority (Priorytet kodeka audio)**: Wybierz co najmniej jeden kodek audio <sup>z</sup> żądaną jakością dźwięku na potrzeby połączeń SIP. W celu zmiany kolejności priorytetów przeciągnij i upuść <sup>w</sup> inne miejsca.

### Uwaga

Wybrane kodeki muszą być takie same, jak kodeki odbiorcy, ponieważ to one decydują <sup>o</sup> jakości połączenia.

- **Kierunek dźwięku**: Wybierz dozwolone kierunki dźwięku.
	- **H.264 packetization mode (Tryb pakietyzacji H.264)**: Wybierz tryb pakietyzacji, który ma być używany.
		- **Auto (Automatycznie)**: (Zalecany) Urządzenie decyduje <sup>o</sup> wyborze trybu pakietyzacji.
		- **None (Brak)**: Nie jest określony żaden konkretny tryb pakietyzacji. To ustawienie często jest interpretowane jako tryb **0**.
		- **0**: Tryb bez przeplotu.
		- **1**: Tryb pojedynczej jednostki NAL.
- **Kierunek obrazu wideo**: Wybierz dozwolone kierunki obrazu filmowego.

### **Dodatkowe**

•

- **UDP-to-TCP switching (Przełączanie UDP–TCP)**: Wybierz, aby umożliwić tymczasowe przełączenie protokołu transmisji <sup>z</sup> UDP (User Datagram Protocol) na TCP (Transmission Control Protocol). Przełączanie przydaje się <sup>w</sup> celu uniknięcia fragmentacji; przełączenie jest możliwe <sup>w</sup> zakresie 200 bajtów MTU lub więcej niż 1300 bajtów MTU.
- • **Allow via rewrite (Umożliwiaj przepisanie)**: Wybierz, aby wysyłać lokalny adres IP zamiast publicznego adresu IP routera.
- • **Allow contact rewrite (Umożliwiaj przepisanie przy kontakcie)**: Wybierz, aby wysyłać lokalny adres IP zamiast publicznego adresu IP routera.
- • **Register with server every (Rejestruj na serwerze co)**: Ustaw częstotliwość rejestrowania się urządzenia na serwerze SIP dla istniejących kont SIP.
- **DTMF payload type (Typ próbki DTMF)**: Zmienia domyślny typ próbki na DTMF.

### **Konta**

Wszystkie bieżące konta SIP znajdują się na karcie **SIP accounts (Konta SIP)**. Zarejestrowane konta oznaczone są kolorowymi okręgami statusu.

Konto zostało zarejestrowane na serwerze SIP.

Wystąpił problem <sup>z</sup> kontem. Możliwe przyczyny: błąd autoryzacji, nieprawidłowe dane uwierzytelniające konta lub brak konta SIP wyszukiwanego przez serwer.

Konto **peer to peer (domyślne)** jest kontem tworzonym automatycznie. Można je usunąć po utworzeniu co najmniej jednego innego konta i ustawieniu go jako domyślne. Konto domyślne zawsze będzie wykorzystywane do nawiązania połączenia VAPIX ® Application Programming Interface (API) <sup>w</sup> przypadku, gdy nie zostanie określone, <sup>z</sup> którego konta SIP ma być wykonane połączenie.

**Add account (Dodaj konto)**: Kliknij, aby utworzyć nowe konto SIP.

- **Active (Aktywne)**: wybierz tę opcję, aby użyć tego konta.
- • **Make default (Ustaw jako domyślne)**: zaznacz tę opcję, aby ustawić konto jako domyślne. Konto domyślne jest wymagane; można ustawić tylko jedno konto jako domyślne.
- •**Answer automatically (Odbierz automatycznie)**: wybierz tę opcję, aby automatycznie odbierać połączenia.
- •**Prioritize IPv6** over IPv4 (Faworyzowanie IPv6 względem IPv4) : po wybraniu tej opcji adresy IPv6 są traktowane nadrzędnie względem IPv4. Ta funkcja przydaje się podczas łączenia <sup>z</sup> kontami P2P lub nazwami domen rozpoznawanymi zarówno <sup>w</sup> adresach IPv4, jak i IPv6. Priorytet IPv6 można nadać tylko tym nazwom domen, które są mapowane na adresy IPv6.

## Interfejs WWW

- • **Name (Nazwa)**: Wprowadź opisową nazwę. Może to być na przykład imię i nazwisko, rola lub lokalizacja. Nazwa nie musi być unikalna.
- •**User ID (ID użytkownika)**: Wprowadź numer wewnętrzny lub numer telefonu przypisany do urządzenia.
- •**Peer-to-peer**: służy do wykonywania bezpośrednich połączeń <sup>z</sup> innym urządzeniem SIP <sup>w</sup> sieci lokalnej.
- • **Zarejestrowane**: służy do wykonywania połączeń <sup>z</sup> urządzeniami SIP spoza sieci lokalnej (przez serwer SIP). • **Domain (Domena)**: Jeśli to możliwe, wprowadź nazwę publicznej domeny. Będzie ona wyświetlana jako część adresu SIP podczas wywoływania innych kont.
- •**Password (Hasło)**: wprowadź hasło powiązane <sup>z</sup> kontem SIP, aby uwierzytelnić się na serwerze SIP.
- • **Authentication ID (ID uwierzytelniania)**: wprowadź identyfikator uwierzytelnienia używany do uwierzytelniania na serwerze SIP. Jeśli jest on taki sam, jak identyfikator użytkownika, nie trzeba go wprowadzać.
- •**Caller ID (ID rozmówcy)**: nazwa wyświetlana odbiorcom połączeń przychodzących <sup>z</sup> urządzenia.
- •**Registrar (Rejestrator)**: wprowadź adres IP rejestratora.
- •**Transport mode (Tryb transmisji)**: Wybierz tryb transmisji SIP dla konta: UPD, TCP lub TLS.
- •**TLS version (Wersja TLS)** (tylko <sup>w</sup> trybie transportu TLS): wybierz wersję TLS. Wersje **v1.2** and **v1.3** są
- najbezpieczniejsze. **Automatic (Automatycznie)** wybiera najbezpieczniejszą wersję obsługiwaną przez system. • **Media encryption (Szyfrowanie mediów)** (tylko <sup>w</sup> trybie TLS): wybierz rodzaj szyfrowania mediów (audio i wideo) <sup>w</sup> połączeniach SIP.
- •**Certificate (Certyfikat)** (tylko <sup>w</sup> trybie TLS): wybierz certyfikat.
- • **Verify server certificate (Potwierdź certyfikat serwera)** (tylko <sup>w</sup> trybie TLS): zaznacz, aby potwierdzać certyfikat serwera.
- • **Secondary SIP server (Dodatkowy serwer SIP)**: Włącz, aby <sup>w</sup> razie niepowodzenia rejestracji na głównym serwerze SIP urządzenie podjęło próbę rejestracji na serwerze dodatkowym.
- • **SIP secure (Bezpieczny SIP)**: wybierz tę opcję, aby użyć protokołu Secure Session Initiation Protocol (SIPS). Protokół SIPD wykorzystuje tryb transmisji TLS do szyfrowania ruchu.
- • **Proxies (Serwery proxy)**
	-
	- **Proxy**: Kliknij, aby dodać serwer proxy.
	- **Prioritize (Nadaj priorytet)**: Po dodaniu dwóch lub więcej serwerów proxy kliknij, aby określić ich priorytet.
	- **Server address (Adres serwera)**: Tu należy wprowadzić adres IP serwera proxy SIP.
	- **Nazwa użytkownika**: wprowadź nazwę użytkownika serwera proxy SIP, jeśli to konieczne.
	- **Password (Hasło)**: wprowadź hasło do serwera proxy SIP, jeśli to konieczne.
- • **Wideo**
	- **View area (Obszar obserwacji)**: wybierz obszar obserwacji połączeń wideo. Jeśli nie zostanie wybrany obszar obserwacji, zostanie użyty widok natywny.
	- **Resolution (Rozdzielczość)**: wybierz rozdzielczość połączeń wideo. Rozdzielczość wpływa na wymagane zapotrzebowanie na przepustowość.
	- **Frame rate (Liczba klatek na sekundę)**: wybierz liczbę klatek na sekundę <sup>w</sup> połączeniach wideo.
	- Poklatkowość wpływa na wymagane zapotrzebowanie na przepustowość.
	- **H.264 profile (Profil H.264)**: Wybierz profil połączeń wideo.

### **DTMF**

**Add sequence (Dodaj sekwencję)**: Kliknięcie tej opcji pozwala utworzyć nową sekwencję DTMF. Aby utworzyć regułę wyzwalaną przez sygnał wybierania, otwórz menu **Events <sup>&</sup>gt; Rules (Zdarzenia <sup>&</sup>gt; Reguły)**.

**Sequence (Sekwencja)**: Wprowadź znaki aktywujące tę regułę. Dozwolone znaki: 0–9, A–D, # oraz \*.

**Description (Opis)**: Wprowadź opis akcji, która będzie wyzwalana przez sekwencję.

**Accounts (Konta)**: Wybierz konta, które mają używać sekwencji DTMF. W przypadku wybrania konfiguracji **peer-to-peer** wszystkie konta peer-to-peer będą współdzieliły jedną sekwencję DTMF.

## Interfejs WWW

### **Protokoły**

Wybierz protokoły, które mają być używane dla każdego konta. Wszystkie konta peer-to-peer mają takie same ustawienia protokołu.

**Use RTP (RFC2833) (Użyj RTP (RFC2833))**: Włącz tę opcję, aby zezwalać na sygnały DTMF, inne sygnały i zdarzenia telefoniczne <sup>w</sup> pakietach RTP.

**Użyj SIP INFO (RFC2976)**: Włącz tę opcję, aby dołączyć metodę INFO do protokołu SIP. Metoda INFO służy do dodania opcjonalnych informacji <sup>o</sup> warstwie, zazwyczaj powiązanych <sup>z</sup> sesją.

#### **Połączenie testowe**

**SIP account (Konto SIP)**: Wybierz konto, <sup>z</sup> którego ma zostać wykonane połączenie testowe.

**SIP address (Adres SIP)**: Wprowadź adres SIP i kliknij polecenie , aby zweryfikować działanie konta.

### **Lista dostępu**

**Use access list (Użyj listy dostępu)**: Włącz tę opcję, aby ograniczyć listę użytkowników mogącyc<sup>h</sup> nawiązywać połączenia <sup>z</sup> urządzeniem.

**Policy (Zasada)**:

╅

- **Allow (Zezwalaj)**: Zaznaczenie tej opcji zezwoli na połączenia przychodzące tylko ze źródeł <sup>z</sup> listy dostępu.
- **Block (Blokuj)**: Zaznaczenie tej opcji zablokuje połączenia przychodzące ze źródeł <sup>z</sup> listy dostępu.

**Add source (Dodaj źródło)**: Kliknij, aby utworzyć nowy wpis na liście dostępu.

**SIP source (Źródło SIP)**: Wpisz identyfikator rozmówcy lub adres serwera SIP źródła.

### **Multicast controller (Kontroler Multicast)**

**Use multicast controller (Użyj kontrolera Multicast)**: Włącz tę opcję, aby aktywować kontroler multicast.

**Audio codec (Kodek audio)**: Wybierz kodek audio.

**Source (Źródło)**: Dodaj nowe źródło kontrolera Multicast.

- **Label (Etykieta)**: Wprowadź nazwę etykiety, która nie jest jeszcze używana przez źródło.
- •**Source (Źródło)**: Wprowadź źródło.
- **Port**: Wprowadź port.
- **Priority (Priorytet)**: Wybierz priorytet.
- **Profile (Profil)**: Wybierz profil.
- **SRTP key (Przycisk SRTP)**: Wprowadź przycisk SRTP.

Menu kontekstowe zawiera opcje:

**Edit (Edycja)**: Edytuj źródło kontrolera Multicast.

**Delete (Usuń)**: Usuń źródło kontrolera Multicast.

### **Pamięć masowa**

**Network storage (Sieciowa pamięć masowa)**

## Interfejs WWW

**Ignore (Ignoruj)**: włączenie tej opcji będzie powodowało ignorowanie zasobów pamięci sieciowej.

**Add network storage (Dodaj sieciową pamięć masową)**: Kliknij tę opcję <sup>w</sup> celu dodania udziału sieciowego, wktórym będziesz zapisywać nagrania.

- **Address (Adres)**: Wprowadź adres IP lub nazwę serwera hosta. Zazwyczaj jest nim NAS (sieciowy zasób dyskowy). Zalecamy skonfigurowanie hosta tak, aby używał stałego adresu IP (nie DHCP, ponieważ dynamiczne adresy IP mogą się zmienić) albo używanie DNS. Nazwy Windows SMB/CIFS nie są obsługiwane.
- **Network share (Udział sieciowy)**: Podaj nazwę współdzielonego udziału na serwerze hosta. Z jednego udziału sieciowego może korzystać kilka urządzeń Axis, ponieważ każde <sup>z</sup> nich ma swój folder.
- **User (Użytkownik)**: Jeżeli serwer wymaga logowania, wprowadź nazwę użytkownika. Wcelu zalogowania się do konkretnego serwera domeny wprowadź domenę\nazwę użytkownika.
- •**Password (Hasło)**: Jeżeli serwer wymaga logowania, podaj hasło.
- • **SMB version (Wersja SMB)**: Wybierz wersję protokołu pamięci masowej SMB, który będzie używany do łączenia <sup>z</sup> sieciowym zasobem dyskowym. Jeżeli wybierzesz opcję **Auto (Automatycznie)**, urządzenie będzie próbowało użyć jednej <sup>z</sup> bezpiecznych wersji protokołu SMB: 3.02, 3.0 lub 2.1. Wybierz opcję 1.0 lub 2.0, aby łączyć ze starszymi sieciowymi zasobami dyskowymi, które nie obsługują wyższych wersji. Więcej informacji <sup>o</sup> obsłudze protokołu SMB <sup>w</sup> urządzeniach Axis znajdziesz *[tutaj](https://help.axis.com/axis-os#about-cifssmb-support)*.
- • **Add share even if connection test fails (Dodaj udział nawet wtedy, gdy test połączenia zakończy się niepowodzeniem)**: Wybierz tę opcję, aby dodać udział sieciowy, nawet jeżeli podczas testu połączenia zostanie wykryty błąd. Błąd może wynikać na przykład <sup>z</sup> niepodania hasła, podczas gdy serwer go wymaga.

**Remove network storage (Usuń zasób sieciowy)**: Kliknij tę opcję <sup>w</sup> celu odinstalowania, odpięcia i usunięcia połączenia <sup>z</sup> udziałem sieciowym. Spowoduje to usunięcie wszystkich ustawień udziału sieciowego.

**Unbind (Odepnij)**: kliknięcie tej opcji spowoduje odpięcie i odłączenie udziału sieciowego. **Bind (Powiąż)**: kliknięcie tej opcji spowoduje powiązanie <sup>i</sup> połączenie udziału sieciowego.

**Unmount (Wymontuj)**: kliknięcie tej opcji spowoduje odmontowanie udziału sieciowego. **Mount (Zamontuj)**: kliknięcie tej opcji spowoduje zamontowanie udziału sieciowego.

**Write protect (Zabezpieczenie przed zapisem)**: Włącz tę opcję, aby uniemożliwić zapis <sup>w</sup> udziale sieciowym i zabezpieczyć nagrania przed usunięciem. Nie można formatować udziału sieciowego zabezpieczonego przed zapisem.

**Retention time (Czas przechowywania)**: Wybierz, jak długo nagrania mają być przechowywane, aby ograniczyć liczbę starych nagrań lub ze względu na zachowanie zgodności <sup>z</sup> regulacjami <sup>w</sup> sprawie przechowywania danych. Zapełnienie zasobu sieciowego spowoduje usunięcie starych nagrań przed upływem wybranego czasu.

**Tools (Narzędzia)**

- **Test connection (Test połączenia)**: Opcja ta służy do sprawdzenia połączenia <sup>z</sup> udziałem sieciowym.
- • **Format (Formatuj)**: Istnieje możliwość sformatowania udziału sieciowego, np., gdy chcesz szybko usunąć wszystkie dane. CIFS jest dostępną opcją systemu plików.

**Use tool (Użyj narzędzia)**: Kliknij, aby aktywować wybrane narzędzie.

### **Onboard storage (Pamięć pokładowa)**

### Ważne

Ryzyko utraty danych i uszkodzenia nagrań. Nie wyjmuj karty SD, gdy urządzenie działa. Odłącz kartę SD przed jej usunięciem.

**Unmount (Wymontuj)**: Kliknij <sup>w</sup> celu bezpiecznego usunięcia karty SD.

**Write protect (Zabezpieczenie przed zapisem)**: Włącz, aby uniemożliwić zapis na karcie SD i zabezpieczyć zapisy przed usunięciem. Nie można formatować kart SD zabezpieczonych przed zapisem.

**Autoformat (Automatyczne formatowanie)**: Włącz, aby automatycznie formatować nowo włożoną kartę SD. Powoduje to formatowanie systemu plików do ext4.

**Ignore (Ignoruj)**: Włączenie tej opcji powoduje zaprzestanie przechowywania nagrań na karcie SD. Jeżeli zignorujesz kartę SD, urządzenie nie będzie jej rozpoznawać. Z tego ustawienia mogą korzystać tylko administratorzy.

## Interfejs WWW

**Retention time (Czas przechowywania)**: Wybierz, jak długo nagrania mają być przechowywane, aby ograniczyć liczbę starych nagrań lub ze względu na zachowanie zgodności <sup>z</sup> regulacjami <sup>w</sup> sprawie przechowywania danych. Zapełnienie karty SD spowoduje usunięcie starych nagrań przed upływem wybranego czasu.

### **Tools (Narzędzia)**

- **Check (Sprawdź)**: Opcja ta umożliwia wykrycie błędów na karcie SD. Działa tylko <sup>w</sup> systemie plików ext4.
- • **Repair (Napraw)**: Opcja ta umożliwia naprawę błędów <sup>w</sup> systemie plików ext4. Aby naprawić kartę SD <sup>z</sup> systemem plików VFAT, należy wysunąć kartę SD, umieścić ją <sup>w</sup> czytniku kart komputera i przeprowadzić naprawę dysku.
- • **Format (Formatuj)**: W razie potrzeby można sformatować kartę SD, aby zmienić system plików lub szybko usunąć wszystkie dane. Dostępne opcje systemu plików to VFAT i ext4. Zalecanym formatem jest ext4, ze względu na odporność na utratę danych <sup>w</sup> przypadku wysunięcia karty lub utraty zasilania. Niemniej <sup>w</sup> celu uzyskania dostępu do danych na karcie <sup>z</sup> systemu Windows® należy zainstalować sterownik lub aplikację ext4 innego producenta.
- **Szyfruj**: To narzędzie umożliwia sformatowanie karty SD i włączenie szyfrowania. Polecenie **Encrypt (Szyfruj)** powoduje usunięcie wszystkich danych znajdujących się na karcie SD. Po użyciu polecenia **Encrypt (Szyfruj)** dane przechowywane na karcie SD są chronione poprzez zaszyfrowanie.
- **Odszyfruj**: To narzędzie pozwala sformatować kartę SD bez szyfrowania. Polecenie **Decrypt (Odszyfruj)** powoduje usunięcie wszystkich danych znajdujących się na karcie SD. Po użyciu polecenia **Decrypt (Szyfruj)** dane przechowywane na karcie SD nie są chronione poprzez zaszyfrowanie.

• **Change password (Zmień hasło)**: Umożliwia zmianę hasła wymaganego do szyfrowania karty SD.

**Use tool (Użyj narzędzia)**: Kliknij, aby aktywować wybrane narzędzie.

**Wear trigger (Wyzwalacz reakcji na zużycie)**: Ustaw wartość poziomu zużycia karty SD, przy którym ma być wyzwalana akcja. Poziom zużycia może się mieścić <sup>w</sup> przedziale od 0 do 200%. Nowa karta SD, która nigdy nie była używana, ma poziom zużycia równy 0%. Poziom zużycia <sup>w</sup> 100% wskazuje, że kończy się przewidywany okres przydatności użytkowej karty. Gdy poziom zużycia osiągnie 200%, istnieje wysokie ryzyko nieprawidłowego działania karty SD. Zalecamy ustawienie wartości wyzwalacza zużycia <sup>w</sup> zakresie od 80 do 90%. Zapewni to czas na pobranie wszystkich potrzebnych nagrań i wymianę karty, zanim zużyje się ona <sup>w</sup> nadmiernym stopniu. Funkcja wyzwalacza zużycia pozwala skonfigurować zdarzenie, <sup>a</sup> następnie otrzymać powiadomienie, że karta zużyła się <sup>w</sup> określonym stopniu.

### **Profile strumienia**

╅

Profil strumienia to grupa ustawień wpływających na strumień wideo. Profili strumieni można używać <sup>w</sup> różnych sytuacjach, na przykład podczas tworzenia zdarzeń oraz rejestrowania za pomocą reguł.

**Add stream profile (Dodaj profil strumienia)**: Kliknij to polecenie <sup>w</sup> celu utworzenia nowego profilu strumienia.

**Preview (Podgląd)**: Podgląd strumienia wideo <sup>z</sup> wybranymi ustawieniami profilu strumienia. Zmiana ustawień na stronie powoduje aktualizowanie podglądu. Jeśli urządzenie ma różne obszary obserwacji, aktywny obszar obserwacji można zmienić <sup>w</sup> menu rozwijanym <sup>w</sup> lewym dolnym rogu obrazu.

**Name (Nazwa)**: Nadaj profilowi nazwę.

**Description (Opis)**: Dodaj opis profilu.

**Video codec (Kodek wideo)**: Wybierz kodek wideo, który ma być stosowany <sup>w</sup> profilu.

**Resolution (Rozdzielczość)**: Opis tego ustawienia znajduje się <sup>w</sup> temacie *[Strumień](#page-29-0) na stronie [30](#page-29-0)*.

**Frame rate (Liczba klatek na sekundę)**: Opis tego ustawienia znajduje się <sup>w</sup> temacie *[Strumień](#page-29-0) na stronie [30](#page-29-0)*.

**Compression (Kompresja)**: Opis tego ustawienia znajduje się <sup>w</sup> temacie *[Strumień](#page-29-0) na stronie [30](#page-29-0)*.

**Zipstream** : Opis tego ustawienia znajduje się <sup>w</sup> temacie *[Strumień](#page-29-0) na stronie [30](#page-29-0)*.

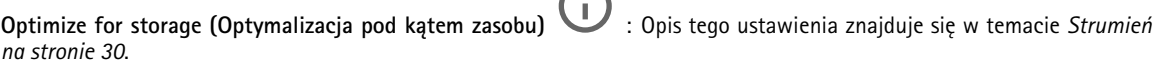

## Interfejs WWW

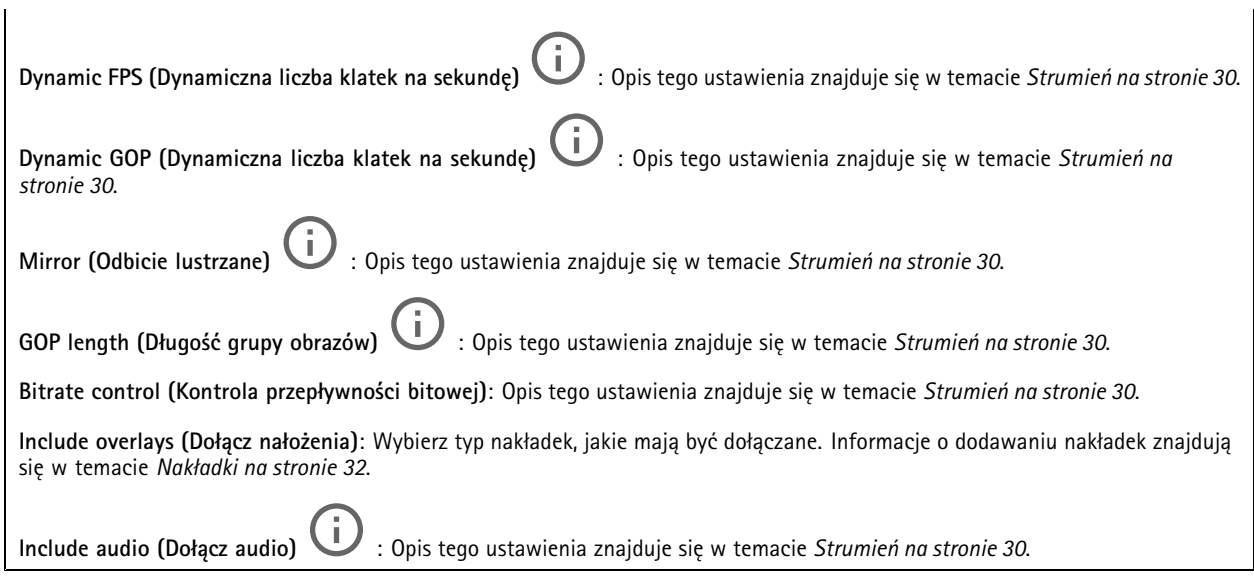

### **ONVIF**

### **Konta ONVIF**

ONVIF (Open Network Video Interface Forum) to międzynarodowy standard interfejsu, który ułatwia użytkownikom końcowym, integratorom, konsultantom i producentom wykorzystanie możliwości oferowanych przez technologie sieciowe. ONVIF zapewnia zgodność operacyjną między urządzeniami różnych producentów, zwiększa elastyczność systemu, zmniejsza jego koszty i upraszcza obsługę.

Utworzenie konta ONVIF powoduje automatyczne włączenie komunikacji ONVIF. Nazwy konta i hasła należy używać podczas komunikacji ONVIF <sup>z</sup> urządzeniem. Więcej informacji znajduje się na stronach dla programistów Axis Developer Community <sup>w</sup> witrynie *[axis.com](https://www.axis.com/developer-community-intro)*.

**Add accounts (Dodaj konta)**: Kliknij, aby dodać nowe konto ONVIF.

**Account (Konto)**: Wprowadź niepowtarzalną nazwę konta.

**New password (Nowe hasło)**: wprowadzić hasło do konta. Hasło musi mieć 1–64 znaki. Dozwolone są tylko możliwe do wydrukowania znaki ASCII (kod od <sup>32</sup> do 126), na przykład litery, cyfry, znaki interpunkcyjne i niektóre symbole.

**Repeat password (Powtórz hasło)**: Wprowadź ponownie to samo hasło.

**Role (Rola)**:

╋

- • **Administrator**: Ma nieograniczony dostęp do wszystkich ustawień. Administrator może tez dodawać, aktualizować i usuwać inne konta.
- • **Operator**: Ma dostęp do wszystkich ustawień poza:
	- Wszystkie ustawienia **System**.
	- Dodawanie aplikacii.
- **Media account (Konto multimediów)**: Dostęp wyłącznie do strumienia wideo.

 $\ddot{\bullet}$ Menu kontekstowe zawiera opcje:

**Update account (Zaktualizuj konto)**: Pozwala edytować właściwości konta.

**Delete account (Usuń konto)**: Pozwala usunąć konto. Nie można usunąć konta root.

**Profile mediów ONVIF**

## Interfejs WWW

╅

Profil mediów ONVIF składa się <sup>z</sup> zestawu konfiguracji, które można wykorzystać do zmiany ustawień strumienia mediów.

**Add media profile (Dodaj profil mediów)**: Kliknij, aby dodać nowy profil ONVIF.

**profile\_x (profil\_x)**: Kliknij profil, aby go zmodyfikować.

### **Metadane analityczne**

#### **Producenci metadanych**

Wyświetla listę aplikacji transmitujących metadane oraz wykorzystywane przez nie kanały.

**Producer (Producent)**: Aplikacja generująca metadane. Poniżej aplikacji znajduje się lista typów metadanych przesyłanych przez nią strumieniowo <sup>z</sup> urządzenia.

**Kanał**: Kanał używany przez aplikację. Należy zaznaczyć to pole, aby włączyć strumień metadanych. Usuń zaznaczenie, aby zapewnić zgodność lub zarządzać zasobami.

### **Detektory**

#### **Camera tampering (Sabotaż kamery)**

Gdy scena ulegnie zmianie, na przykład <sup>z</sup> powodu zasłonięcia obiektywu, spryskania go farbą lub znaczącego rozregulowania ostrości, to po upływie czasu określonego <sup>w</sup> ustawieniu **Trigger delay (Opóźnienie wyzwalacza)** detektor sabotażu kamery wygeneruje alarm. Detektor sabotażu aktywuje się tylko <sup>w</sup> razie braku ruchu kamery przez 10 sekund. Wtym czasie detektor ustawia model sceny, którego używa do porównania <sup>w</sup> celu wykrycia sabotażu <sup>w</sup> rejestrowanych obrazach. Aby model sceny został prawidłowo skonfigurowany, obraz musi być ostry, warunki oświetlenia prawidłowe, <sup>a</sup> kamera nie może być skierowana <sup>w</sup> miejsce bez konturów, takie jak gładka ściana. Funkcji wykrywania sabotażu kamery można użyć jako warunku wyzwalania akcji.

**Trigger delay (Opóźnienie wyzwalacza)**: Wprowadź minimalny czas, przez jaki muszą być aktywne warunki sabotażu, zanim nastąpi wyzwolenie alarmu. Pozwoli to zapobiec fałszywym alarmom wywoływanym przez znane warunki wpływające na obraz.

**Trigger on dark images (Wyzwól przy ciemnym obrazie)**: Po spryskaniu obiektywu farbą trudno jest wywołać alarm, ponieważ nie można odróżnić tej sytuacji od innych, podczas których występuje ten sam efekt zaciemnienia obrazu, na przykład kiedy warunki oświetlenia ulegają zmianie. Po włączeniu tego parametru alarmy będą generowane we wszystkich przypadkach, w których obraz ulegnie zaciemnieniu. Gdy funkcja jest wyłączona, urządzenie nie będzie generować alarmów <sup>w</sup> razie zaciemnienia obrazu.

### Uwaga

Do wykrywania prób sabotażu <sup>w</sup> scenach statycznych i zawierających niewiele obiektów.

**Audio detection (Detekcja dźwięku)**

Ustawienia te są dostępne dla każdego wejścia audio.

**Sound level (Poziom dźwięku)**: Wyreguluj poziom dźwięku <sup>w</sup> zakresie od <sup>0</sup> do 100, gdzie <sup>0</sup> oznacza największą czułość, <sup>a</sup> <sup>100</sup> najmniejszą. Podczas ustawiania poziomu dźwięku można skorzystać ze wskaźnika aktywności. Podczas tworzenia zdarzeń można używać poziomu dźwięku jako warunku. Użytkownik określa, czy działanie będzie inicjowane wtedy, gdy poziom dźwięku wzrośnie powyżej, spadnie poniżej lub przekroczy ustawioną wartość.

### **Shock detection (Wykrywanie wstrząsów)**

**Shock detector (Detektor wstrząsów)**: Włącz, aby generować alarm, jeśli urządzenie zostanie uderzone przez przedmiot lub ktoś będzie przy nim manipulował.

**Sensitivity level (Poziom czułości)**: Przesuń suwak, aby wyregulować poziom czułości, przy którym urządzenie powinno generować alarm. Niska wartość sprawi, że urządzenie będzie generować alarm tylko po mocnym uderzeniu. Przy wysokiej wartości urządzenie będzie generować alarm nawet <sup>w</sup> reakcji na delikatne manipulowanie.

## Interfejs WWW

### **Akcesoria**

### **PTZ**

Do połączeń <sup>z</sup> zewnętrznymi urządzeniami PTZ należy używać sterowników PTZ.

- • **Driver (Sterownik)**: Wybierz sterownik urządzenia PTZ. Aby podłączone urządzenie działało poprawnie, wymagany jest sterownik.
- • **Device type (Typ urządzenia)**: Wybierz typ podłączanego urządzenia <sup>z</sup> listy rozwijanej. Typ urządzenia to zależny od sterownika.
- • **Device id (ID urządzenia)**: Wpisz ID lub adres podłączonego urządzenia PTZ. Adres można znaleźć <sup>w</sup> dokumentacji urządzenia.

Więcej informacji dotyczących sterowników PTZ: *[Sterowniki](#page-77-0) PTZ na stronie [78](#page-77-0)*.

### **I/O ports (Porty I/O)**

Użyj wejścia cyfrowego do podłączenia zewnętrznych urządzeń, które mogą przełączać się pomiędzy obwodem zamkniętym i otwartym, na przykład czujników PIR, czujników okien lub drzwi oraz czujników wykrywania zbicia szyby.

Użyj wyjścia cyfrowego do podłączenia urządzeń zewnętrznych, takich jak przekaźniki czy diody LED. Podłączone urządzenia można aktywować poprzez interfejs programowania aplikacji VAPIX® lub <sup>w</sup> interfejsie WWW.

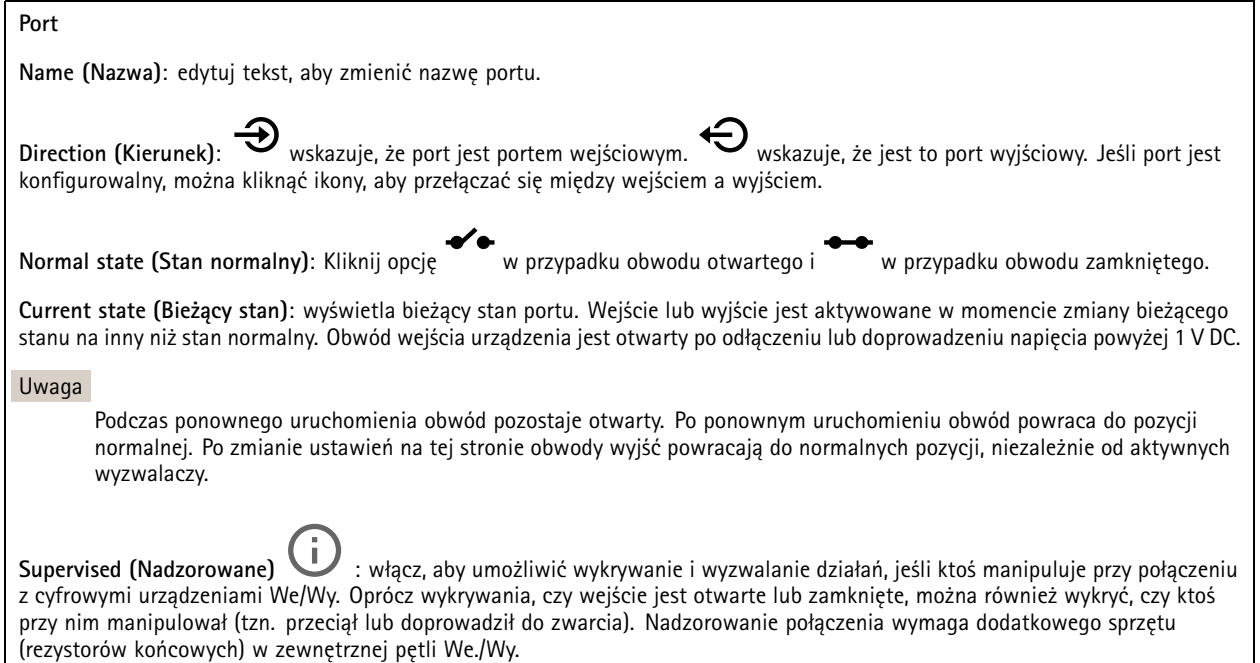

### **Edge-to-edge**

#### **Pairing (Parowanie)**

Parowanie pozwala korzystać <sup>z</sup> kompatybilnego głośnika lub mikrofonu Axis <sup>w</sup> sieci tak, jakby były one wbudowanymi elementami kamery. Po sparowaniu głośnik sieciowy działa jako urządzenie audio, które umożliwia odtwarzanie klipów audio i przesyłanie dźwięku za pośrednictwem kamery. Mikrofon sieciowy zbiera dźwięki <sup>z</sup> otoczenia i udostępnia je jako urządzenie wejściowe audio, wykorzystywane <sup>w</sup> strumieniach multimediów i zapisach.

### Interfejs WWW

### Ważne

Aby ta funkcja mogła współpracować <sup>z</sup> oprogramowaniem do zarządzania materiałem wizyjnym (VMS), trzeba najpierw sparować kamerę <sup>z</sup> głośnikiem lub mikrofonem, <sup>a</sup> następnie dodać kamerę do systemu VMS.

W przypadku używania sparowanego urządzenia audio w regule zdarzenia z warunkiem "Audio detection" (Detekcia dźwięku) i akcją "Play audio clip" (Odtwórz klip audio), ustaw limit "Wait between actions (hh:mm:ss)" (Oczekiwanie między akcjami (gg:mm:ss) <sup>w</sup> regule zdarzeń. Pomoże to uniknąć wykrywania zapętlenia, jeśli mikrofon przechwytujący odbiera dźwięk <sup>z</sup> głośnika.

**Address (Adres)**: Wprowadź nazwę hosta lub adres IP głośnika sieciowego.

**Username (Nazwa użytkownika)**: Wprowadź nazwę użytkownika.

**Password (Hasło)**: Wprowadź hasło dla użytkownika.

**Speaker pairing (Parowanie głośnika)**: Wybranie tej opcji pozwala sparować głośnik sieciowy.

**Microphone pairing (Parowanie mikrofonu)**: Wybranie tej opcji pozwala sparować mikrofon.

**Clear fields (Wyczyść pola)**: Kliknij, aby usunąć zawartość wszystkich pól.

**Connect (Połącz)**: Kliknij tę opcję <sup>w</sup> celu nawiązania połączenia <sup>z</sup> głośnikiem lub mikrofonem.

### **Dzienniki**

**Raporty i dzienniki**

#### **Reports (Raporty)**

- **View the device server report (Wyświetl raport serwera <sup>o</sup> urządzeniu)**: Opcja ta pozwala wyświetlić informacje <sup>o</sup> stanie produktu <sup>w</sup> wyskakującym oknie. W raporcie <sup>o</sup> serwerze automatycznie umieszczany jest dziennik dostępu.
- • **Download the device server report (Pobierz raport serwera <sup>o</sup> urządzeniu)**: Opcja ta powoduje utworzenie <sup>p</sup>liku ZIP, który zawiera pełny raport serwera <sup>w</sup> pliku tekstowym <sup>w</sup> formacie UTF–8 oraz migawkę bieżącego podglądu na żywo. Podczas kontaktowania się <sup>z</sup> pomocą techniczną zawsze dodawaj plik zip raportu serwera.
- **Pobierz raport <sup>o</sup> awarii**: Pobierz archiwum ze szczegółowymi informacjami <sup>o</sup> stanie serwera. Raport <sup>o</sup> awarii zawiera informacje znajdujące się <sup>w</sup> raporcie <sup>o</sup> serwerze oraz szczegółowe dane pomocne <sup>w</sup> usuwaniu błędów. W raporcie tym mogą się znajdować informacje poufne, np. ślady sieciowe. Wygenerowanie raportu może potrwać kilka minut.

### **Dzienniki**

- • **View the system log (Wyświetl dziennik systemu)**: Kliknij tutaj, aby wyświetlić informacje <sup>o</sup> zdarzeniach systemowych, takich jak uruchamianie urządzenia, ostrzeżenia i komunikaty krytyczne.
- • **View the access log (Wyświetl dziennik dostępu)**: Kliknij tutaj, by wyświetlić wszystkie nieudane próby uzyskania dostępu do urządzenia, na przykład gdy użyto nieprawidłowego hasła logowania.

### **Ślad sieciowy**

#### Ważne

Plik śladu sieciowego może zawierać dane poufne, takie jak certyfikaty lub hasła.

Plik śladu sieciowego, rejestrujący aktywność <sup>w</sup> sieci, może pomóc <sup>w</sup> rozwiązywaniu problemów.

**Trace time (Czas śledzenia)**: Wybierz czas trwania śledzenia <sup>w</sup> sekundach lub minutach i kliknij przycisk **Download (Pobierz)**.

#### **Zdalny dziennik systemu**

Dziennik systemowy to standard rejestracji komunikatów. Umożliwia on oddzielenie oprogramowania, które generuje komunikaty, systemu przechowującego je i oprogramowania, które je raportuje i analizuje. Każdy komunikat jest oznaczany etykietą <sup>z</sup> kodem obiektu wskazującym typ oprogramowania, które wygenerowało komunikat, oraz przypisany poziom ważności.

## Interfejs WWW

╈ **Server (Serwer)**: Kliknij, aby dodać nowy serwer.

**Host**: Wprowadź nazwę hosta lub adres IP serwera.

**Format (Formatuj)**: Wybierz format komunikatu dziennika systemowego, który ma być używany.

- Axis
- RFC 3164
- RFC 5424

**Protocol (Protokół)**: Wybierz protokół i port, które mają być używane:

- UDP (port domyślny to 514)
- TCP (port domyślny to 601)
- TLS (port domyślny to 6514)

**Severity (Ciężkość)**: Zdecyduj, które komunikaty będą wysyłane po wyzwoleniu.

**CA certificate set (Certyfikat CA ustawiony)**: Umożliwia wyświetlenie aktualnych ustawień lub dodanie certyfikatu.

### **Zwykła konfiguracja**

Opcja zwykłej konfiguracji przeznaczona jest dla zaawansowanych użytkowników, którzy mają doświadczenie <sup>w</sup> konfigurowaniu urządzeń Axis. Na stronie tej można skonfigurować i edytować większość parametrów.

## **Konserwacja**

**Restart (Uruchom ponownie)**: Uruchom ponownie urządzenie. Nie wpłynie to na żadne bieżące ustawienia. Uruchomione aplikacje zostaną ponownie uruchomione automatycznie.

**Restore (Przywróć)**: Opcja ta umożliwia przywrócenie *większości* domyślnych ustawień fabrycznych. Następnie konieczne jest ponowne skonfigurowanie urządzeń i aplikacji, zainstalowanie aplikacji, które nie zostały wstępnie zainstalowane, <sup>a</sup> także ponowne utworzenie wszystkich zdarzeń i wstępnych ustawień PTZ.

Ważne

Operacja przywrócenia spowoduje, że będą zapisane tylko następujące ustawienia:

- protokół uruchamiania (DHCP lub stały adres),
- Statyczny adres IP
- Router domyślny
- Maska podsieci
- Ustawienia 802.1X
- Ustawienia O3C

**Factory default (Ustawienia fabryczne)**: Przywróć *wszystkie* ustawienia do domyślnych wartości fabrycznych. Po zakończeniu tej operacji konieczne będzie zresetowanie adresu IP <sup>w</sup> celu uzyskania dostępu do urządzenia.

### Uwaga

Wszystkie składniki oprogramowania sprzętowego firmy Axis posiadają podpisy cyfrowe zapewniające, że na urządzeniu będzie instalowane wyłącznie zweryfikowane oprogramowanie sprzętowe. To dodatkowo zwiększa minimalny ogólny poziom cyberbezpieczeństwa urządzeń Axis. Aby dowiedzieć się więcej, zapoznaj się <sup>z</sup> oficjalnym dokumentem "Signed firmware, secure boot, and security of private keys" ("Podpisane oprogramowanie sprzętowe, bezpieczne uruchamianie i bezpieczeństwo kluczy prywatnych") na stronie *[axis.com](https://www.axis.com/learning/white-papers)*.

**Firmware upgrade (Uaktualnienie oprogramowania sprzętowego)**: Umożliwia uaktualnienie do nowej wersji oprogramowania sprzętowego. Nowe wersje oprogramowania sprzętowego mogą zawierać udoskonalenia działania i poprawki błędów oraz zupełnie nowe funkcje. Zalecamy, aby zawsze korzystać <sup>z</sup> najnowszej wersji. Aby pobrać najnowsza wersję, odwiedź stronę *[axis.com/support](https://www.axis.com/support/firmware)*.

## Interfejs WWW

Po uaktualnieniu masz do wyboru trzy opcje:

- **Standard upgrade (Aktualizacja standardowa)**: Umożliwia uaktualnienie do nowej wersji oprogramowania sprzętowego.
- • **Factory default (Ustawienia fabryczne)**: Umożliwia uaktualnienie i przywrócenie ustawień do domyślnych wartości fabrycznych. Jeżeli wybierzesz tę opcję, po uaktualnieniu nie będzie możliwości przywrócenia poprzedniej wersji oprogramowania sprzętowego.
- • **Autorollback (Automatyczne przywrócenie wersji)**: Uaktualnij i potwierdź uaktualnienie <sup>w</sup> ustawionym czasie. Jeżeli nie potwierdzisz, <sup>w</sup> urządzeniu zostanie przywrócona poprzednia wersja oprogramowania sprzętowego.

**Firmware rollback (Przywracanie poprzedniej wersji oprogramowania sprzętowego)**: Przywróć poprzednio zainstalowaną wersję oprogramowania sprzętowego.

### Dowiedz się więcej

### Dowiedz się więcej

### **Tryby rejestracji**

Wybór trybu rejestracji zależy od wymagań dotyczących poklatkowości i rozdzielczości wokreślonej konfiguracji dozoru. Specyfikacje dostępnych trybów rejestracji znajdują się <sup>w</sup> opisach produktów na stronie *[axis.com](https://www.axis.com)*.

### **Maski prywatności**

Maska prywatności to zdefiniowany przez użytkownika obszar, który zasłania część monitorowanego obszaru. Maski prywatności wyświetlane są jako bloki koloru lub mozaika zastosowane na strumieniu wideo.

Maska prywatności znajduje się na wszystkich zrzutach ekranu, zarejestrowanych obrazach i strumieniach podglądu na żywo.

Aby ukryć maskę prywatności, można użyć interfejsu VAPIX® Application Programming Interface (API).

#### Ważne

Dodanie wielu masek prywatności może wpłynąć na pracę urządzenia.

Można utworzyć kilka masek prywatności. Każda maska może mieć od 3 do 10 punktów kotwiczenia.

#### Uwaga

Po wyświetleniu strumienia wideo przez HDMI i ponownym uruchomieniu produktu maski prywatności znikną. Aby ponownie wyświetlić maski prywatności, uruchom ponownie strumień wideo.

### **Nakładki**

#### Uwaga

Nakładki <sup>w</sup> postaci tekstu i obrazu nie będą wyświetlane <sup>w</sup> strumieniu wideo transmitowanym przez HDMI.

Nakładki są nakładane na strumień wideo. Służą one do dostarczania dodatkowych informacji podczas instalacji i konfiguracji produktu lub podczas rejestracji obrazu (np. znacznik czasowy). Można dodać tekst lub obraz.

### **Obrót, pochylenie i zbliżenie (PTZ)**

### **Prepozycje**

Prepozycja to zapisany widok kamery służący do szybkiego przejścia kamery do rejestracji określonego widoku.

Prepozycja może mieć następujące parametry:

- Pozycja zoomu
- Pozycja ostrości (ręczna lub automatyczna)
- Pozycja przesłony (ręczna lub automatyczna)

Dostęp do prepozycji można uzyskać:

- <sup>z</sup> listy rozwijanej <sup>w</sup> oknie podglądu na żywo
- <sup>w</sup> systemie zdarzeń (jako akcja)
- <sup>w</sup> systemie zdarzeń (jako wyzwalacz)
- podczas konfiguracji trasy strażnika

## Dowiedz się więcej

### **Trasy strażnika**

Trasa strażnika wyświetla strumień wideo <sup>z</sup> różnych prepozycji, po kolei albo <sup>w</sup> ustalonym lub losowym porządku i przez wybrany czas. Po uruchomieniu trasa strażnika odtwarzana jest do momentu jej zatrzymania, nawet jeżeli nie ma klientów (przeglądarek) odbierających obrazy.

### **Strumieniowanie i pamięć masowa**

### **Formaty kompresji wideo**

O tym, która metoda kompresji ma być używana, należy zdecydować <sup>w</sup> zależności od wymagań dotyczących przeglądania i właściwości sieci. Dostępne są następujące opcje:

### **Motion JPEG**

Motion JPEG (MJPEG), to cyfrowa sekwencja wideo składająca się <sup>z</sup> szeregu indywidualnych obrazów JPEG. Obrazy te są następnie wyświetlane i aktualizowane <sup>z</sup> szybkością odpowiednią do utworzenia strumienia pokazującego ciągle zaktualizowany ruch. Aby odbiorca miał wrażenie oglądania obrazu wideo, szybkość musi wynosić co najmniej 16 klatek obrazu na sekundę. Obraz jest odbierany jako ruchomy obraz wideo przy <sup>30</sup> (NTSC) lub <sup>25</sup> (PAL) klatkach na sekundę.

Strumień MJPEG wykorzystuje przepustowość <sup>w</sup> dużym stopniu, ale zapewnia doskonałą jakość obrazu i dostęp do wszystkich obrazów zawartych <sup>w</sup> strumieniu.

#### **H.264 lub MPEG-4 Part 10/AVC**

#### **Uwaga**

Kompresja H. 264 to licencjonowana technologia. W produkcie Axis znajduje się jedna licencja klienta do przeglądania obrazów <sup>w</sup> kompresji H.264. Nie wolno instalować dodatkowych kopii klienta bez licencji. Aby zakupić dodatkowe licencje, skontaktuj się <sup>z</sup> dystrybutorem Axis.

Dzięki kompresji H.264 można, bez uszczerbku na jakości, zmniejszyć rozmiar cyfrowego pliku wideo <sup>o</sup> ponad 80% <sup>w</sup> porównaniu <sup>z</sup> formatem MJPEG i nawet 50% <sup>w</sup> porównaniu ze starszymi formatami MPEG. Oznacza to, że <sup>w</sup> przypadku pliku wideo wymagana jest mniejsza przepustowość i mniej zasobów pamięci masowej. Inaczej mówiąc, dla danej przepływności bitowej można uzyskać obraz <sup>o</sup> wyższej jakości.

### **H.265 lub MPEG-H Part 2/HEVC**

Dzięki kompresji H.265 można, bez uszczerbku na jakości, zmniejszyć rozmiar cyfrowego pliku wideo <sup>o</sup> ponad 25% <sup>w</sup> porównaniu <sup>z</sup> kompresją H.264.

### Uwaga

- •Kompresja H.265 to licencjonowana technologia. W produkcie Axis znajduje się jedna licencja klienta do przeglądania obrazów <sup>w</sup> kompresji H.265. Nie wolno instalować dodatkowych kopii klienta bez licencji. Aby zakupić dodatkowe licencje, skontaktuj się <sup>z</sup> dystrybutorem Axis.
- Większość przeglądarek internetowych nie obsługuje dekodowania H.265 i dlatego kamera nie ma dla niego opcji <sup>w</sup> swoim interfejsie internetowym. Zamiast tego można użyć systemu zarządzania materiałem wizyjnym lub aplikacji obsługującej dekodowanie H.265.

### **W jaki sposób ustawienia obrazu, strumienia i profilu strumienia mogą na siebie wpływać?**

Karta **Obraz** zawiera ustawienia kamery, które wpływają na wszystkie strumienie wideo przesyłane <sup>z</sup> produktu. Jeśli zmienisz parametry na tej karcie, natychmiast wpłynie to na wszystkie strumienie wideo i zapisy.

Karta **Strumień** zawiera ustawienia strumieni wideo. Te ustawienia są stosowane, gdy żądasz strumienia wideo <sup>z</sup> produktu, ale nie podasz na przykład rozdzielczości lub poklatkowości. Zmiana ustawień na karcie **Strumień** nie wpływa na bieżące strumienie, ale będzie wprowadzona po rozpoczęciu nowego strumienia.

Ustawienia <sup>w</sup> opcji **Profile strumienia** nadpisują ustawienia <sup>z</sup> karty **Strumień**. Jeśli zażądasz strumienia <sup>z</sup> określonym profilem, to strumień będzie mieć ustawienia tego profilu. Jeśli zażądasz strumienia bez określania profilu lub zażądasz profilu strumienia, który nie został zdefiniowany <sup>w</sup> produkcie, strumień będzie mieć ustawienia <sup>z</sup> karty **Strumień**.

### Dowiedz się więcej

### **Bitrate control (Kontrola przepływności bitowej)**

Dzięki kontroli przepływności bitowej można zarządzać zajętością pasma przez strumień wideo.

#### **Variable bitrate (VBR) (Zmienna przepływność bitowa, VBR)**

Przy zmiennej przepływności bitowej zajętość pasma zmienia się <sup>w</sup> zależności od natężenia aktywności <sup>w</sup> scenie. Przy większym natężeniu aktywności potrzebna jest większa przepustowość. Zmienna przepływność zapewnia stałą jakość obrazu, ale funkcja ta wymaga odpowiedniej ilości miejsca <sup>w</sup> zasobach pamięci.

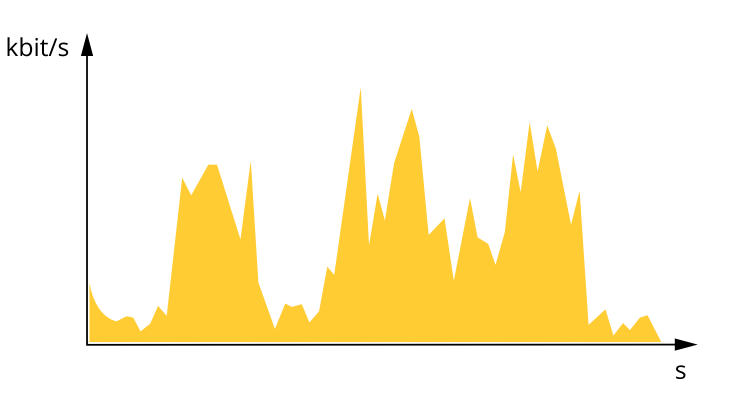

#### **Maximum bitrate (MBR) (Maksymalna przepływność bitowa, MBR)**

Opcja ta umożliwia ustawienie docelowej przepływności bitowej, aby kontrolować zajętość pasma. Gdy bieżąca przepływność bitowa jest utrzymywana poniżej określonej szybkości, może wystąpić spadek jakości obrazu lub niższa poklatkowość. Jak priorytet można wybrać opcję ustawienia jakości obrazu lub poklatkowości. Zalecamy skonfigurowanie docelowej wartości przepływności bitowej na wartość większą niż oczekiwana. Dzięki temu można zachować margines, jeśli wscenie występuje wysoki poziom aktywności.

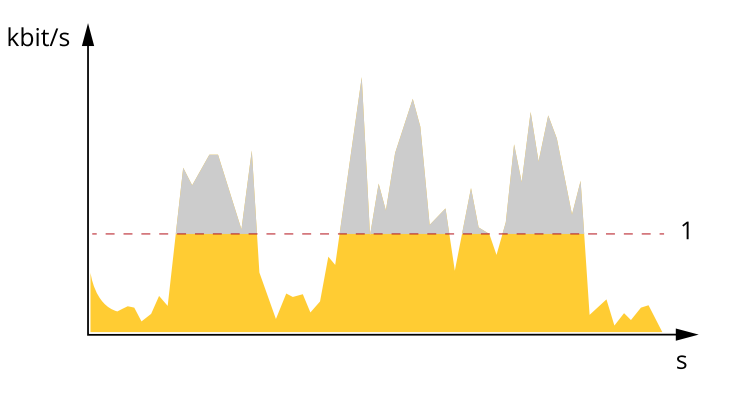

*1 Docelowa przepływność bitowa*

### **Average bitrate (ABR) (Średnia przepływność bitowa, ABR)**

Średnia przepływność bitowa jest dostosowywana automatycznie <sup>w</sup> dłuższym okresie. Dzięki temu można uzyskać docelową przepływność bitową i zapewnić jak najlepszą jakość obrazu wideo przy dostępnych zasobach pamięci masowej. Przepływność bitowa jest wyższa <sup>w</sup> scenach <sup>z</sup> dużą aktywnością <sup>w</sup> porównaniu ze scenami statycznymi. Korzystanie <sup>z</sup> opcji średniej przepływności zwiększa szanse uzyskania lepszej jakości obrazu <sup>w</sup> scenach <sup>o</sup> wysokim poziomie aktywności. Można zdefiniować łączną ilość pamięci masowej wymaganą do przechowywania strumienia wideo przez określony czas (czas retencji) po dostosowaniu jakości obrazu tak, by odpowiadała określonej przepływności bitowej. Określ średnią wartość przepływności bitowej wjeden <sup>z</sup> następujących sposobów:

- • Aby obliczyć przybliżone zapotrzebowanie na zasoby pamięci masowej, należy ustawić wartość docelową przepływności bitowej i czas retencji.
- • Użyj kalkulatora przepływności bitowej, aby obliczyć średnią przepływność bitową <sup>w</sup> zależności od dostępnego miejsca <sup>w</sup> zasobach pamięci i czasu retencji.

## Dowiedz się więcej

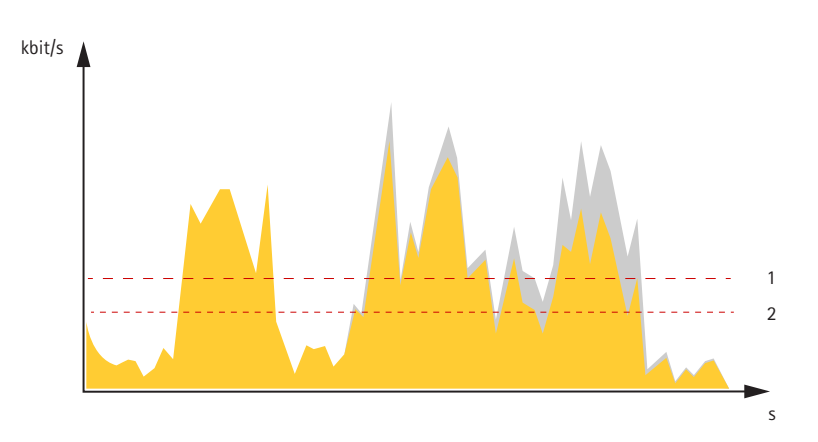

- *1 Docelowa przepływność bitowa*
- *2 Rzeczywista średnia przepływność bitowa*

Można również włączyć maksymalną przepływność bitową i określić przepływność bitową <sup>w</sup> ramach średniej przepływności bitowej.

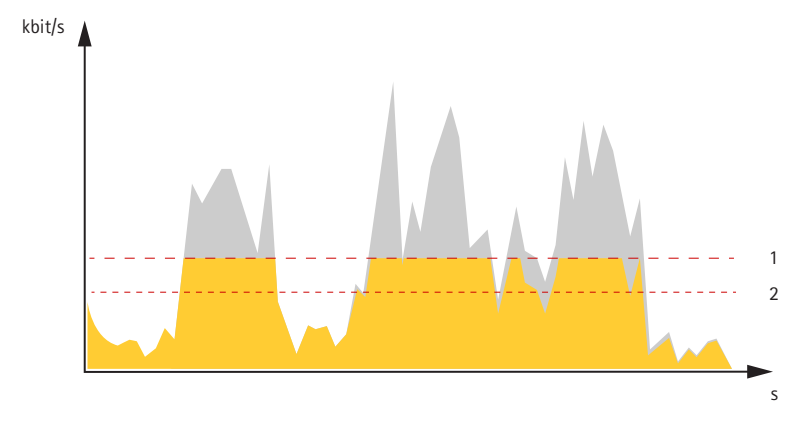

- *1 Docelowa przepływność bitowa*
- *2 Rzeczywista średnia przepływność bitowa*

## **Aplikacje**

Aplikacje pozwalają lepiej wykorzystać potencjał urządzeń Axis. AXIS Camera Application Platform (ACAP) to otwarta platforma umożliwiająca podmiotom zewnętrznym opracowywanie funkcji analizy i innych aplikacji dla urządzeń Axis. Aplikacje mogą być fabrycznie zainstalowane na urządzeniu, dostępne do pobrania za darmo lub oferowane za opłatą licencyjną.

Podręczniki użytkownika do aplikacji Axis można znaleźć na stronie *[help.axis.com](https://help.axis.com)*.

### **AXIS Object Analytics**

AXIS Object Analytics to aplikacja analityczna zainstalowana fabrycznie <sup>w</sup> kamerze. Wykrywa obiekty poruszające się <sup>w</sup> scenie i klasyfikuje je jako ludzi lub pojazdy itd. Aplikację można skonfigurować tak, aby wysyłała alarmy dotyczące różnych typów obiektów. Aby dowiedzieć się więcej <sup>o</sup> działaniu aplikacji, zapoznaj się <sup>z</sup> *instrukcją [użytkownika](https://help.axis.com/axis-object-analytics) AXIS Object Analytics*.

### **Cyberbezpieczeństwo**

### **Moduł TPM**

Moduł TPM (Trusted Platform Module) to składnik udostępniający funkcje kryptograficzne umożliwiające ochronę informacji przed nieupoważnionym dostępem. Aplikacja jest zawsze aktywna i nie ma ustawień, które można zmienić.

### Zalecenia dotyczące czyszczenia

## Zalecenia dotyczące czyszczenia

### *POWIADOMIENIE POWIADOMIENIE POWIADOMIENIE*

Nie używać silnie działających detergentów, na przykład benzyny, benzenu lub acetonu.

- 1. Można użyć sprężonego powietrza, aby usunąć pył lub nieprzylegający brud <sup>z</sup> urządzenia.
- 2. W razie potrzeby oczyścić obiektyw miękka ściereczką zwilżoną letnią wodą.

### Uwaga

Unikać czyszczenia przy bezpośrednim działaniu promieni słonecznych lub <sup>w</sup> wysokiej temperaturze otoczenia, ponieważ może to powodować postawanie plam po wyschnięciu wody.

## <span id="page-68-0"></span>Rozwiązywanie problemów

### Rozwiązywanie problemów

### **Przywróć domyślne ustawienia fabryczne**

### Ważne

Przywracanie domyślnych ustawień fabrycznych należy stosować rozważnie. Opcja resetowania do domyślnych ustawień fabrycznych powoduje przywrócenie wszystkich domyślnych ustawień fabrycznych produktu, włącznie <sup>z</sup> adresem IP.

Przywracanie domyślnych ustawień fabrycznych produktu:

- 1. Odłącz zasilanie produktu.
- 2. Naciśnij i przytrzymaj przycisk Control i włącz zasilanie. Patrz *[Informacje](#page-72-0) ogólne <sup>o</sup> produkcie na stronie [73](#page-72-0)*.
- 3. Przytrzymuj przycisk Control przez 15–30 sekund, aż wskaźnik LED stanu zacznie migać na bursztynowo.
- 4. Zwolnij przycisk Control. Proces zostanie zakończony, gdy wskaźnik LED stanu zmieni kolor na zielony. Produkt zostanie zresetowany do domyślnych ustawień fabrycznych. Jeśli wsieci brak serwera DHCP, domyślny adres IP to 192.168.0.90.
- 5. Użyj narzędzi do instalacji i zarządzania, aby przypisać adres IP, ustawić hasło i uzyskać dostęp do urządzenia.

Narzędzia do instalacji i zarządzania są dostępne na stronach pomocy technicznej *[axis.com/support](https://www.axis.com/support)*.

Fabryczne wartości parametrów można również przywrócić za pośrednictwem interfejsu WWW urządzenia. Wybierz kolejno opcje **Maintenance (Konserwacja)** <sup>&</sup>gt; **Factory default (Ustawienia fabryczne)** <sup>&</sup>gt; **Default (Domyślne)**.

### **Opcje oprogramowania sprzętowego**

Axis oferuje zarządzanie oprogramowaniem sprzętowym <sup>w</sup> formie zarządzania aktywnego lub długoterminowego wsparcia (LTS). Zarządzanie aktywne oznacza stały dostęp do najnowszych funkcji produktu, <sup>a</sup> opcja LTS to stała platforma <sup>z</sup> okresowymi wydaniami wersji zawierającymi głównie poprawki i aktualizacje dotyczące bezpieczeństwa.

Aby uzyskać dostęp do najnowszych funkcji lub <sup>w</sup> razie korzystania <sup>z</sup> kompleksowych systemów Axis, należy użyć oprogramowania sprzętowego <sup>w</sup> opcji aktywnego zarządzania. Opcja LTS zalecana jest <sup>w</sup> przypadku integracji <sup>z</sup> urządzeniami innych producentów, które nie są na bieżąco weryfikowane <sup>z</sup> najnowszymi aktywnymi wersjami. Urządzenie dzięki LTS może utrzymywać odpowiedni stopień cyberbezpieczeństwa bez konieczności wprowadzania zmian <sup>w</sup> funkcjonowaniu ani ingerowania <sup>w</sup> istniejący system. Szczegółowe informacje dotyczące strategii oprogramowania sprzętowego Axis znajdują się na stronie *[axis.com/support/firmware](https://www.axis.com/support/firmware)*.

### **Sprawdzanie bieżącej wersji oprogramowania sprzętowego**

Oprogramowanie sprzętowe określa dostępne funkcje urządzeń sieciowych. Podczas rozwiązywania problemów zalecamy rozpoczęcie od sprawdzenia aktualnej wersji oprogramowania sprzętowego. Najnowsza wersja może zawierać poprawki, które rozwiążą problem.

Sprawdzanie bieżącej wersji oprogramowania sprzętowego:

- 1. Przejdź do interfejsu WWW urządzenia i wybierz opcję **Status**.
- 2. Przejdź do menu **Device info (Informacje <sup>o</sup> urządzeniu)** <sup>i</sup> sprawdź nr wersji oprogramowania sprzętowego.

### **Aktualizacja oprogramowania sprzętowego**

### Ważne

- • Wstępnie skonfigurowane i spersonalizowane ustawienia są zapisywane podczas aktualizacji oprogramowania sprzętowego (pod warunkiem, że funkcje te są dostępne <sup>w</sup> nowym oprogramowaniu sprzętowym), choć Axis Communications AB tego nie gwarantuje.
- Upewnij się, że podczas całego procesu aktualizacji urządzenie jest podłączone do źródła zasilania.

## Rozwiązywanie problemów

### Uwaga

Aktualizacja urządzenia Axis do najnowszej dostępnej wersji oprogramowania sprzętowego umożliwia uaktualnienie produktu <sup>o</sup> najnowsze funkcje. Przed aktualizacją oprogramowania sprzętowego zawsze należy przeczytać instrukcje dotyczące aktualizacji oraz informacje <sup>o</sup> wersji dostępne <sup>z</sup> każdą nową wersją. Przejdź do strony *[axis.com/support/firmware](https://www.axis.com/support/firmware)*, aby znaleźć najnowszą wersję oprogramowania sprzętowego oraz informacje <sup>o</sup> wersji.

- 1. Pobierz na komputer plik oprogramowania sprzętowego dostępny bezpłatnie na stronie *[axis.com/support/firmware](https://www.axis.com/support/firmware)*.
- 2. Zaloguj się do urządzenia jako administrator.
- 3. Wybierz kolejno opcje **Maintenance <sup>&</sup>gt; Firmware upgrade (Konserwacja <sup>&</sup>gt; Aktualizacja oprogramowania sprzętowego)** <sup>&</sup>gt; **Upgrade (Aktualizuj)**.

Po zakończeniu aktualizacji produkt automatycznie uruchomi się ponownie.

W programie AXIS Device Manager można uaktualnić wiele urządzeń jednocześnie. Dowiedz się więcej na stronie *[axis.com/products/axis-device-manager](https://www.axis.com/products/axis-device-manager)*.

### **Problemy techniczne, wskazówki i rozwiązania**

Jeśli nie możesz znaleźć tego, czego szukasz, przejdź na stronę poświęconą rozwiązywaniu problemów: *[axis.com/support](https://www.axis.com/support)*.

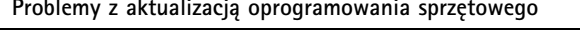

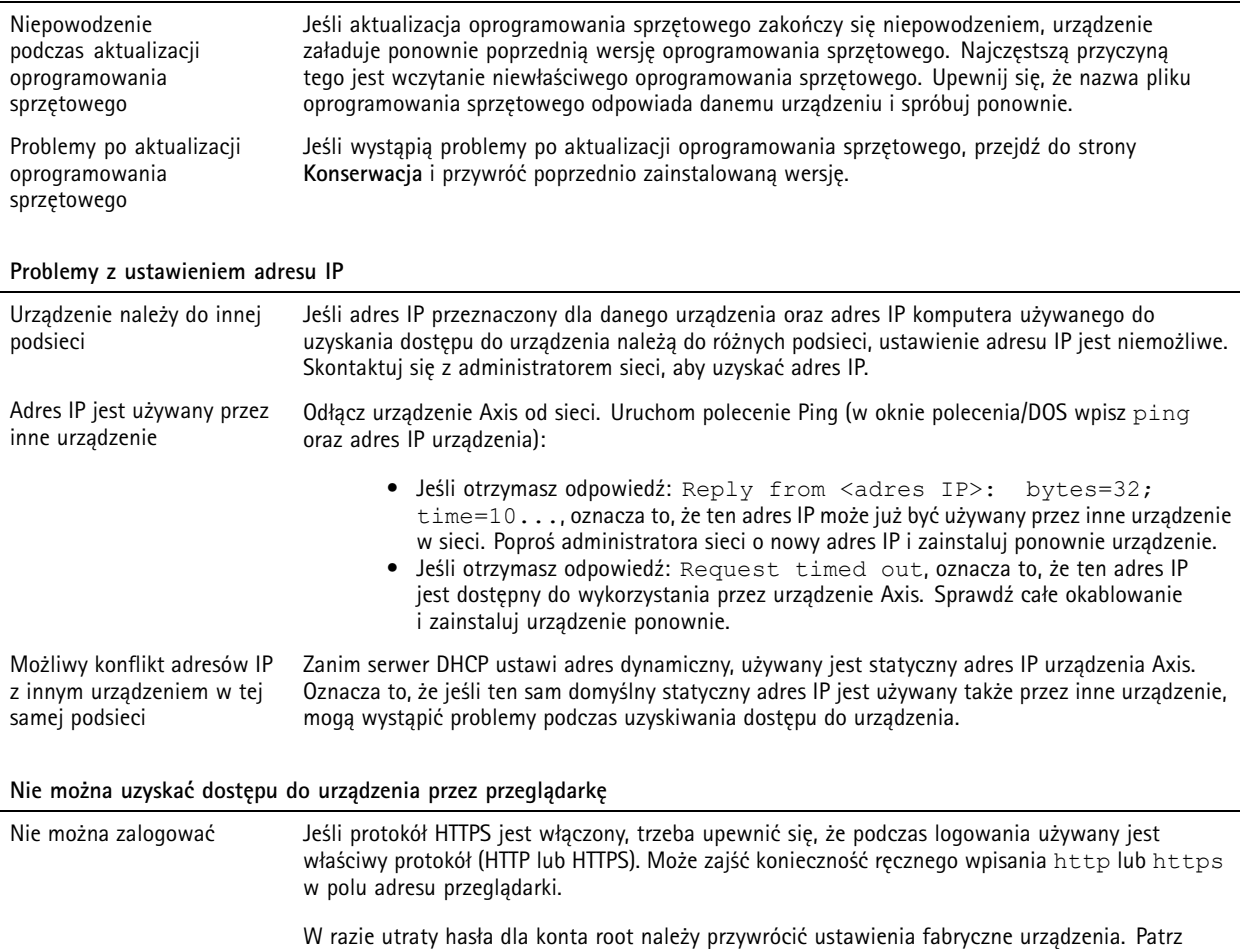

## Rozwiązywanie problemów

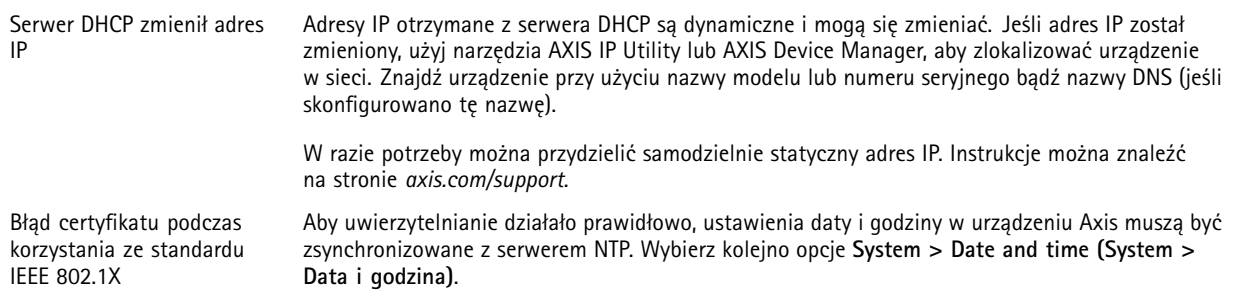

#### **Dostęp do urządzenia można uzyskać lokalnie, ale nie <sup>z</sup> zewnątrz**

Aby uzyskać dostęp do urządzenia <sup>z</sup> zewnątrz, zalecamy skorzystanie <sup>z</sup> jednej <sup>z</sup> następujących aplikacji dla systemu Windows® :

- AXIS Companion: darmowa aplikacja idealna do małych systemów <sup>o</sup> niewielkich wymaganiach <sup>w</sup> zakresie dozoru.
- AXIS Camera Station: 30-dniowa darmowa wersja próbna, idealna do małych i średnich systemów.

Instrukcje i plik do pobrania znajdują się na stronie *[axis.com/vms](https://www.axis.com/vms)*.

#### **Problemy <sup>z</sup> przesyłaniem strumieniowym**

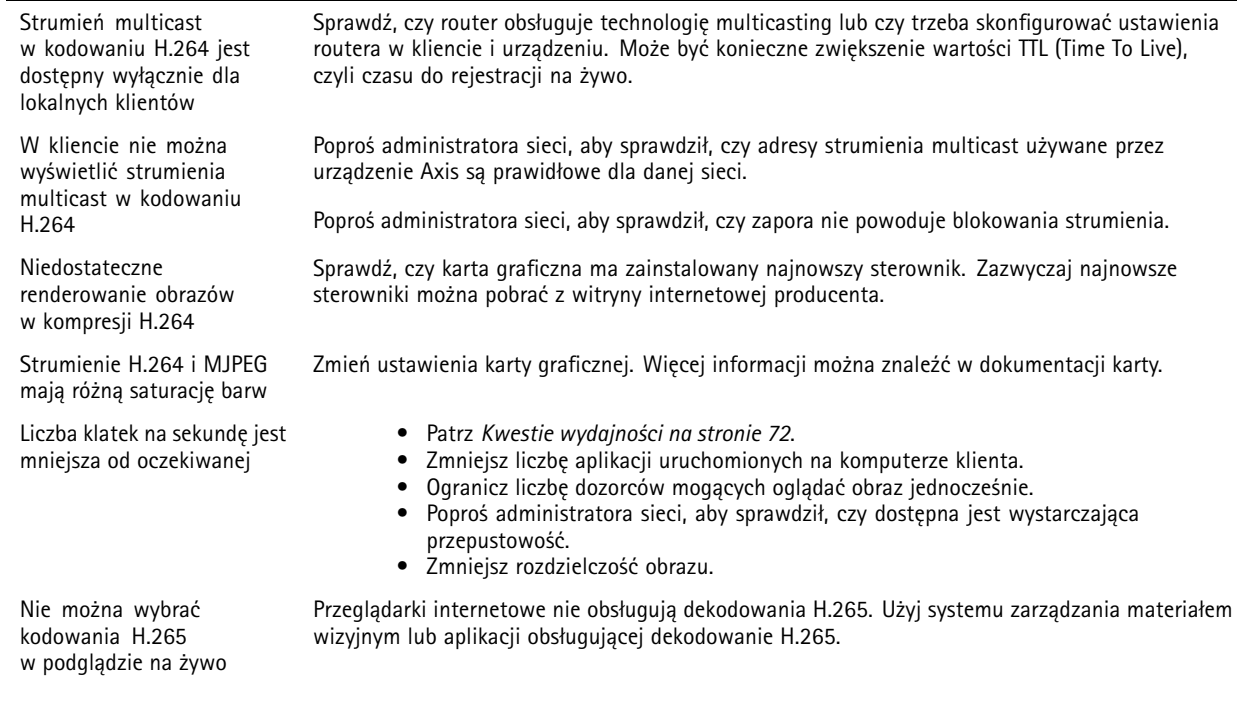

### **Nie można połączyć przez port <sup>8883</sup> <sup>z</sup> MQTT przez SSL**

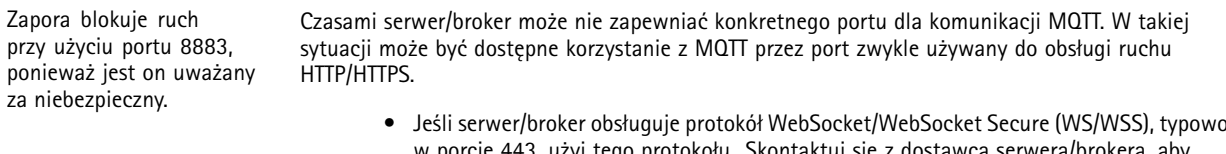

- <sup>w</sup> porcie 443, użyj tego protokołu. Skontaktuj się <sup>z</sup> dostawcą serwera/brokera, aby dowiedzieć się, czy protokół WS/WSS jest obsługiwany oraz którego portu i ścieżki podstawowej należy używać.
- • Jeżeli serwer/broker obsługuje ALPN, korzystanie <sup>z</sup> MQTT może być negocjowane <sup>w</sup> otwartym porcie, np. 443. Skontaktuj się <sup>z</sup> dostawcą serwera/brokera, aby dowiedzieć

## <span id="page-71-0"></span>Rozwiązywanie problemów

się, czy negocjacja ALPN jest obsługiwana oraz jakiego protokołu i portu ALPN należy użyć.

### **Kwestie wydajności**

Podczas konfigurowania systemu należy wziąć pod uwagę wpływ różnych ustawień i sytuacji na wydajność. Niektóre czynniki wpływają na wymaganą przepustowość, <sup>a</sup> inne mogą wpływać na liczbę klatek na sekundę; niektóre <sup>z</sup> nich wpływają na oba te parametry. Jeśli obciążenie procesora osiągnie maksimum, wpłynie to również na liczbę klatek na sekundę.

Najważniejsze czynniki, które należy wziąć pod uwagę:

- Wysoka rozdzielczość obrazu lub niższe poziomy kompresji zapewniają obrazy zawierające więcej danych, co <sup>z</sup> kolei wpływa na przepustowość.
- Obracanie obrazu <sup>w</sup> graficznym interfejsie użytkownika zwiększy obciążenie procesora produktu.
- Dostęp do dużej liczby klientów MJPEG lub H.264 unicast wpływa na przepustowość.
- •Dostęp do dużej liczby klientów MJPEG lub H.265 unicast wpływa na przepustowość.
- • Jednoczesne oglądanie różnych strumieni (rozdzielczość, kompresja) za pomocą różnych klientów wpływa zarówno na liczbę klatek na sekundę, jak i na przepustowość.

W miarę możliwości używaj identycznych strumieni, aby utrzymać wysoką liczbę klatek na sekundę. Aby upewnić się, że strumienie są identyczne, możesz użyć profili strumieni.

- Jednoczesny dostęp do strumieni wideo MJPEG i H.264 wpływa na liczbę klatek na sekundę i przepustowość.
- •Jednoczesny dostęp do strumieni wideo MJPEG i H.265 wpływa na liczbę klatek na sekundę i przepustowość.
- •Intensywne korzystanie <sup>z</sup> ustawień zdarzeń wpływa na obciążenie procesora, co <sup>z</sup> kolei wpływa na liczbę klatek na sekundę.
- • Korzystanie <sup>z</sup> protokołu HTTPS może zmniejszać liczbę klatek na sekundę, szczególnie <sup>w</sup> przypadku przesyłania strumieniowego obrazów wideo <sup>w</sup> formacie MJPEG.
- •Znaczące obciążenie sieci ze względu na słabą infrastrukturę wpływa na przepustowość.
- • Wyświetlanie obrazu <sup>z</sup> użyciem komputerów klienckich <sup>o</sup> niewystarczających parametrach obniża subiektywnie obserwowaną wydajność i wpływa na liczbę klatek na sekundę.
- Jednoczesne uruchamianie wielu aplikacji AXIS Camera Application Platform (ACAP) może mieć wpływ na liczbę klatek na sekundę i ogólną wydajność.

### **Kontakt <sup>z</sup> pomocą techniczną**

Kontakt <sup>z</sup> pomocą techniczną: *[axis.com/support](https://www.axis.com/support)*.
## Specyfikacje

## Specyfikacje

## **Informacje ogólne <sup>o</sup> produkcie**

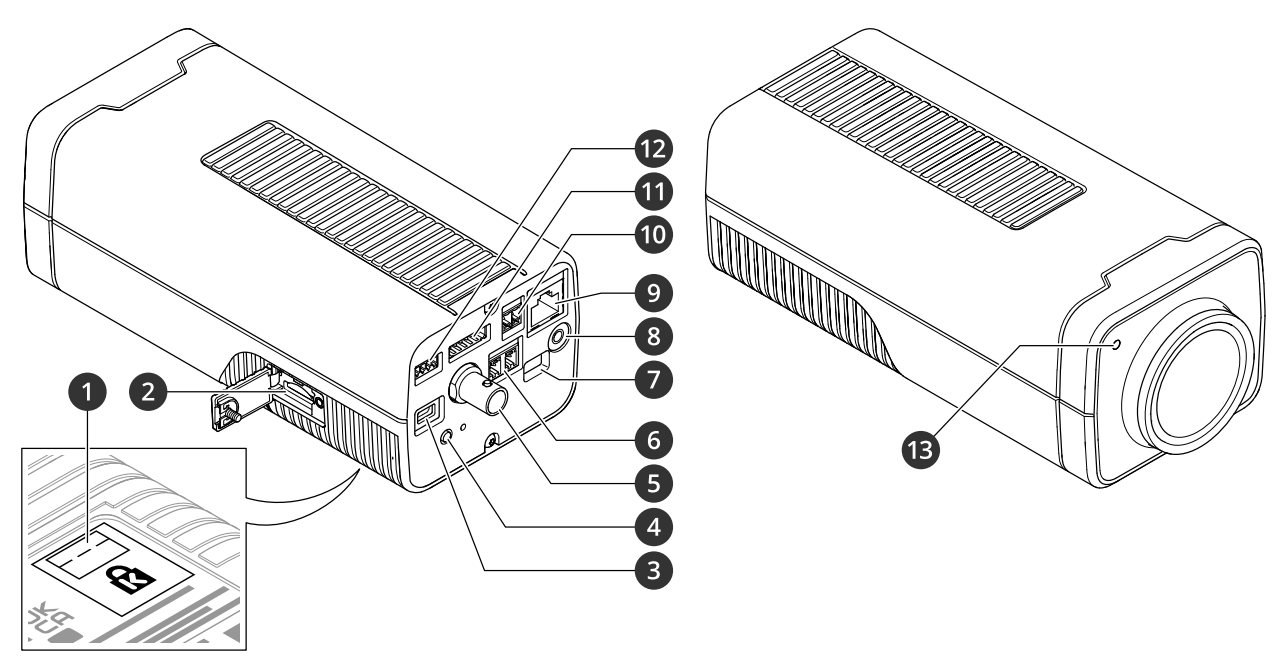

- *1 Gniazdo blokady bezpieczeństwa*
- *2 Gniazdo kart microSD*
- *3 Złącze HDMI*
- *<sup>4</sup> przycisku kontrolnego*
- *<sup>5</sup> Złącze SDI*
- *<sup>6</sup> Złącze RS-485/422*
- *<sup>7</sup> Przełącznik klasy PoE*
- *<sup>8</sup> Wejście audio (analogowe/cyfrowe)*
- *<sup>9</sup> Złącze sieciowe (PoE)*
- *<sup>10</sup> Złącze zasilania (DC)*
- *<sup>11</sup> Złącze I/O*
- *<sup>12</sup> Złącze I2C (złącze komunikacyjne obudowy kamery)*
- *13 Wskaźnik LED stanu*

## **Wskaźniki LED**

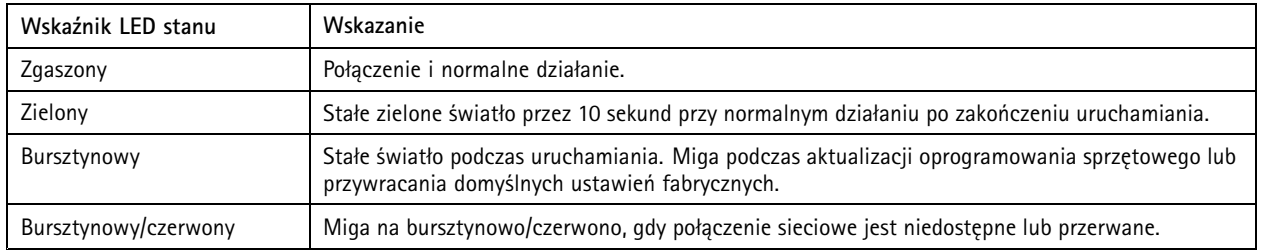

## Specyfikacje

### **Gniazdo karty SD**

### *POWIADOMIENIE POWIADOMIENIE POWIADOMIENIE*

- Ryzyko uszkodzenia karty SD. Nie używaj ostrych narzędzi, metalowych przedmiotów ani nadmiernej siły podczas wkładania i wyjmowania karty SD. Wkładaj i wyjmuj kartę palcami.
- Ryzyko utraty danych i uszkodzenia nagrań. Odłącz kartę SD od interfejsu WWW urządzenia, zanim ją wyjmiesz. Nie wyjmuj karty SD <sup>w</sup> trakcie działania produktu.

Urządzenie obsługuje karty microSD/microSDHC/microSDXC.

Zalecenia dotyczące kart SD można znaleźć <sup>w</sup> witrynie *[axis.com](https://www.axis.com)*.

#### **ے** ووس **DRAW** Logo microSD, microSDHC i microSDXC stanowią znaki towarowe firmy SD-3C LLC. microSD, microSDHC, microSDXC stanowią znaki towarowe lub zarejestrowane znaki towarowe firmy SD-3C, LLC <sup>w</sup> Stanach Zjednoczonych, innych krajach lub <sup>w</sup> Stanach Zjednoczonych i innych krajach.

## **Przyciski**

### **Przycisk Control**

Przycisk ten służy do:

• Przywracania domyślnych ustawień fabrycznych produktu. Patrz *Przywróć domyślne ustawienia [fabryczne](#page-68-0) na stronie [69](#page-68-0)*.

### **Przełącznik klasy PoE**

Za pomocą przełącznika wybierz klasę PoE, <sup>z</sup> której ma korzystać urządzenie. Wybierz klasę PoE 3, jeśli kamera jest zamontowana <sup>w</sup> zewnętrznej obudowie <sup>z</sup> mocowaniem.

#### Ważne

Użycie PoE klasy 3 powoduje wyłączenie portów HDMI i SDI.

### **Złącza**

### **Złącze BNC**

Złącze BNC służy do podłączania urządzeń nadawczych za pośrednictwem interfejsu SDI. Należy podłączyć kabel koncentryczny SDI, 75 omów.

### **AUWAGA**

Złącze może nagrzewać się <sup>w</sup> czasie normalnej pracy przy podwyższonych temperaturach otoczenia.

### **Złącze HDMI**

Użyj złącza HDMI™, aby podłączyć wyświetlacz lub monitor dostępne publicznie.

#### Uwaga

Aby zapewnić prawidłowe działanie HDMI TM, ustaw <sup>w</sup> kamerze PoE klasy 4.

### **Złącze sieciowe**

Złącze RJ45 Ethernet <sup>z</sup> zasilaniem Power over Ethernet (PoE).

## Specyfikacje

### **Złącze audio**

• **Wejście audio** – wejście 3,5 mm dla mikrofonu mono lub liniowego sygnału mono (w przypadku wejścia audio <sup>z</sup> sygnału stereofonicznego używany jest kanał lewy).

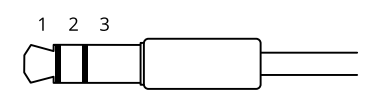

**Wejście audio**

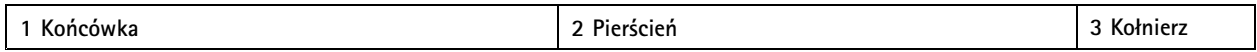

### **Złącze I/O**

Złącze WE/WY służy do obsługi urządzeń zewnętrznych <sup>w</sup> kombinacji przykładowo <sup>z</sup> wykrywaniem ruchu, wyzwalaniem zdarzeń <sup>i</sup> powiadomieniami <sup>o</sup> alarmach. Oprócz punktu odniesienia <sup>0</sup> <sup>V</sup> DC <sup>i</sup> zasilania (wyjście stałoprądowe <sup>12</sup> V) złącze WE/WY zapewnia interfejs do:

**Wejścia cyfrowego -** Do podłączenia urządzeń, które mogą przełączać się pomiędzy obwodem zamkniętym i otwartym, na przykład czujników PIR, czujników okiennych lub drzwiowych oraz czujników wykrywania zbicia szyby.

**Wyjścia cyfrowego -** Do podłączenia urządzeń zewnętrznych, takich jak przekaźniki czy diody LED. Podłączonymi urządzeniami można zarządzać poprzez API VAPIX®, zdarzenie lub interfejs WWW urządzenia.

6-pinowy blok złączy

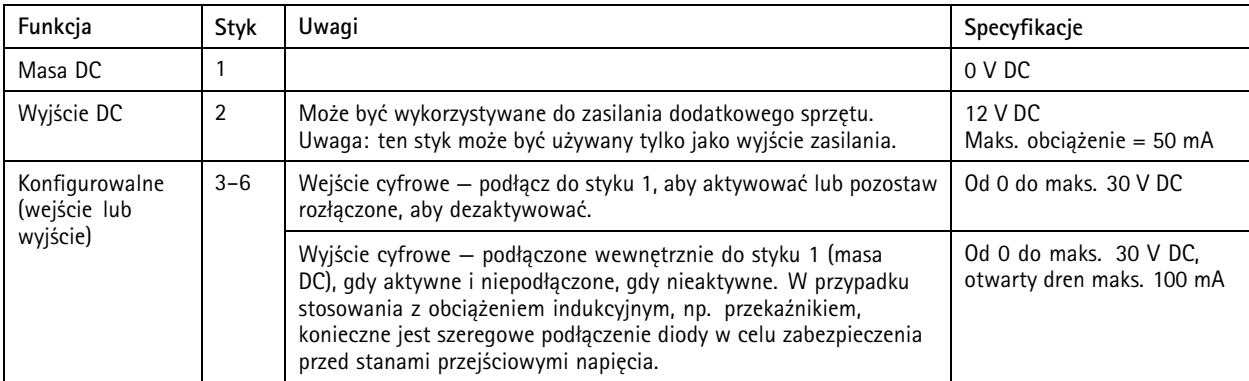

00000  $\Box$ 

**Przykład**

## <span id="page-75-0"></span>Specyfikacje

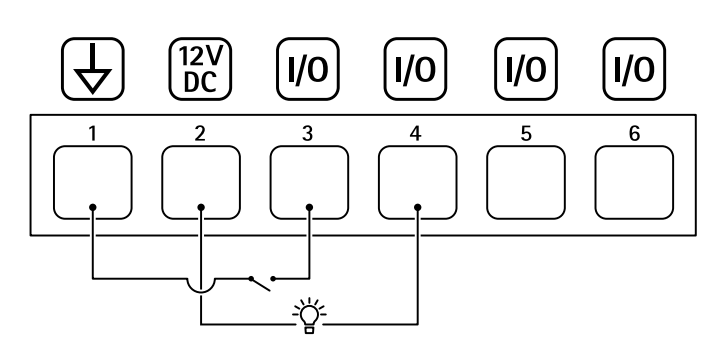

- *1 Masa DC*
- *2 Wyjście DC 12 V, maks. 50 mA*
- *<sup>3</sup> I/O skonfigurowane jako wejście*
- *<sup>4</sup> I/O skonfigurowane jako wyjście*
- *<sup>5</sup> Konfigurowalne I/O*
- *<sup>6</sup> Konfigurowalne I/O*

### **Złącze zasilania**

2-pinowy blok złączy na wejście zasilania DC. Używaj urządzenia LPS zgodnego <sup>z</sup> SELV <sup>z</sup> nominalną mocą wyjściową ograniczoną do <sup>≤</sup>100 W lub nominalnym prądem ograniczonym do <sup>≤</sup>5 A.

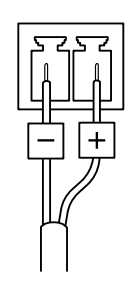

### **Złącze RS485/RS422**

Dwa 2-stykowe bloki złączy interfejsu szeregowego RS485/RS422 służącego do kontroli dodatkowego wyposażenia, takiego jak urządzenia wspomagające obrót i pochylenie.

Port szeregowy można skonfigurować do obsługi następujących funkcji:

- RS485 half duplex (dwużyłowy)
- RS485 full duplex (czterożyłowy)
- •Dwuprzewodowy RS422 simplex
- •Czteroprzewodowy RS422 full duplex do komunikacji P2P

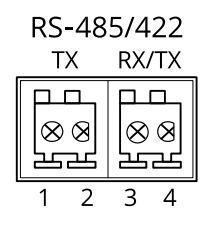

## Specyfikacje

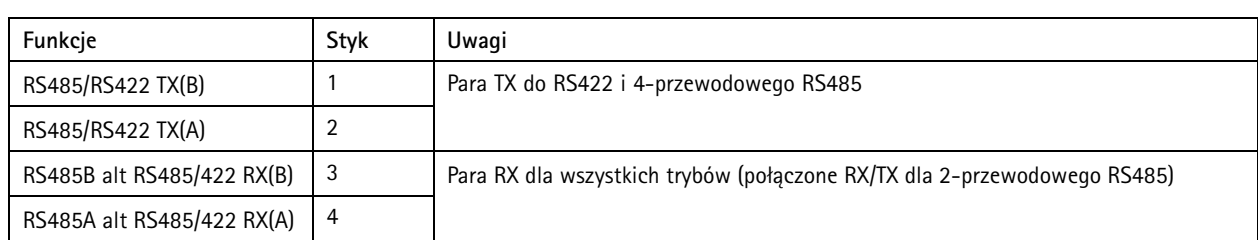

Ważne

Maksymalna długość kabla wynosi <sup>30</sup> <sup>m</sup> (98 ft).

### Sterowniki PTZ

### Sterowniki PTZ

### **APTP**

Oto lista modeli obsługiwanych przez ten sterownik. Fizyczna instalacja zależy od produktu Axis i jednostki PTZ.

### Ważne

Sprawdź, czy <sup>w</sup> jakiej komunikacji szeregowej są obsługiwane Twój produkt Axis i jednostka PTZ.

Obsługiwane modele <sup>z</sup> interfejsem RS485 2-wire:

- Moduły pozycjonujące <sup>z</sup> serii AXIS T99A.
	- Informacje <sup>o</sup> zgodnych produktach Axis można znaleźć na stronie *[axis.com](https://www.axis.com/)*.

Inne modele również mogą być obsługiwane, ale nie zostały one zweryfikowane przez firmę Axis.

#### **Informacje techniczne**

DOMYŚLNE funkcje dla sterownika PTZ:

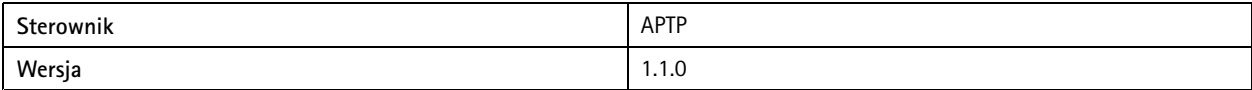

Domyślna konfiguracja seryjna:

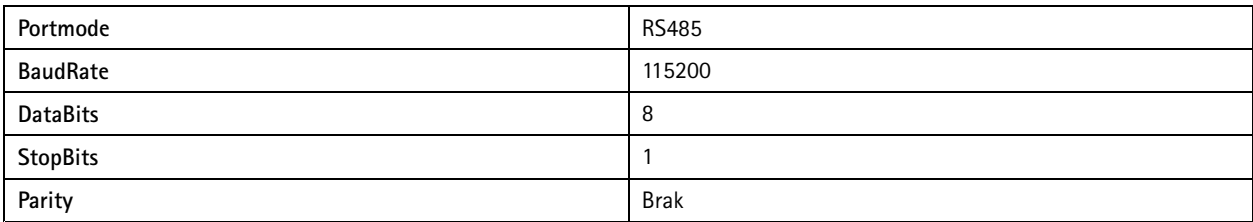

DOMYŚLNIE obsługiwane funkcje <sup>w</sup> tym sterowniku PTZ:

#### Uwaga

Możliwości mogą się różnić zależnie od jednostki PTZ (mogą być zarówno mniejsze, jak <sup>i</sup> większe).

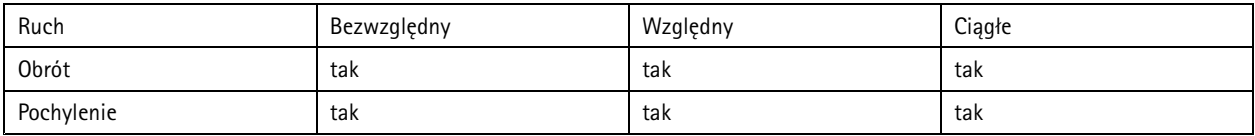

#### **Połączenie**

Funkcja styku RS485/RS422 <sup>w</sup> Twoim urządzeniu, zob *Złącze [RS485/RS422](#page-75-0) na stronie [76](#page-75-0)*.

Aby zmienić ustawienia portu szeregowego, przejdź do **System <sup>&</sup>gt; Plain config <sup>&</sup>gt; Serial (System <sup>&</sup>gt; Zwykła konfiguracja <sup>&</sup>gt; Szeregowa)** <sup>w</sup> interfejsie WWW urządzenia.

### **Pelco**

Oto lista modeli obsługiwanych przez ten sterownik. Fizyczna instalacja zależy od produktu Axis i jednostki PTZ.

## Sterowniki PTZ

### Ważne

Sprawdź, czy <sup>w</sup> jakiej komunikacji szeregowej są obsługiwane Twój produkt Axis i jednostka PTZ.

Obsługiwane modele:

- Pelco DD5-C
- Pelco Esprit ES30C/ES31C
- Pelco LRD41C21
- Pelco LRD41C22
- Pelco Spectra III
- Pelco Spectra IV
- Pelco Spectra Mini
- Videotec DTRX3/PTH310P
- Videotec ULISSE
- PTK AMB
- YP3040

Inne modele również mogą być obsługiwane, ale nie zostały one zweryfikowane przez firmę Axis.

### **Informacje techniczne**

DOMYŚLNE funkcje dla sterownika PTZ:

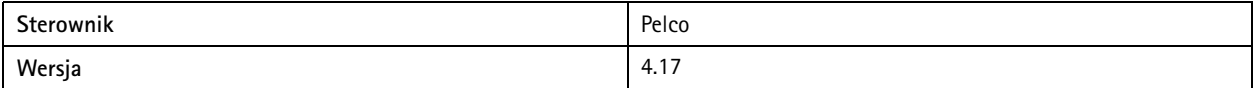

Domyślna konfiguracja seryjna:

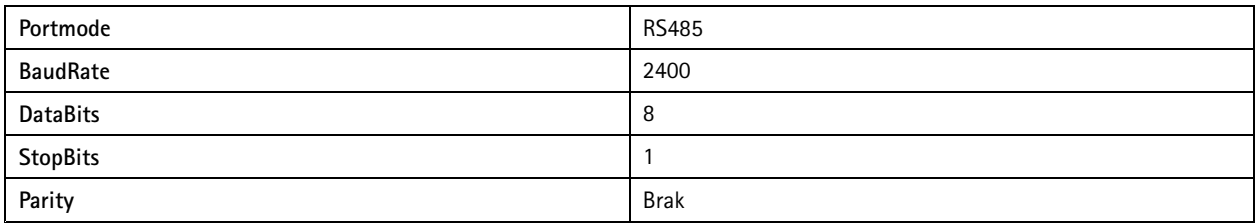

DOMYŚLNIE obsługiwane funkcje <sup>w</sup> tym sterowniku PTZ:

Uwaga

Możliwości mogą się różnić zależnie od jednostki PTZ (mogą być zarówno mniejsze, jak <sup>i</sup> większe).

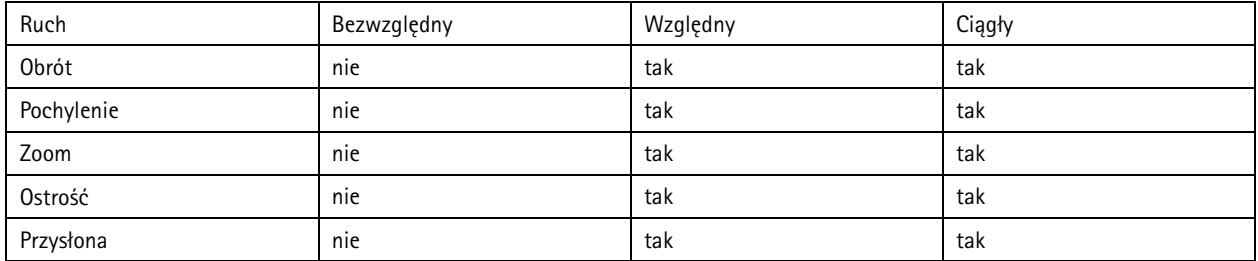

### Sterowniki PTZ

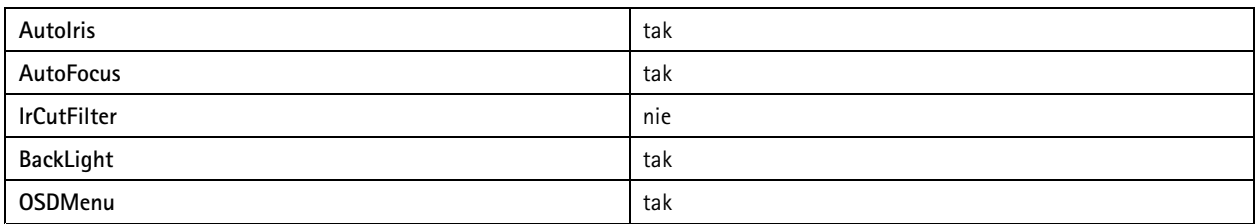

#### **Połączenie**

Funkcja styku RS485/RS422 <sup>w</sup> Twoim urządzeniu, zob *Złącze [RS485/RS422](#page-75-0) na stronie [76](#page-75-0)*.

Aby zmienić ustawienia portu szeregowego, przejdź do **System <sup>&</sup>gt; Plain config <sup>&</sup>gt; Serial (System <sup>&</sup>gt; Zwykła konfiguracja <sup>&</sup>gt; Szeregowa)** <sup>w</sup> interfejsie WWW urządzenia.

### **Visca**

Oto lista modeli obsługiwanych przez ten sterownik. Fizyczna instalacja zależy od produktu Axis i jednostki PTZ.

#### Ważne

Sprawdź, czy <sup>w</sup> jakiej komunikacji szeregowej są obsługiwane Twój produkt Axis i jednostka PTZ.

Obsługiwane modele <sup>z</sup> interfejsem RS422 4-wire:

- Sony EVI-D70/D70P
- WISKA DCP-27 (PT-head)

Obsługiwane modele <sup>z</sup> interfejsem RS232 (może być konieczny zewnętrzny przetwornik RS422-4-wire/RS232):

- Axis EVI-D30/D31
- Sony EVI-G20/G21
- Sony EVI-D30/D31
- Sony EVI-D100/D100P
- Sony EVI-D70/D70P

Inne modele również mogą być obsługiwane, ale nie zostały one zweryfikowane przez firmę Axis.

#### **Informacje techniczne**

DOMYŚLNE funkcje dla sterownika PTZ:

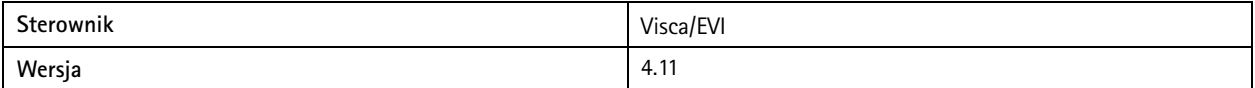

#### Domyślna konfiguracja seryjna:

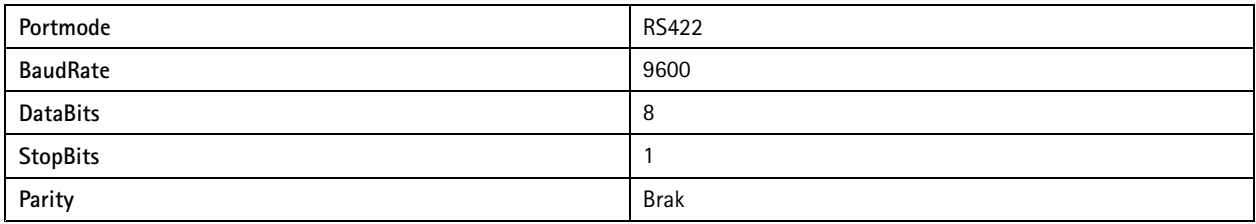

### Sterowniki PTZ

### DOMYŚLNIE obsługiwane funkcje <sup>w</sup> tym sterowniku PTZ:

### Uwaga

Możliwości mogą się różnić zależnie od jednostki PTZ (mogą być zarówno mniejsze, jak <sup>i</sup> większe).

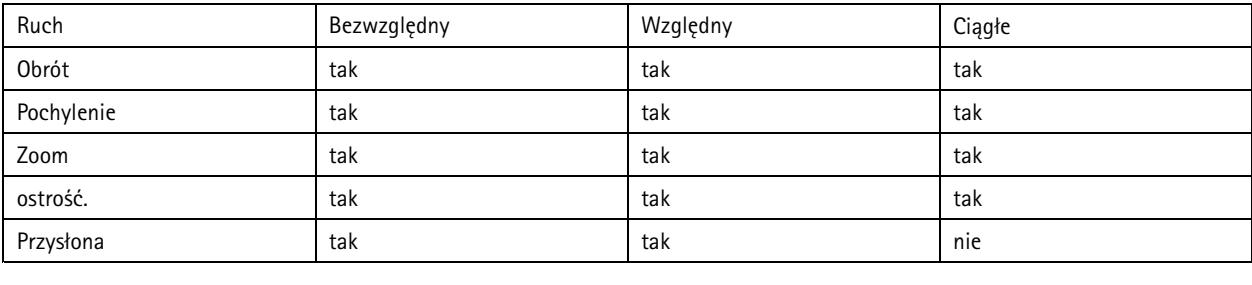

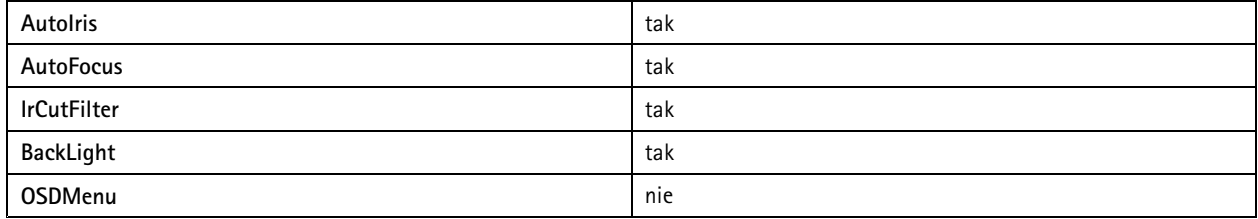

### **Połączenie**

Funkcja styku RS485/RS422 <sup>w</sup> Twoim urządzeniu, zob *Złącze [RS485/RS422](#page-75-0) na stronie [76](#page-75-0)*.

Aby zmienić ustawienia portu szeregowego, przejdź do **System <sup>&</sup>gt; Plain config <sup>&</sup>gt; Serial (System <sup>&</sup>gt; Zwykła konfiguracja <sup>&</sup>gt; Szeregowa)** <sup>w</sup> interfejsie WWW urządzenia.

Podręcznik użytkownika AXIS Q1715 Block Camera Data: Wrzesień 2023 © Axis Communications AB, <sup>2021</sup> - <sup>2023</sup> Numer części T10168073

Wer . M9.2